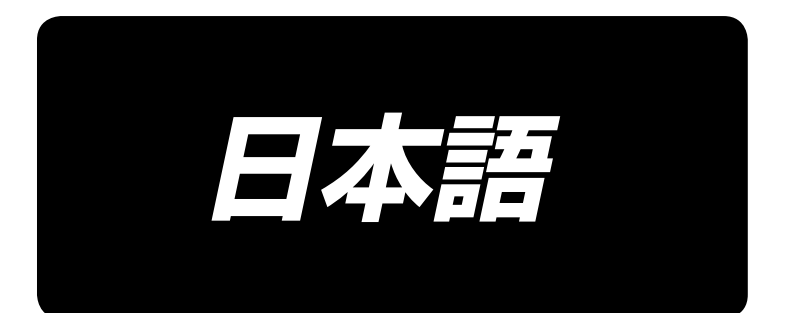

# **AMS-251 / IP-420 取扱説明書**

\*コンパクトフラッシュ(TM)は米国サンディスク社の登録商標です。

# 目次

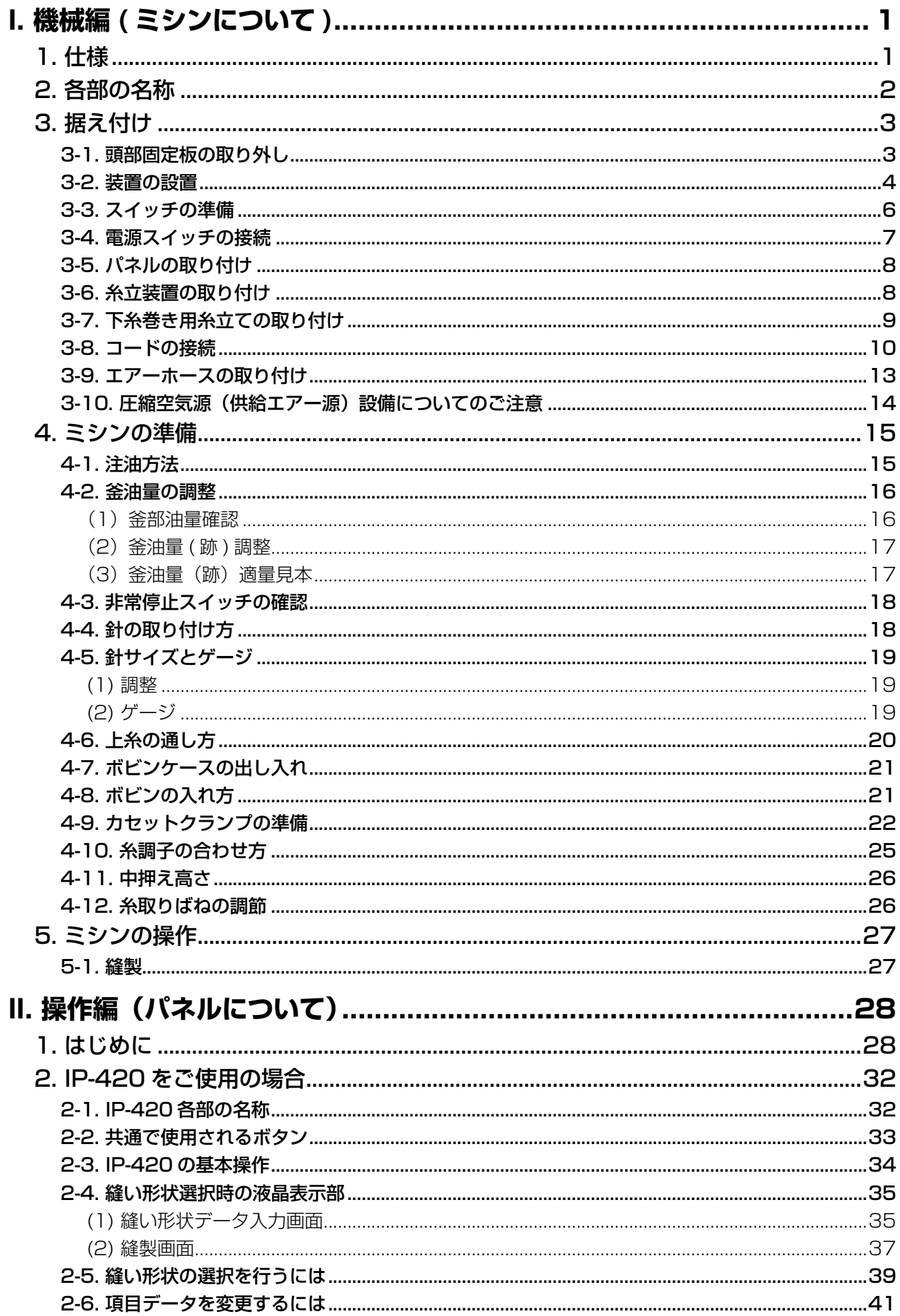

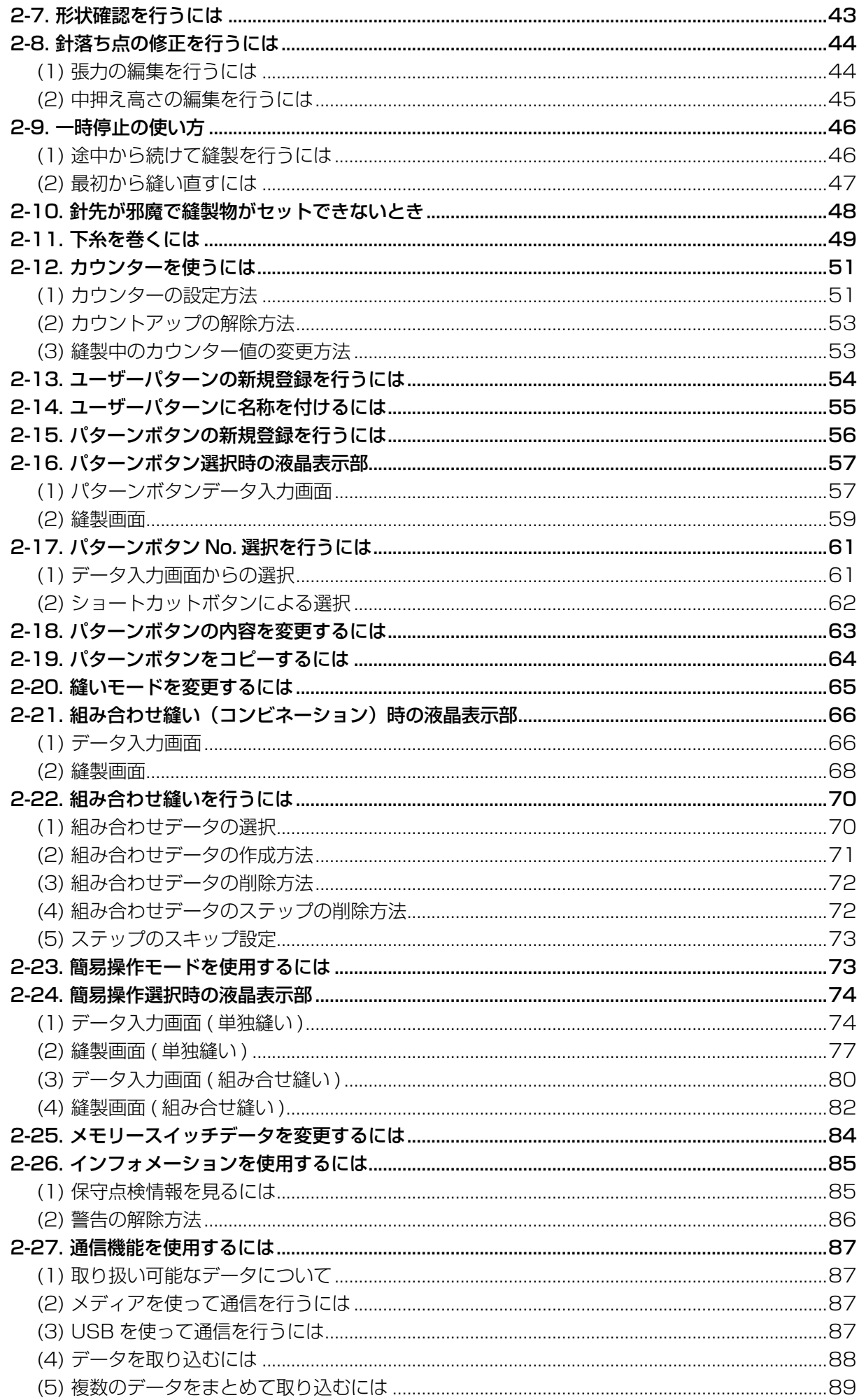

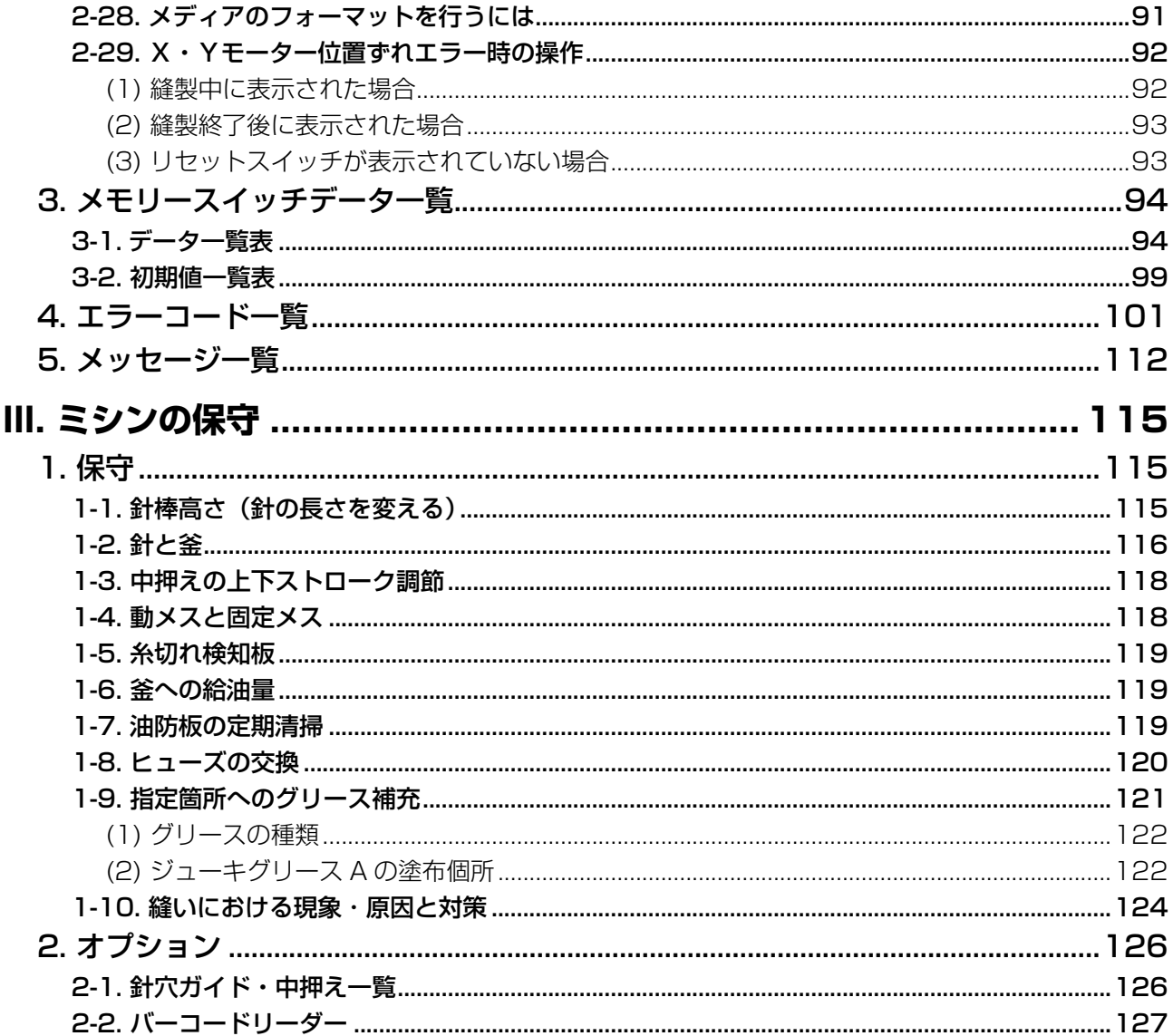

# <span id="page-4-0"></span>**I. 機械編 ( ミシンについて )**

# **1. 仕様**

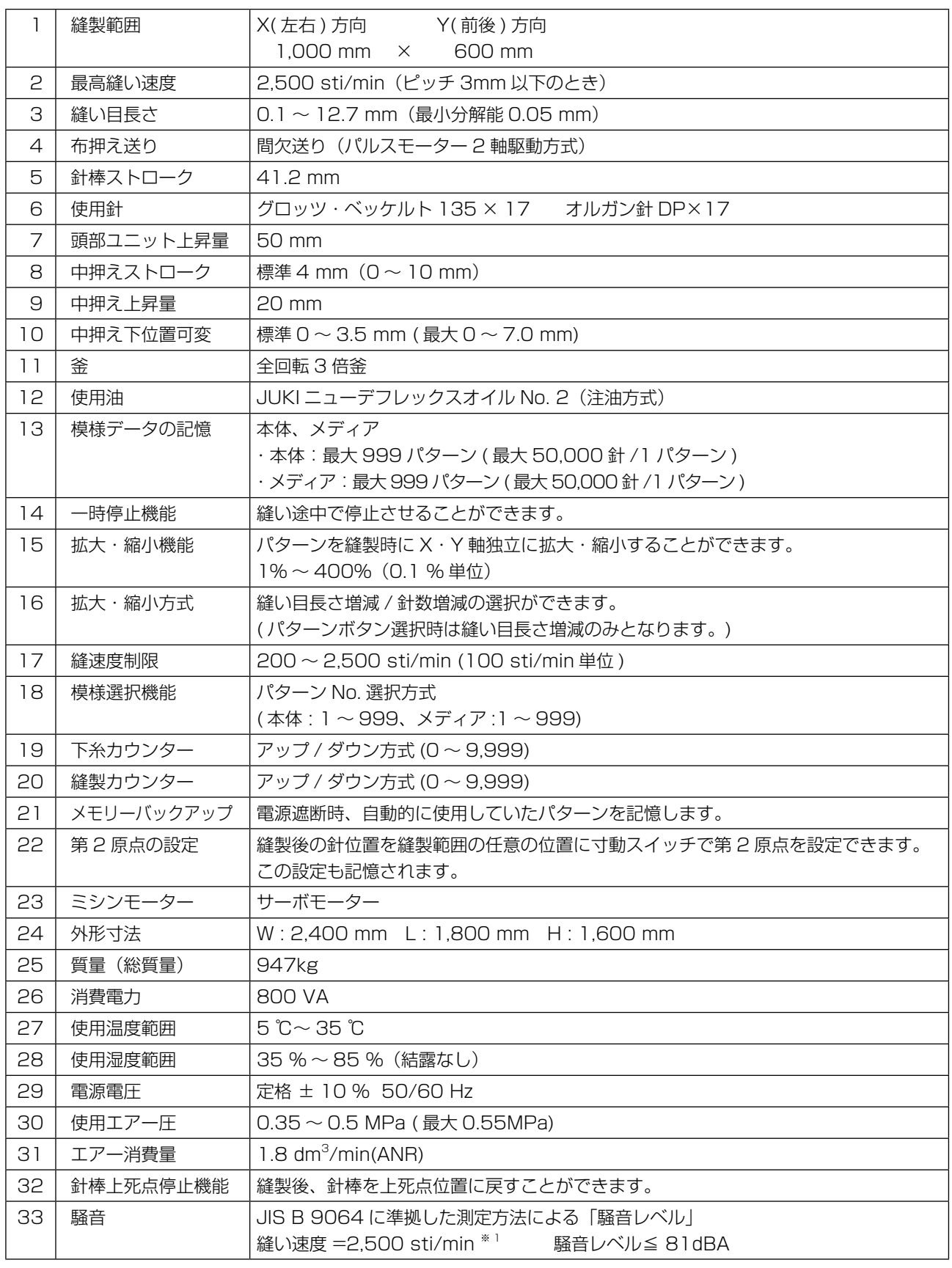

\*<sup>1</sup> sti/min は stitches/min の略です。

# **2. 各部の名称**

<span id="page-5-0"></span>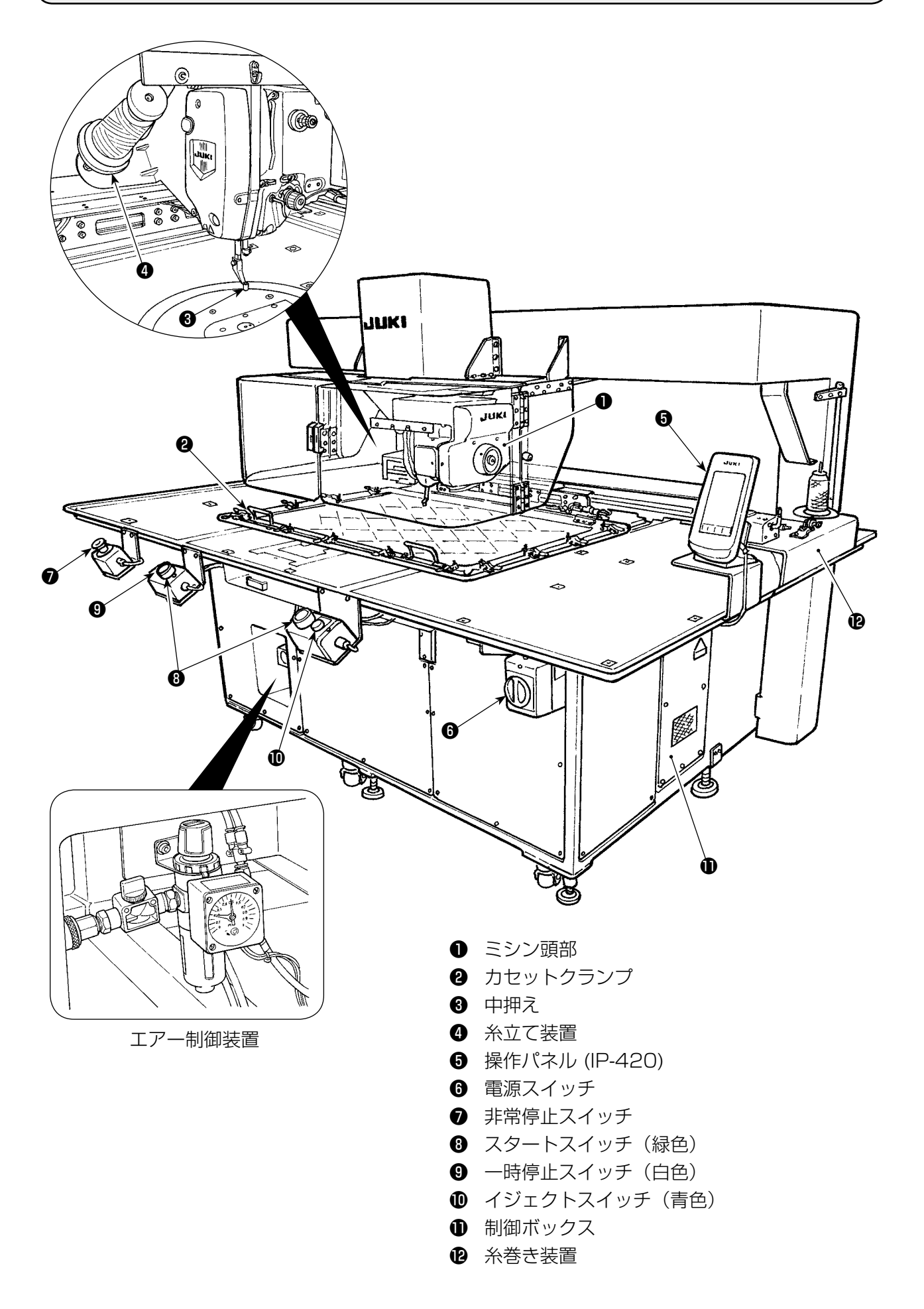

# **3. 据え付け**

3-1. 頭部固定板の取り外し

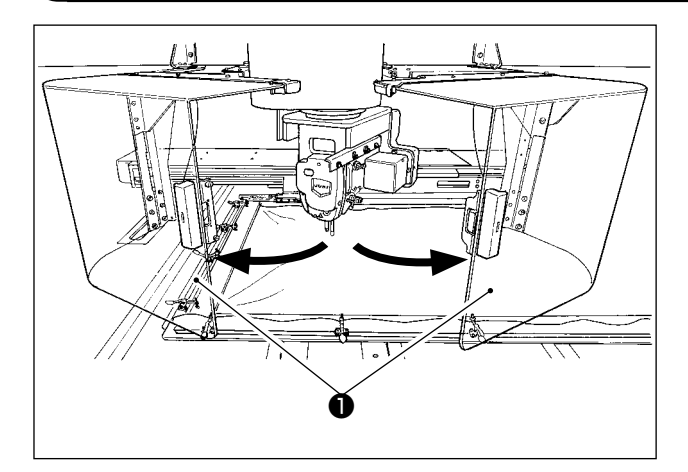

❷ Ó ਟ ❸ৱ  $\mathbf{c}$  $\rightarrow$ A  $\mathbf{O}$ Ġ.  $\mathbf 0$ lŎ  $\overline{\mathbf{C}}$  $\sqrt{2}$ 0  $\vert \vert$  $\pi\pi$ 

1) 頭部安全カバー●を開けます。

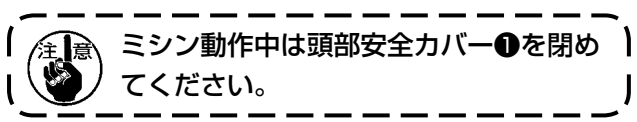

- 2) 止めねじ2 2 本を取り外し、頭部固定板3を 取り外します。
- 3) 2) で取り外した 2 本の止めねじ❷を同じね じ穴に組み付けます。

## 3-2. 装置の設置

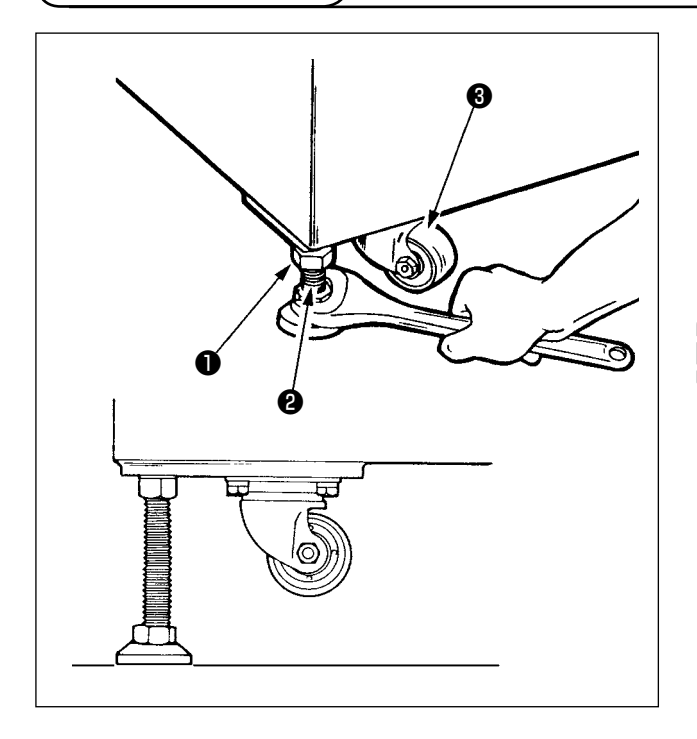

- 1) 平坦な頑強な場所に水平に設置してくださ い。
- 2) ナット❶をゆるめ、レベルアジャスタ❷を回 して、キャスタ❸が空転するまで上げます。
- 3) 設置後はナット●を締め、レベルアジャスタ ❷を固定してください。

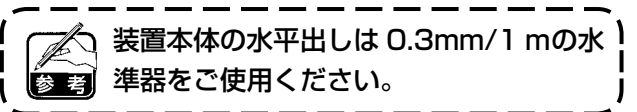

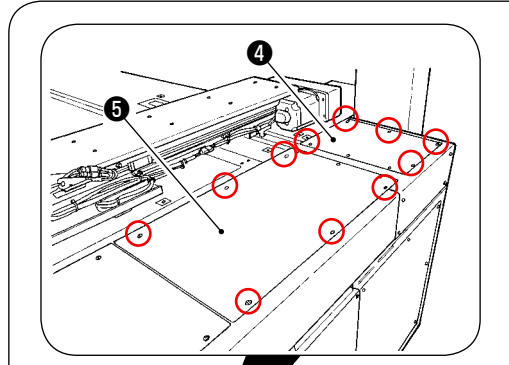

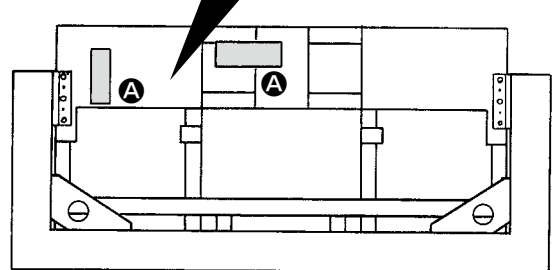

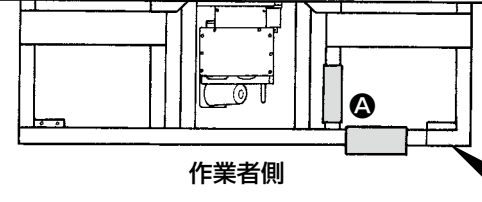

## 上から見た図

#### [ 水準器確認位置 ]

- 1) 本体装置の4箇所のカバー8660を、ね じを外して取り外します。
- 2) 図の位置 3 に水準器を設置し、水準メモリ が 2 本以内になるように、四隅のアジャス タを調整します。 水平を確認した後、各支柱の中央部にあるア ジャスタを調整し、突っ張った位置から 1/8 回転突っ張らせて、それぞれのアジャスタを 固定してください。
- **△ / □ ◎ □ □ □ □ 3**) 調整後、カバーを元通りに取り付けます。

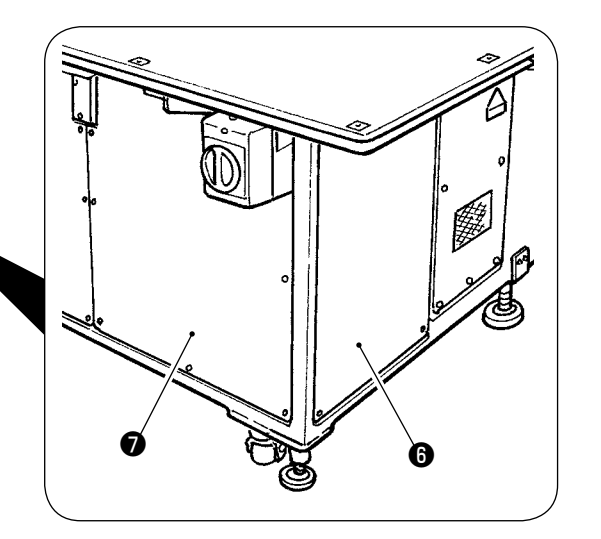

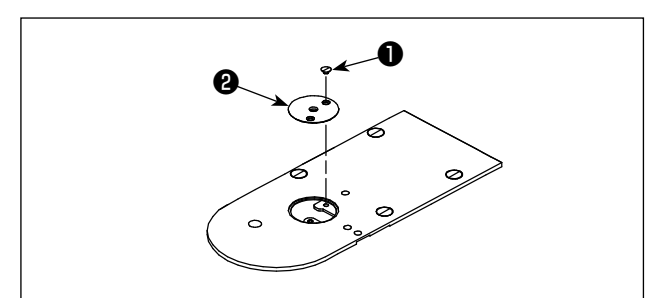

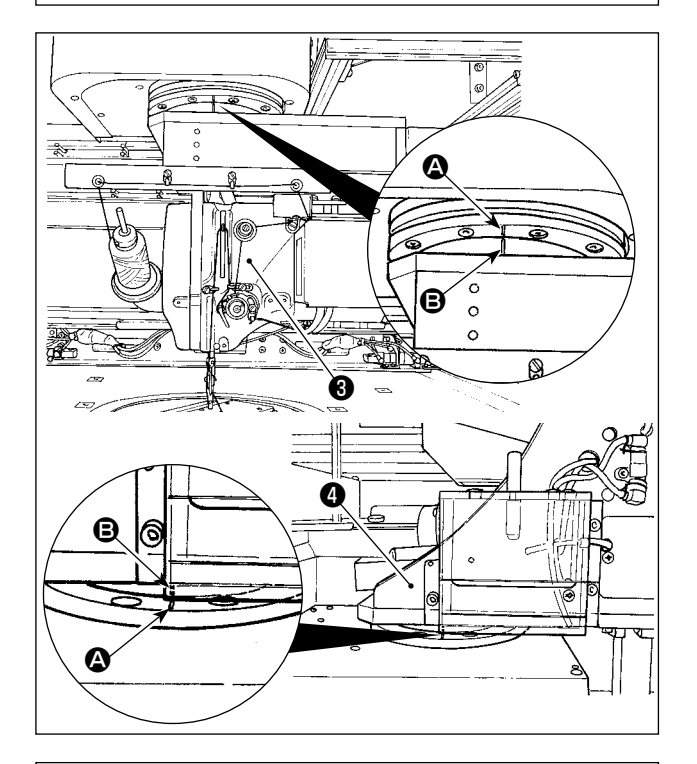

❻  $\equiv$  $\mathbb{Z}$ ❺  $\sigma$ **C** ❼

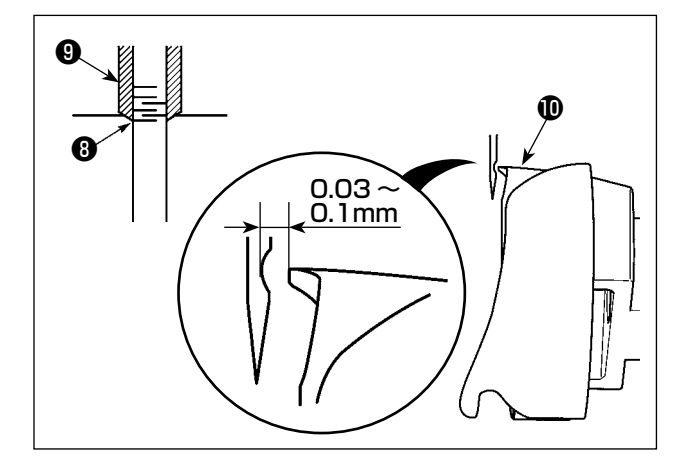

1) ねじ❶を外し、針穴ガイド2を取り外します。

2) 頭部❸および釜部❹が正面方向になるよう回 転させます。 ベアリングの刻線 A と、ギアリングの刻線 **B** を一致させます。

3) 釜軸固定棒差込み穴❺に釜軸固定棒6を挿入 しながら、釜軸固定棒❻が深くささる位置に なるまで、プーリー❼を回します。(釜の剣 先が上側に向く位置を目安としてください)

- 4) 頭部の手回しプーリーを回し、針棒刻線Bを 針棒メタル❾下端に合わせます。
- 5) 釜剣先を針中心に一致させたとき、針と釜剣 先のすき間が 0.03 ~ 0.1mm になってい るか確認します。 頭部および釜部をそれぞれ 90° ずつ回転さ せ、2)  $\sim$  4) の確認を4方向行います。 すき間寸法が0.03~0.1mmでない場合は、 本体装置の水平出し調整を行います。

## 3-3. スイッチの準備

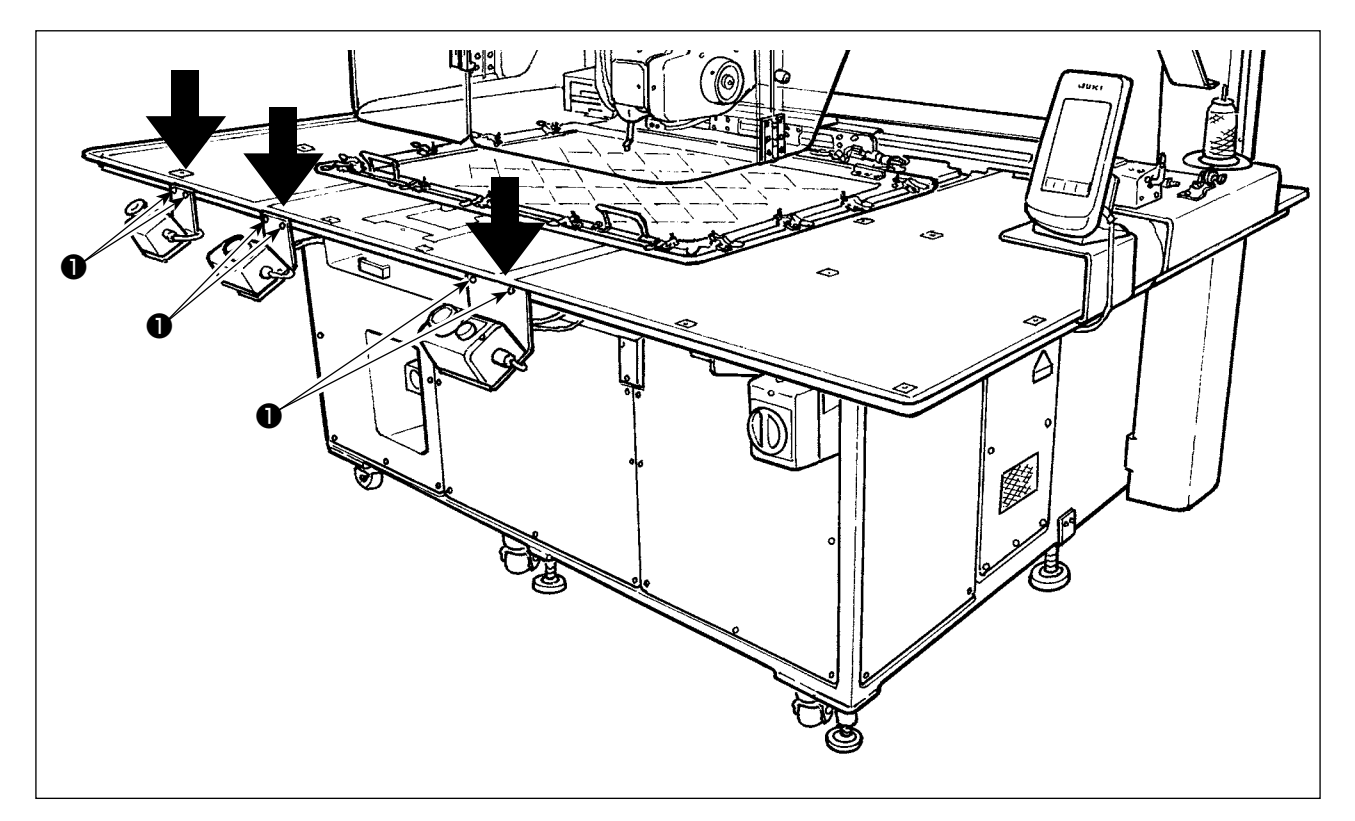

裏返しになっている電源スイッチ、スタートスイッチ、非常停止スイッチのそれぞれのねじ❶をゆるめ、 図のように、スイッチを作業者側に向けてからねじを締めなおしてください。

<span id="page-10-0"></span>電源ケーブルの接続

電圧表示札に工場出荷時点の電圧仕様を表示してあります。仕様に合わせてケーブルを接続してくだ さい。

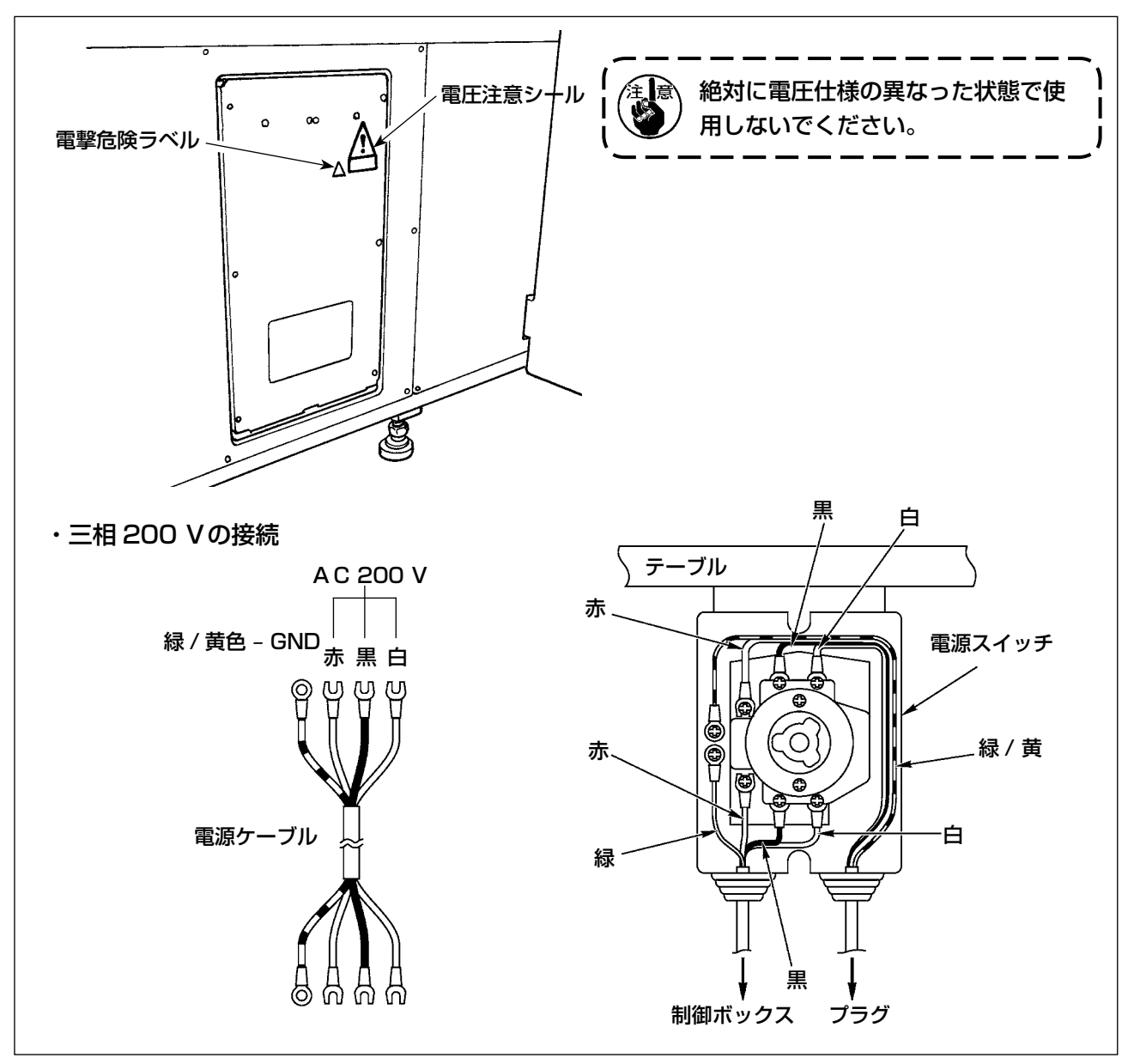

## <span id="page-11-0"></span>3-5. パネルの取り付け

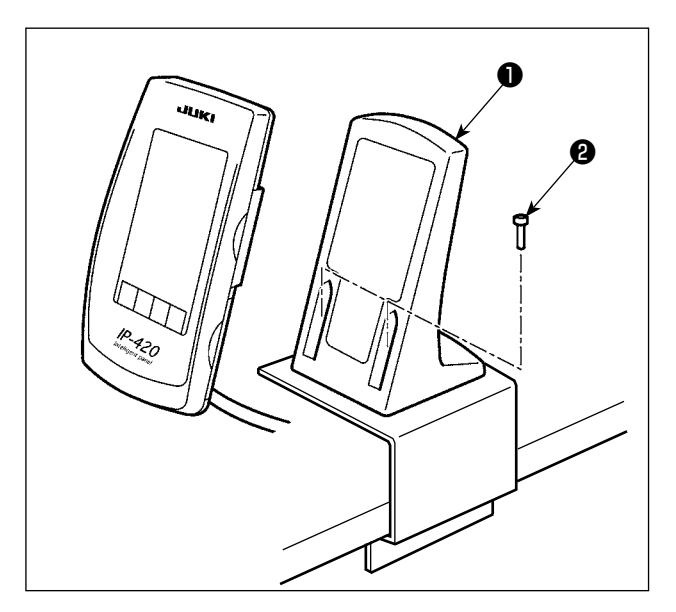

3-6. 糸立装置の取り付け

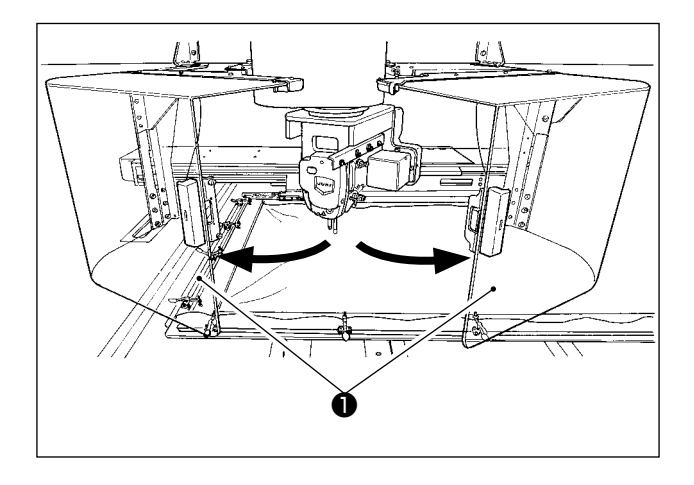

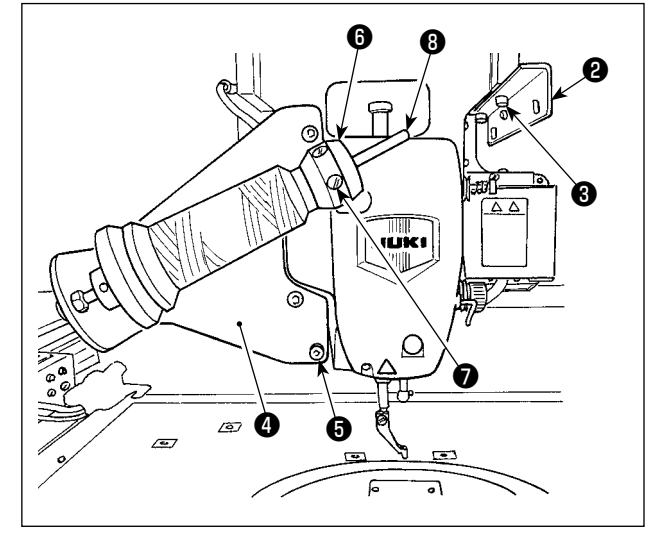

1) 操作ボックス取付板❶をねじ 2 本2で固定し ます。

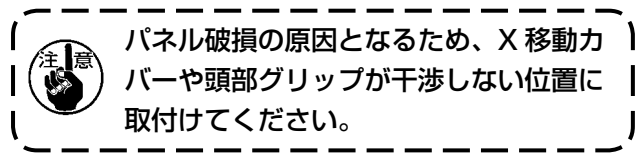

1) 頭部安全カバー●を開けます。

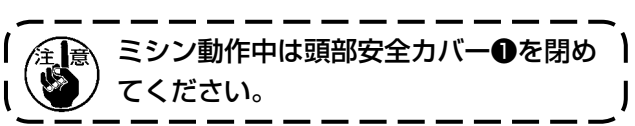

- 2) 糸案内板2を止めねじ3 (小2本)で固定し ます。
- 3) 糸立取付板❹を止めねじ❺(大3本)で固定 します。
- 4) 糸巻き受けブロックBに止めねじ2を組付け ます。
- 5) 糸巻き受棒◎に糸を立て、糸巻き受けブロッ ク❻を挿入し、止めねじ❼で固定します。

## 3-7. 下糸巻き用糸立ての取り付け

<span id="page-12-0"></span>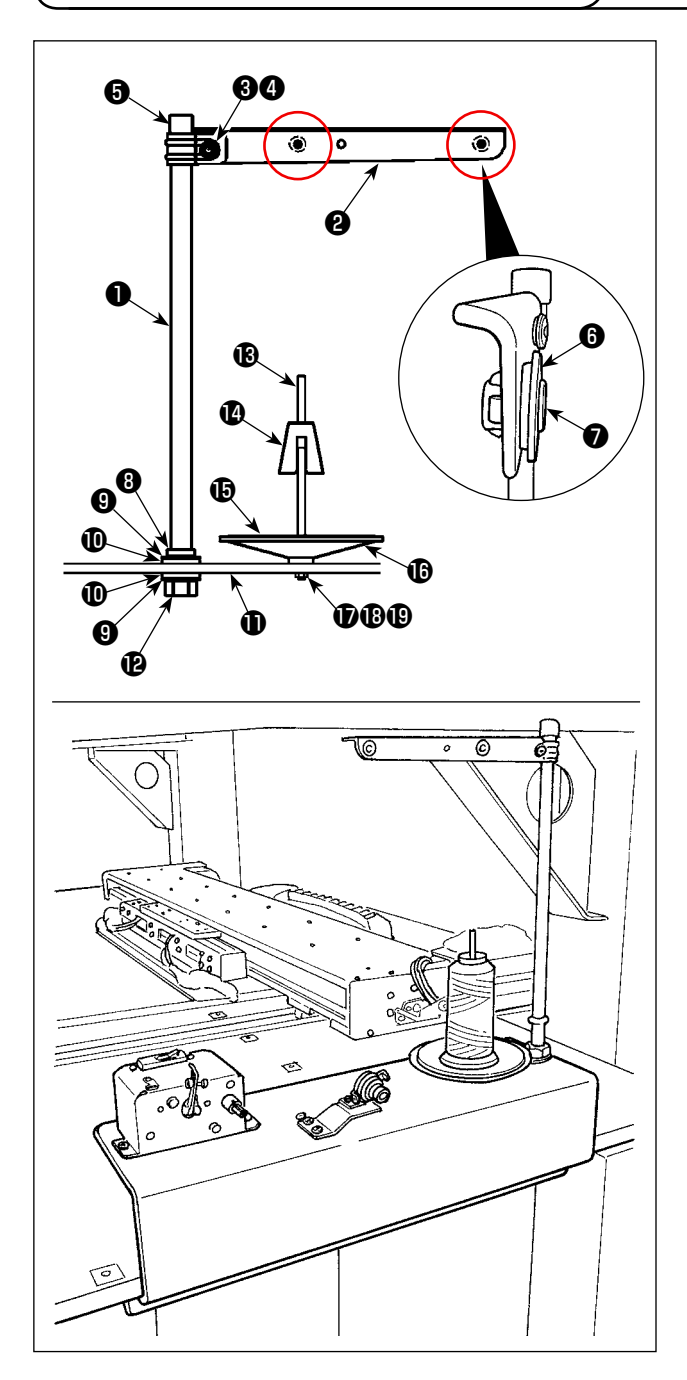

1) 糸立て棒❶に糸立て腕2を通し、糸立て腕止 めねじ❸、糸立て腕止めナット❹で固定しま す。 糸立て棒❶の上端に糸立棒保護キャップ●を

はめ込みます。 2)糸立て腕2の穴(2箇所)に糸道ブッシュ3、

- 糸道❼の順に組付けます。
- 3) 糸立て棒●下端に、糸立て棒止めナット(小) 6. ゴム座6. 糸立て棒止め座金6を組付け、 糸巻き土台❶の止め穴にはめ込み、糸立て棒 止めナット(大) 2で固定します。
- 4) 糸巻受け棒Bに糸巻振れ止め2、糸巻受け皿 クッションB、糸巻受け皿Bを組付け、糸巻 き土台にねじで固定します。
- 5) 糸巻き土台 の裏面に突き出したねじに、糸 巻受棒止平座金❶、糸巻受棒止ばね座金®、 糸巻受棒止ナットBを組付けて固定します。

<span id="page-13-0"></span>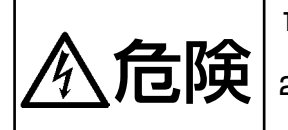

1. 感電、不意の起動による人身の損傷を防ぐため、電源を切り、5 分以上経過してからカバー を外してください。

2. 不慣れによる事故、感電事故を防ぐため、電気関係の調整は電気の専門知識のある人、ま たは、当社販売店の技術者に依頼してください。

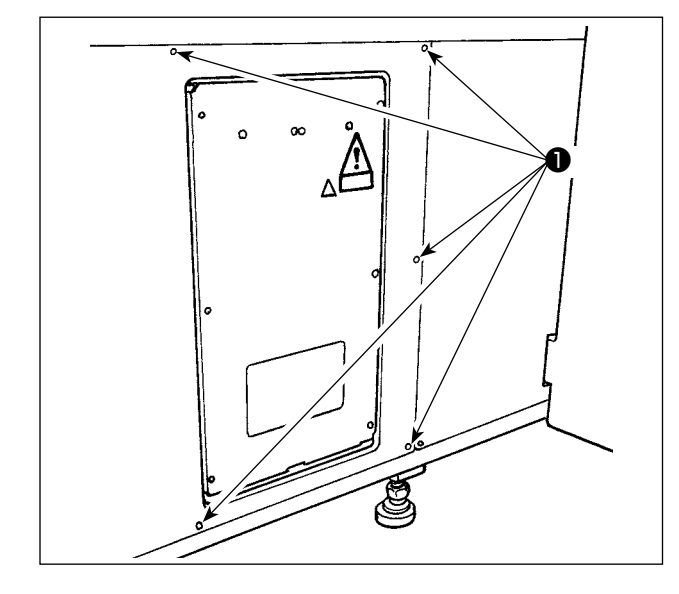

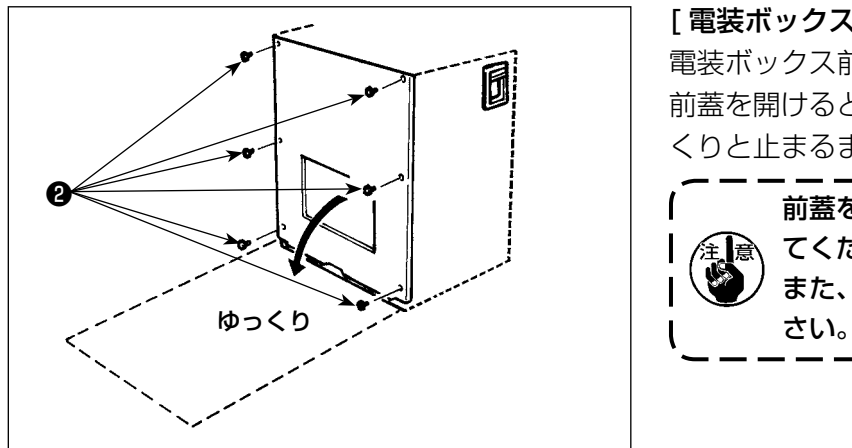

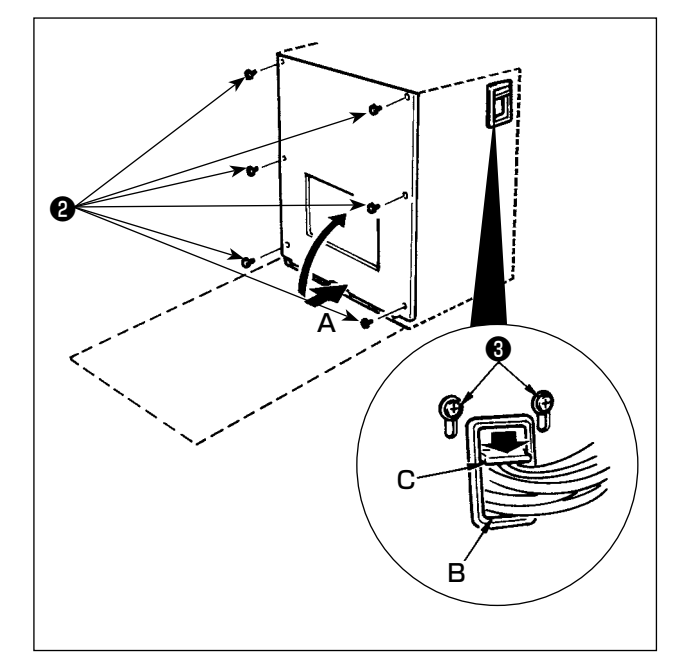

## 「カバーの取り外し方1 側面カバーの止めねじ❶ 8 本を外します。

## [ 電装ボックスの開け方 ]

電装ボックス前蓋の止めねじ❷ 6 本を外します。 前蓋を開けるときは手で押えながら、約90°ゆっ くりと止まるまで図のように開けます。

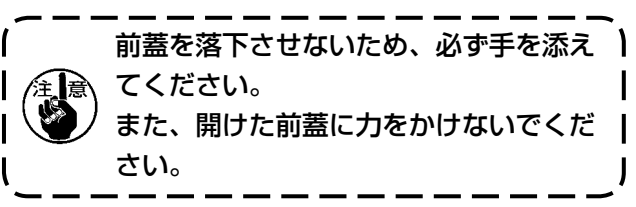

## [ 電装ボックスの閉め方 ]

- 1) 前蓋と電装ボックス本体で線噛みしないよう に十分注意し、前蓋の下側 A 部を押しなが ら閉じ、止めねじ26 6 本を閉めます。
- 2) 電装ボックスの左右横2箇所にあるコード通 し穴 B のコード押え板 C を下にさげ、コー ドを押えねじ❸を締めます。

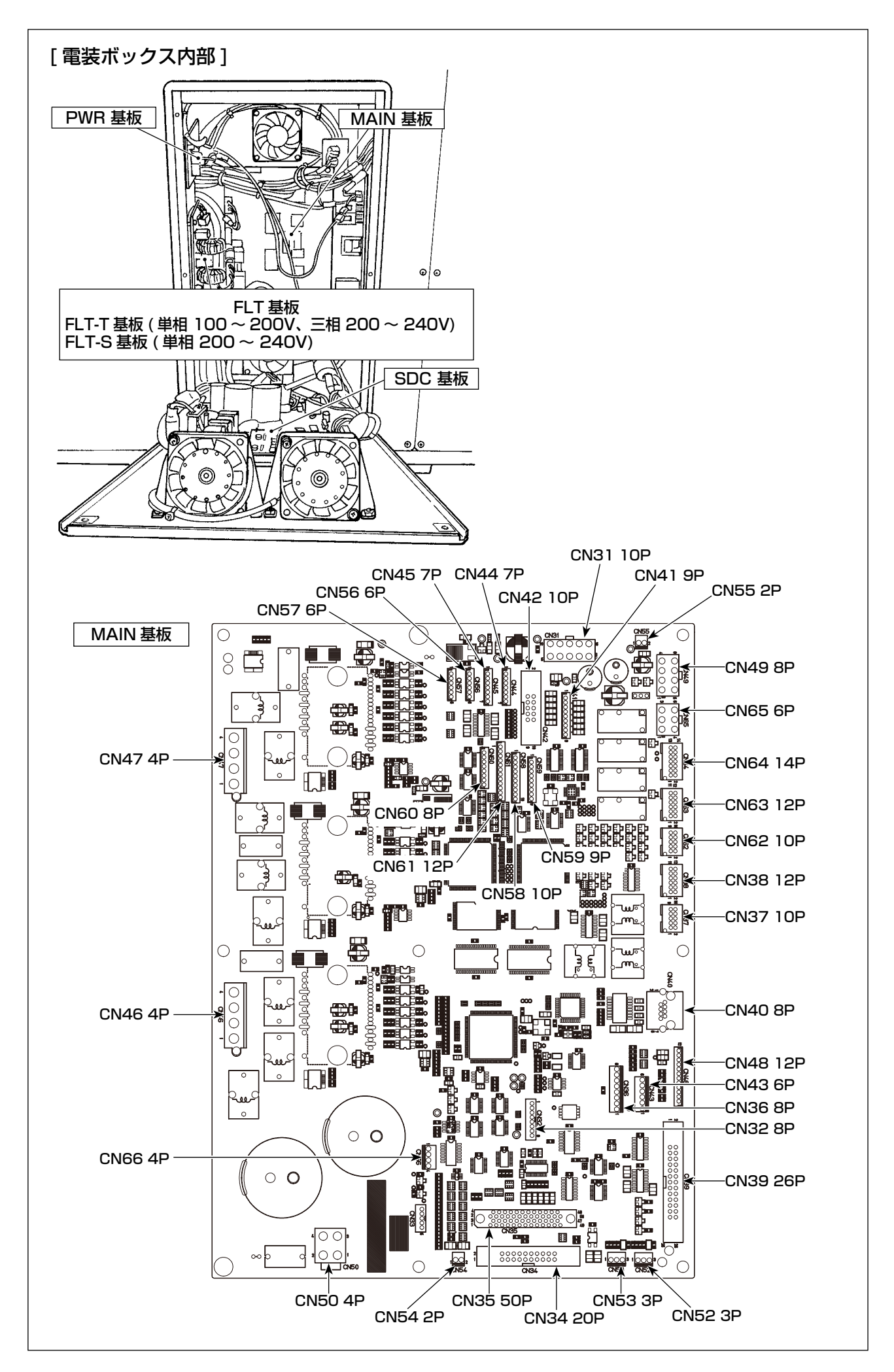

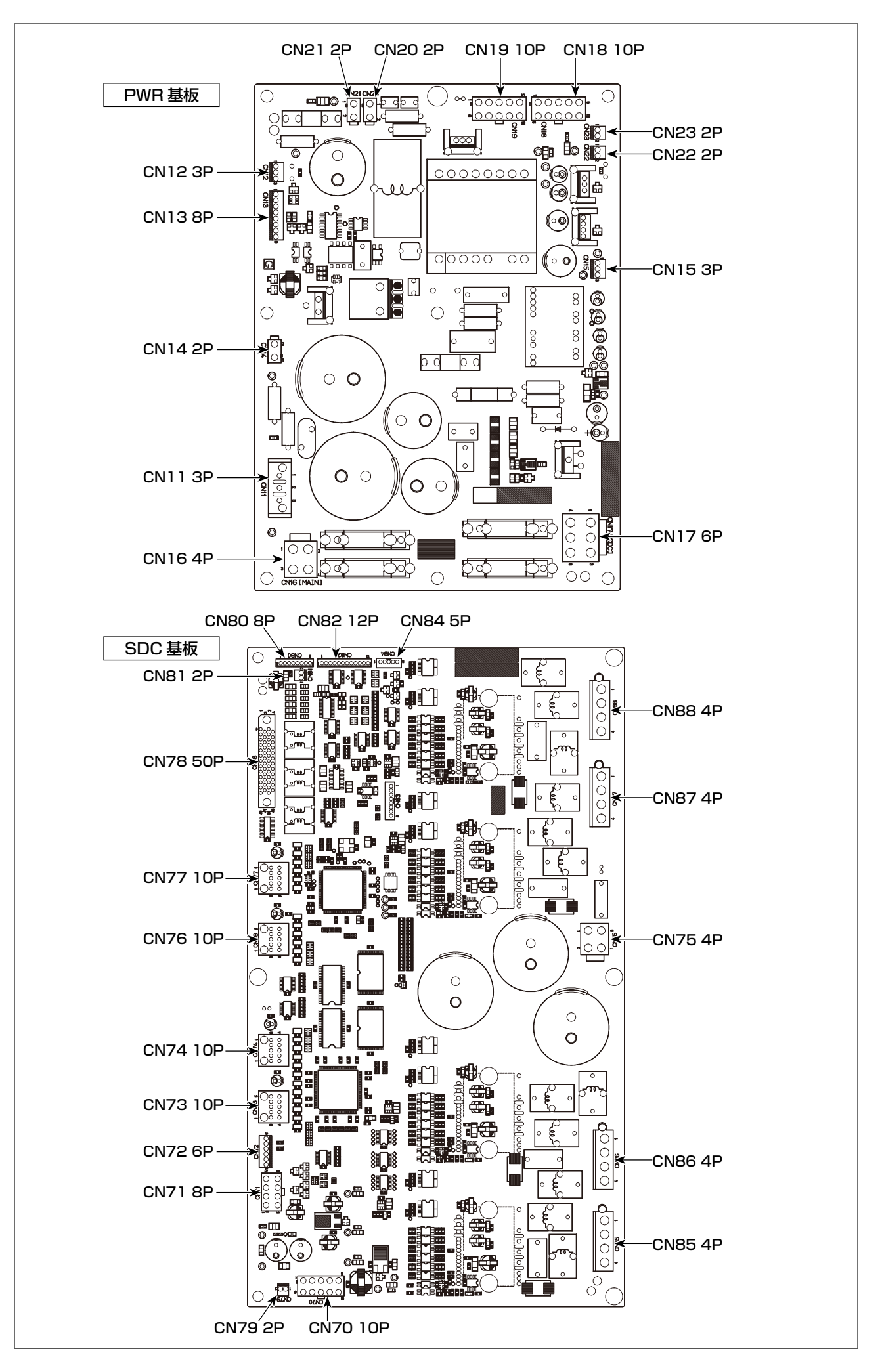

## <span id="page-16-0"></span>3-9. エアーホースの取り付け

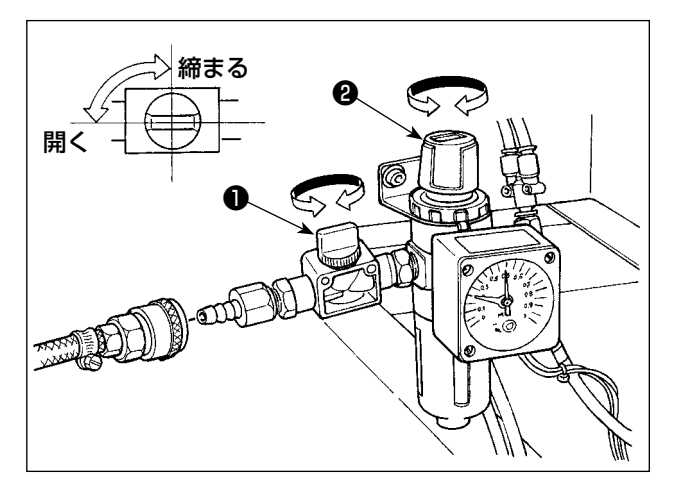

- 1) エアーホースの配管レギュレータにエアー ホースを接続してください。
- 2) 空気圧の調整エアーコック●を開き、エ アー調整つまみ❷を上に引いてから回し て、エアー圧力を 0.45 〜 0.5MPa(最大 0.55MPa) とし、つまみを下げて固定して ください。
- \* エアーコック❶を閉じるとエアーは抜けま す。

## <span id="page-17-0"></span>3-10. 圧縮空気源(供給エアー源)設備についてのご注意

空気圧機器(エアーシリンダー、エアー電磁弁)の故障原因の 90% はエアーの質「汚れた空気」に あります。

圧縮空気中には、水分・ゴミ・劣化したオイル・カーボン粒子など、さまざまな不純物が含まれており、 この「汚れた空気」をそのまま使用すると、トラブルの発生原因となり、機械の故障・稼働率の低下 による生産性の減少を招きます。

エアー機器使用の機械を設置する場合、下記の標準的なエアー源設備を必ず施してください。

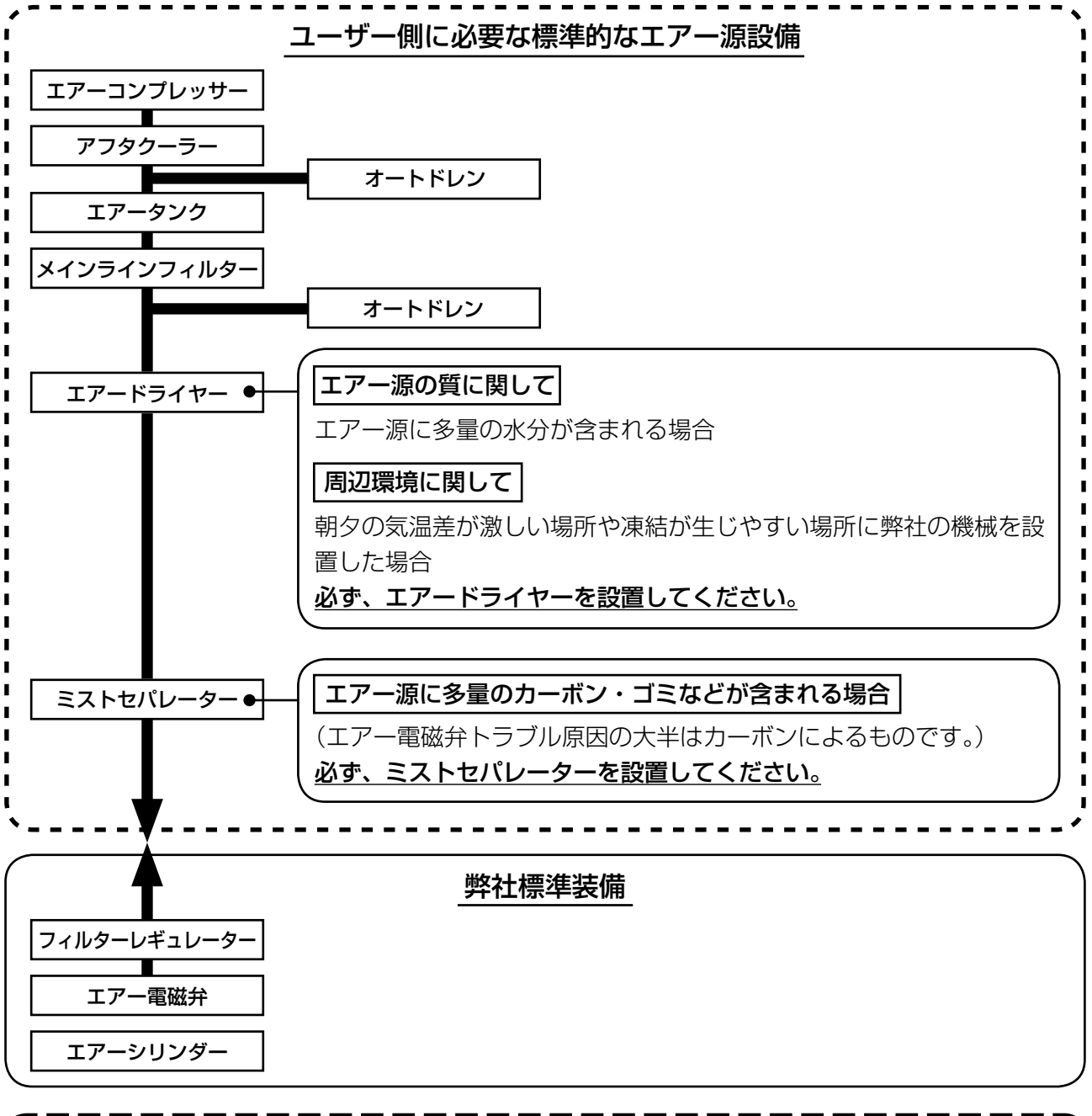

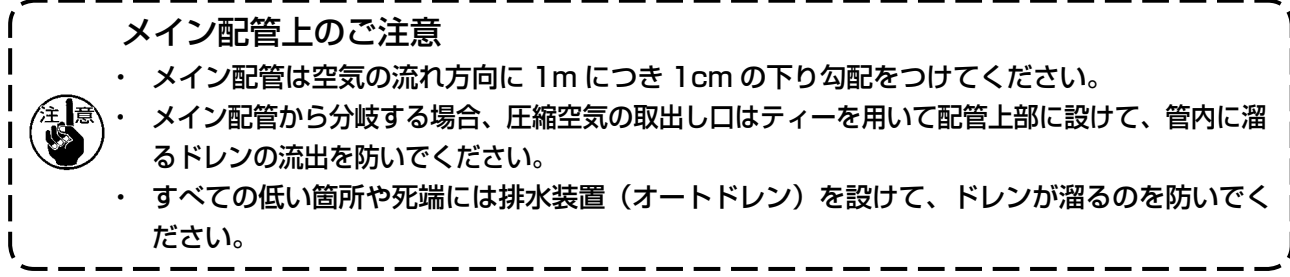

<span id="page-18-0"></span>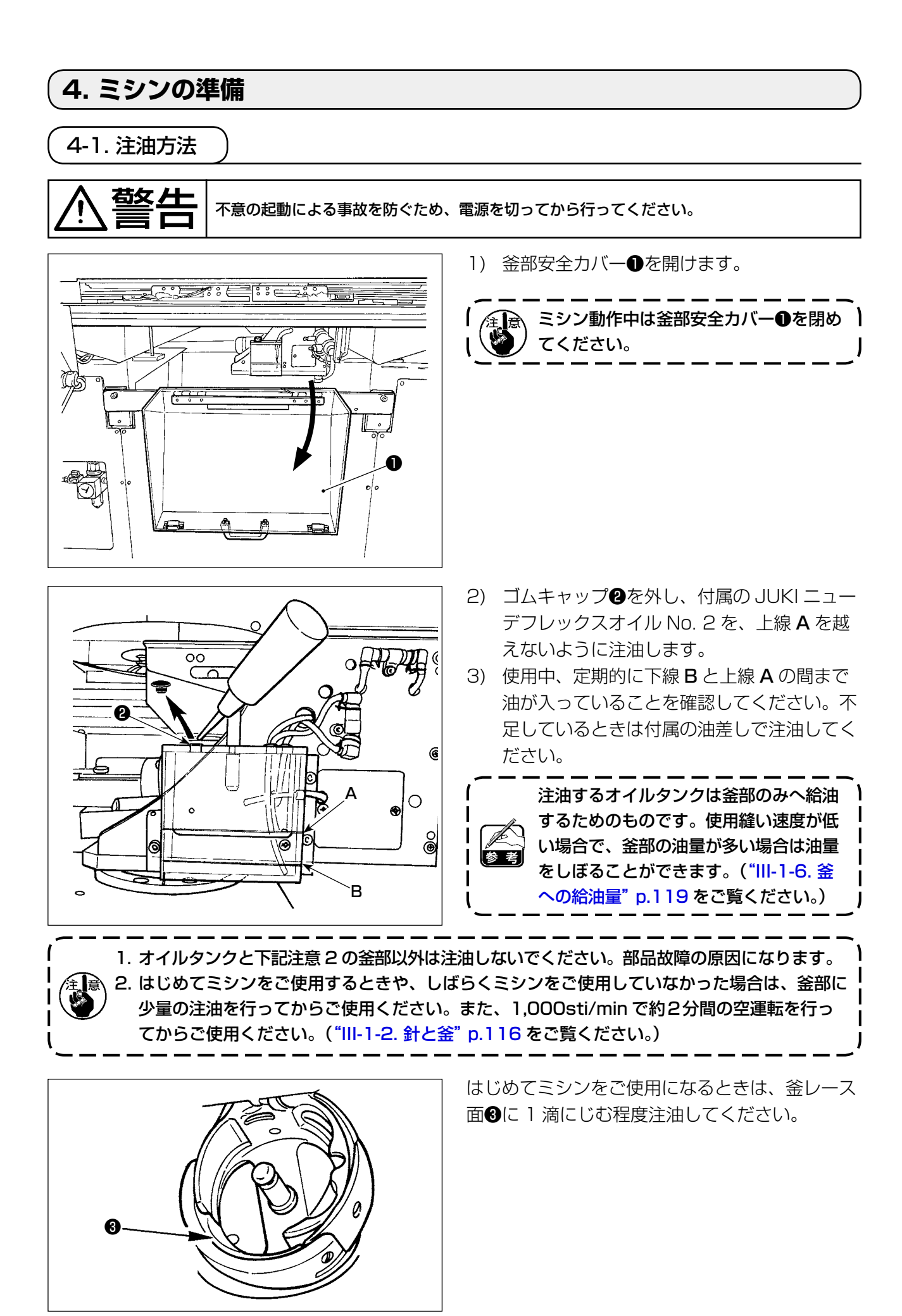

## <span id="page-19-0"></span>4-2. 釜油量の調整

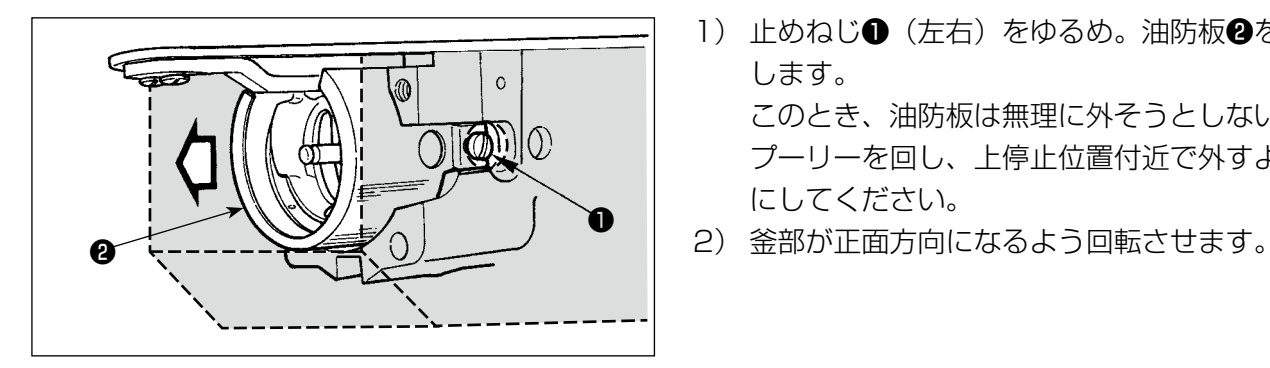

- 1) 止めねじ● (左右) をゆるめ。油防板2を外 します。 このとき、油防板は無理に外そうとしないで プーリーを回し、上停止位置付近で外すよう にしてください。
- 

#### (1)釜部油量確認

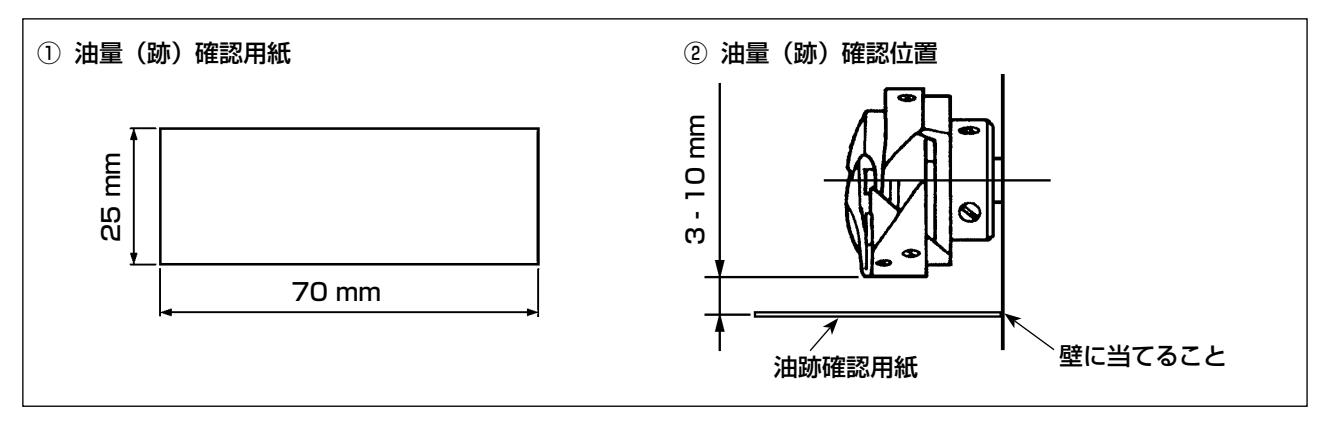

- ※ 以下 2) の作業を行うときは、指が釜に触れないよう十分注意してください。
- 1) 冷えた頭部の場合は 3 分程度の空運転を行ってください。(低速運転)
- 2) 油量(跡)確認用紙は、ミシンを運転した状態で挿入してください。
- 3) オイルタンクの油面の高さは、上線と下線の範囲内にあることを確認してください。
- 4) 油量(跡)確認所要時間は、5 秒間で行ってください。(時計で計ってください。)

#### (2)釜油量 ( 跡 ) 調整

<span id="page-20-0"></span>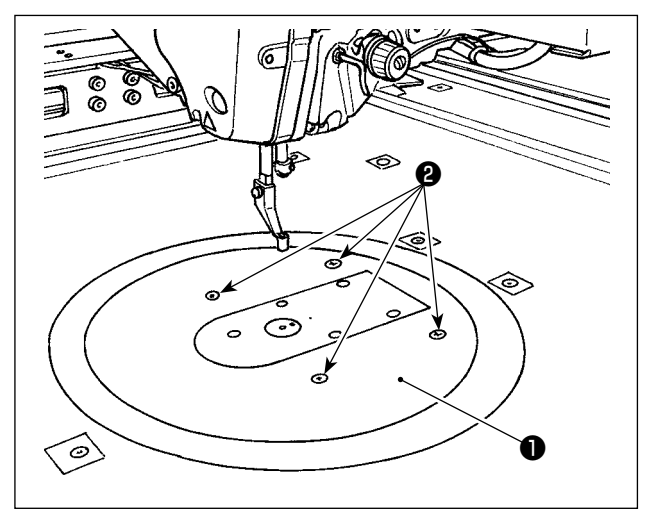

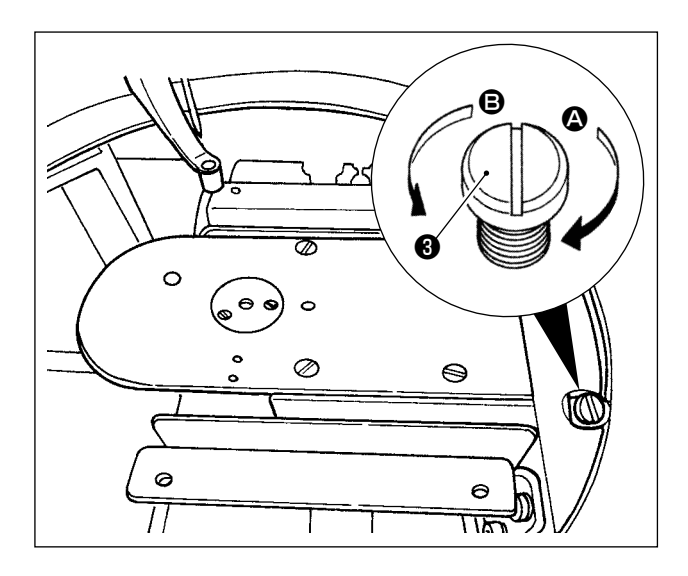

(3)釜油量(跡)適量見本

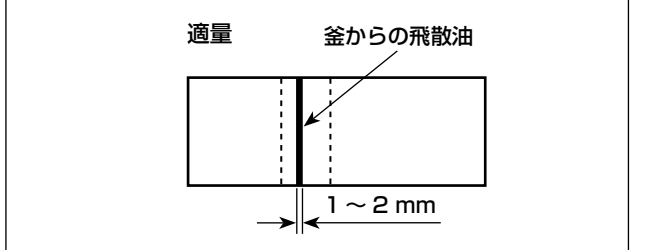

- 1) 円形テーブル❶の止めねじ24本を外し、円 形テーブル❶を取り外します。
- 2) 油量調節ねじ❸を、完全に締まるまで時計方 向 ❹ に回します。
- 3) 反時計方向 B に半回転させます。
- 4) 油量調節ねじ❸を反時計方向 3に回すと油 量 (跡)は多くなり、時計方向 △ に回すと油 量 ( 跡 ) は少なくなります。

以下のようなときに調整してください。

- a. ベッド側オイルタンクの油の減り方が早いと き、釜油量を少なくしてください。
- b. 釜から油の飛散が多く釜カバーから油が漏れ るとき、釜油量を少なくしてください。
- c. 釜音が大きいとき、釜油量を多くしてくださ  $\left\{ \cdot \right\}$
- d. 給油不足により上糸の引き上げが悪いとき、 釜油量を多くしてください。
- 5) 油量調整後、円形テーブル●を取り付け、止 めねじ❷ 4 本を閉めます。

- 1) 図の状態が油量(跡)適量を示します。縫製 工程によっては調整が必要となりますが、あ まり極端に増減しないでください。(少量 = 釜焼付(釜発熱)、多量 = 縫製品を汚す)
- 2) 油量(跡)は、3 回(3 枚)確認してください。

## 4-3. 非常停止スイッチの確認

<span id="page-21-0"></span>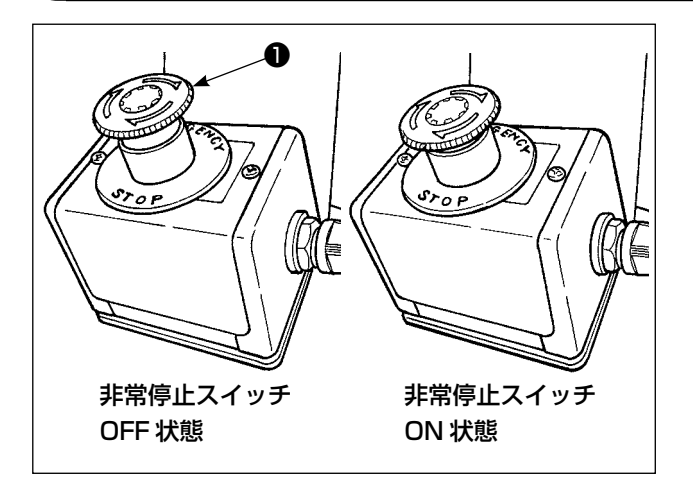

非常停止スイッチ❶の赤いボタンを奥側に強く押 し込むと ON 状態になり、右方向に回転させると OFF 状態になります。

非常停止スイッチ❶が OFF 状態になっているか 確認してください。

非常停止スイッチ❶が ON 状態になっていると、 電源スイッチを ON にしても操作パネルの画面は 点灯しません。

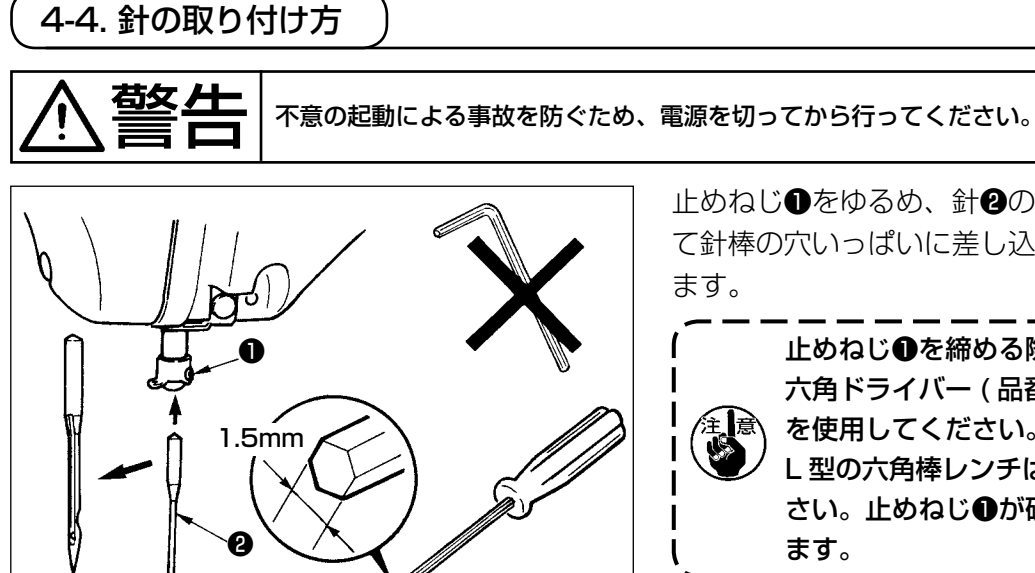

止めねじ❶をゆるめ、針❷の長溝を面部側に向け て針棒の穴いっぱいに差し込み止めねじ❶を締め

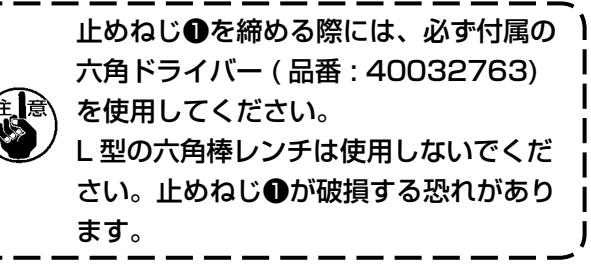

## <span id="page-22-0"></span>4-5. 針サイズとゲージ

針サイズを変更する場合には、釜調整およびゲージ交換が必要になります。針サイズを変更する場合 には、釜調整およびゲージ交換が必要になります。

#### (1) 調整

標準出荷状態では、DP×17#23に合わせて調整されています。針の太さを変更する場合には、 ["III-1-2. 針と釜" p.116](#page-119-1) の調整を行なってください。針の長さを変更する場合には、"III-1-1. 針棒高さ(針の長さを変える)"p.115 の調整を行なってください。

#### 金、ドライバー調整が針の太さに合っていないと、目飛びなどの縫い不良や釜剣先摩耗の原因と 一合 なります。

#### (2) ゲージ

針サイズを変更する場合、対応表のオプションゲージへ交換してください。

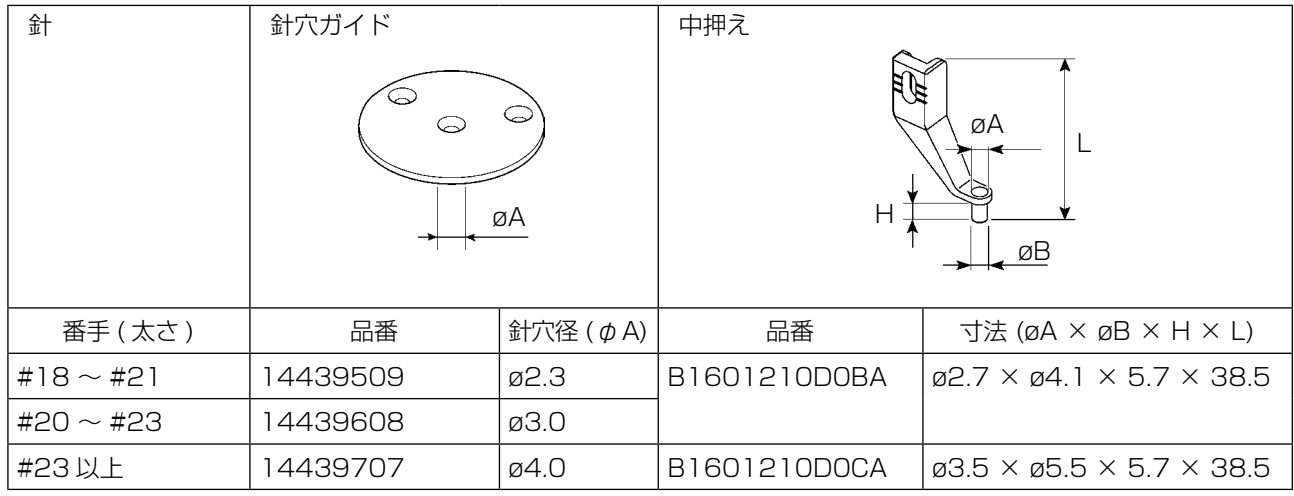

1. 上表は代表的なOPゲージを記載しています。その他特殊ゲージに就いては販売店へお問合 せください。

2. 針の太さに合っていないゲージを使用すると、針折れや内釜などの部品摩耗、目飛びなどの 縫い不良の原因になります。

例: サイズの大きい針穴ガイドや内釜押えでスポーツシューズを縫製すると、針糸ルー プが不安定となり、目飛び、糸切れが発生する場合があります。

<span id="page-23-0"></span>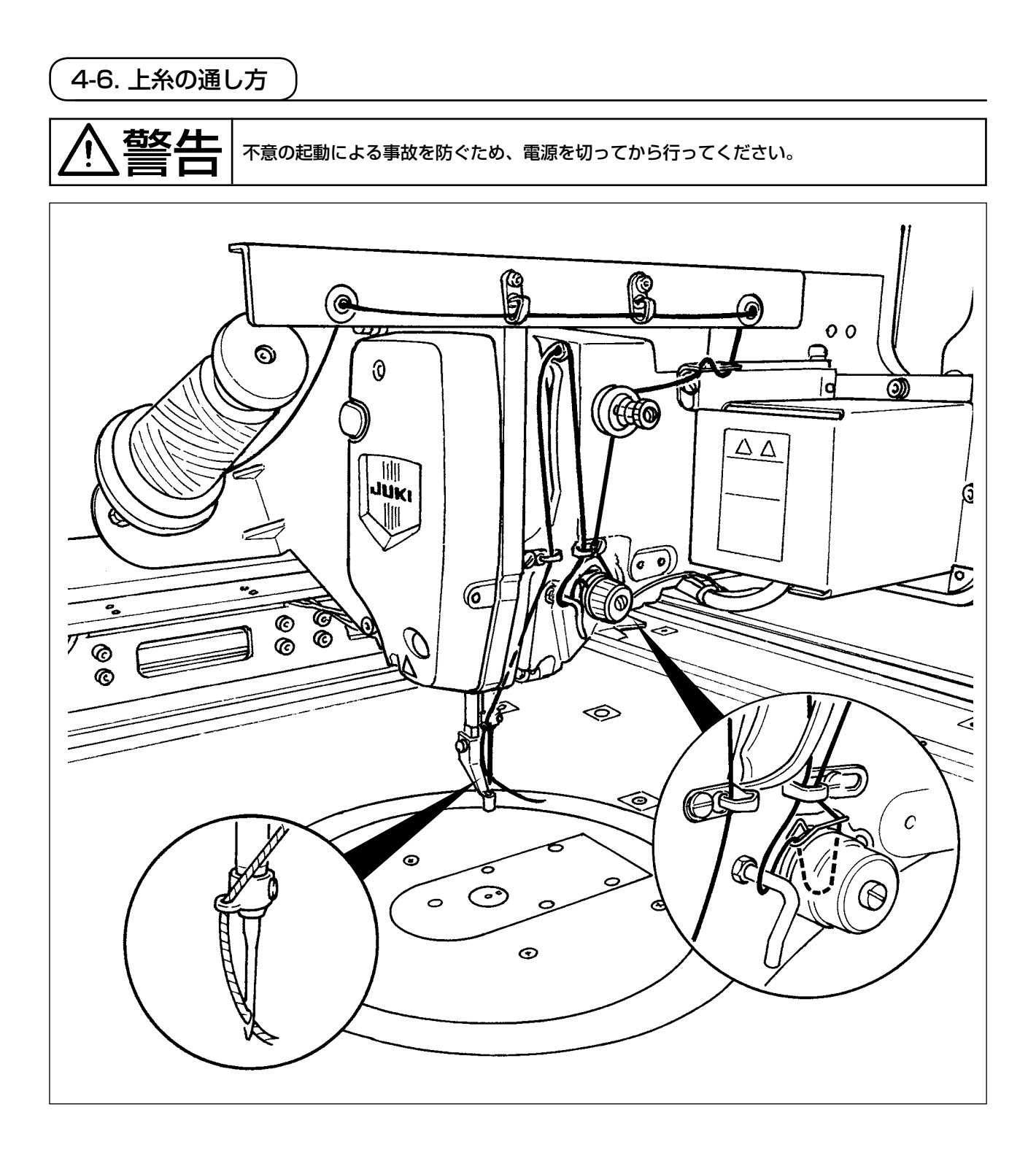

<span id="page-24-0"></span>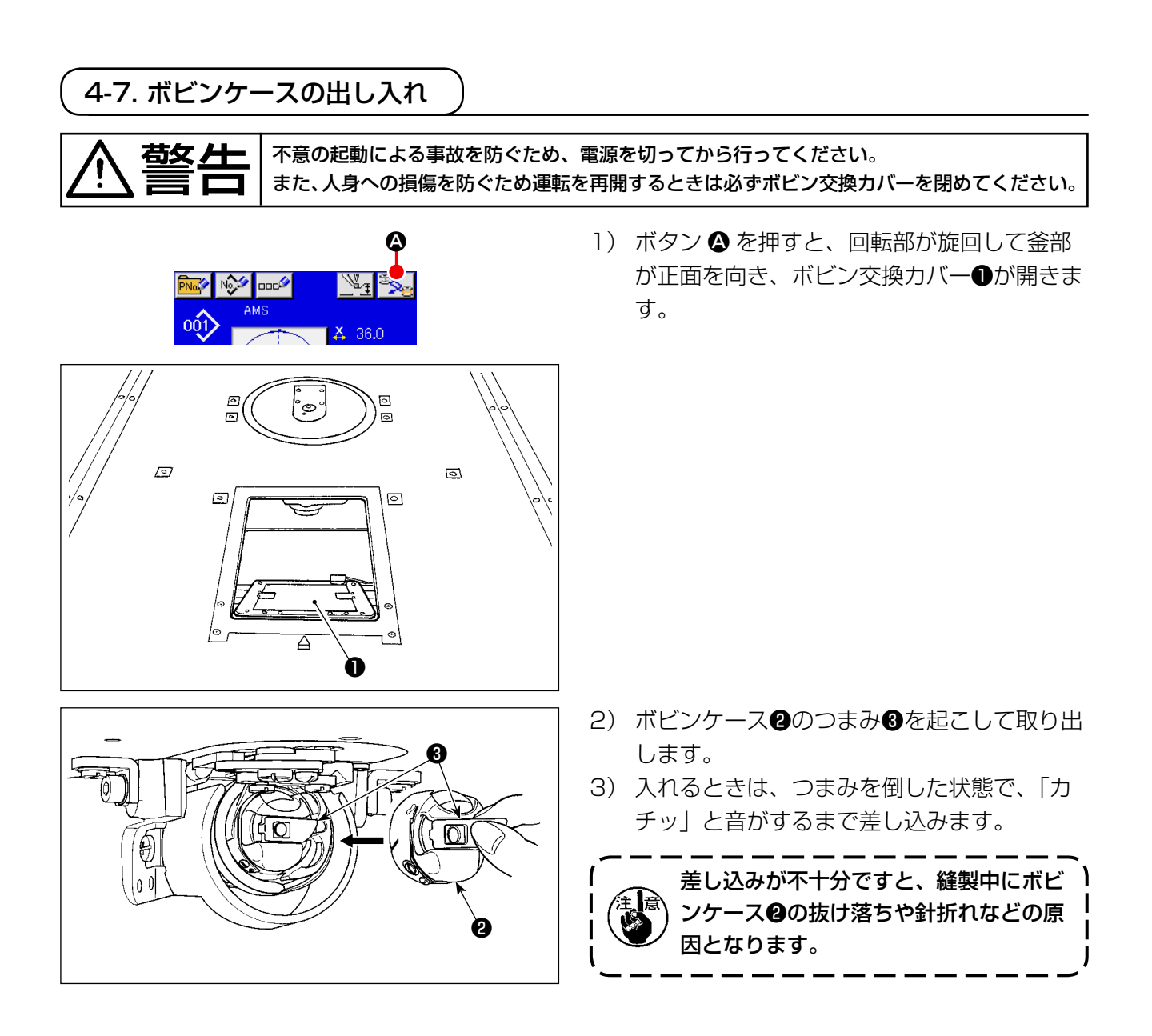

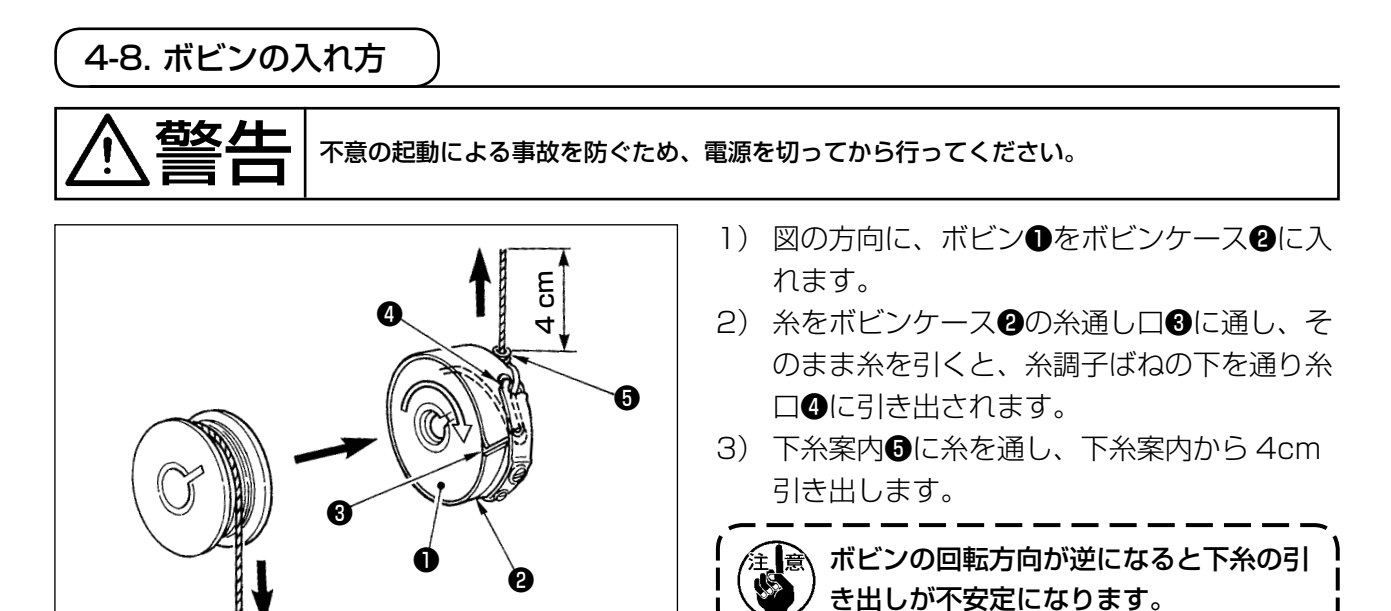

## 4-9. カセットクランプの準備

<span id="page-25-0"></span>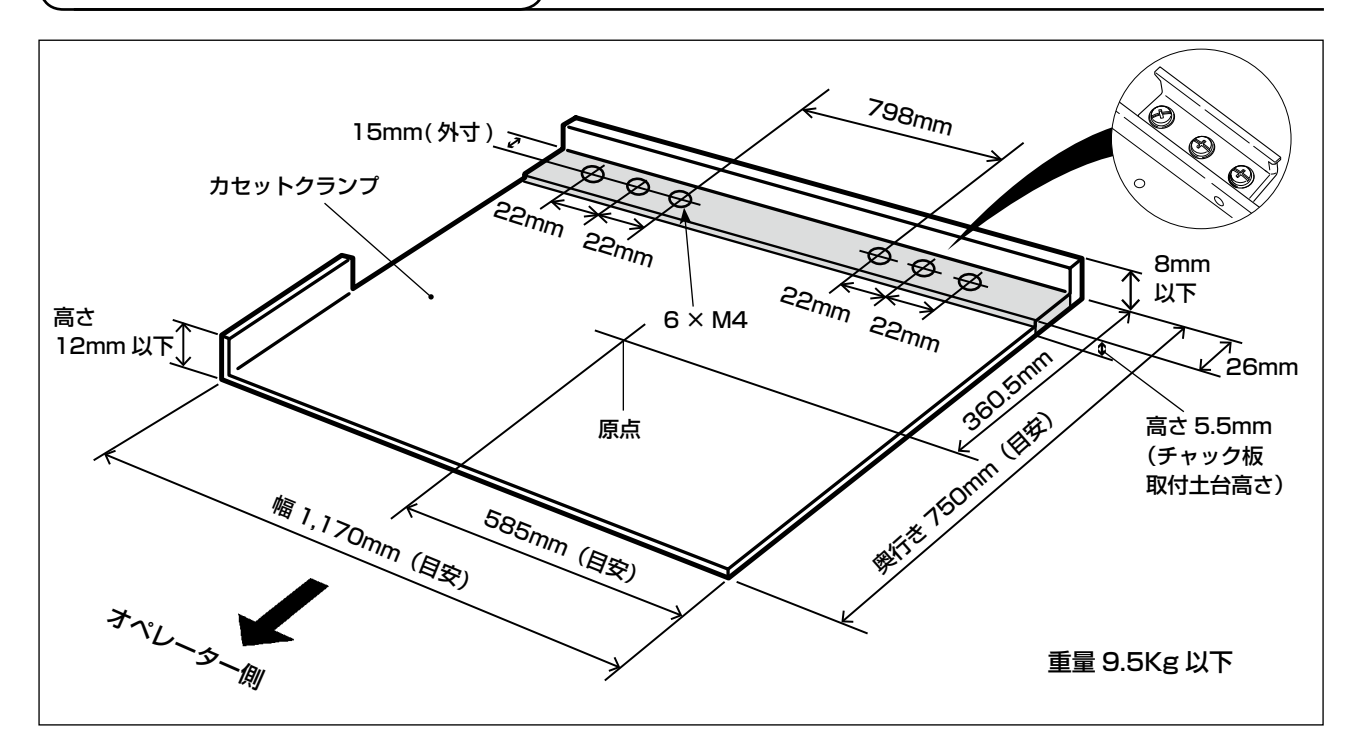

- 1) カセットクランプは別途特注にて承ります。 お客様にてカセットクランプを準備する場合には上図に示すようなカセットクランプを準備して ください。
- 2) カセットクランプの裏面にテフロンシート (オプション:40123146)などを貼ります。

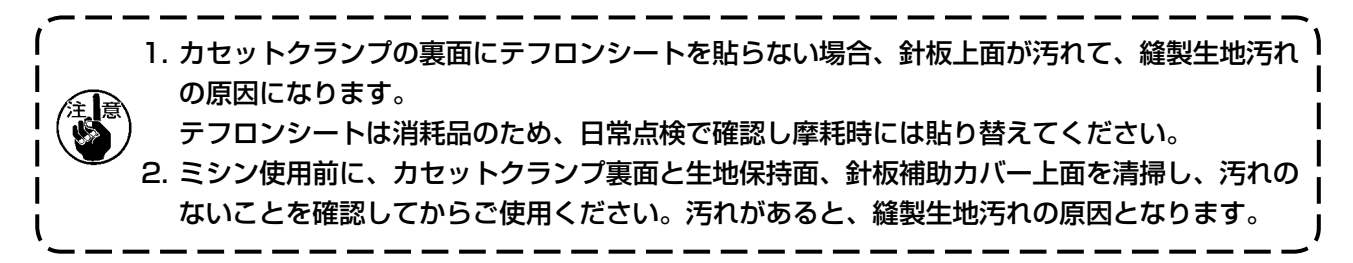

[ 縫製エリアについて ]

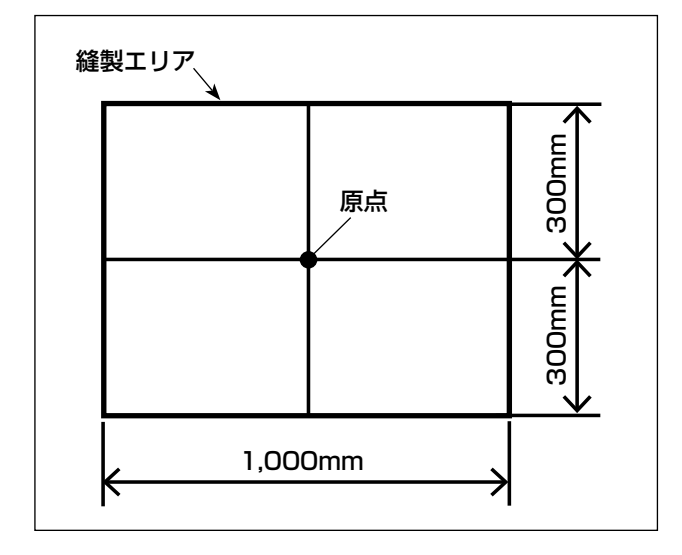

出荷時、図に示す縫製エリア (1000 × 600) に 設定されています。

前後方向 600mm で使用する場合、Y 送り前進時にカセットクランプが針板補 助カバーから突出する場合がありますの でご注意ください。

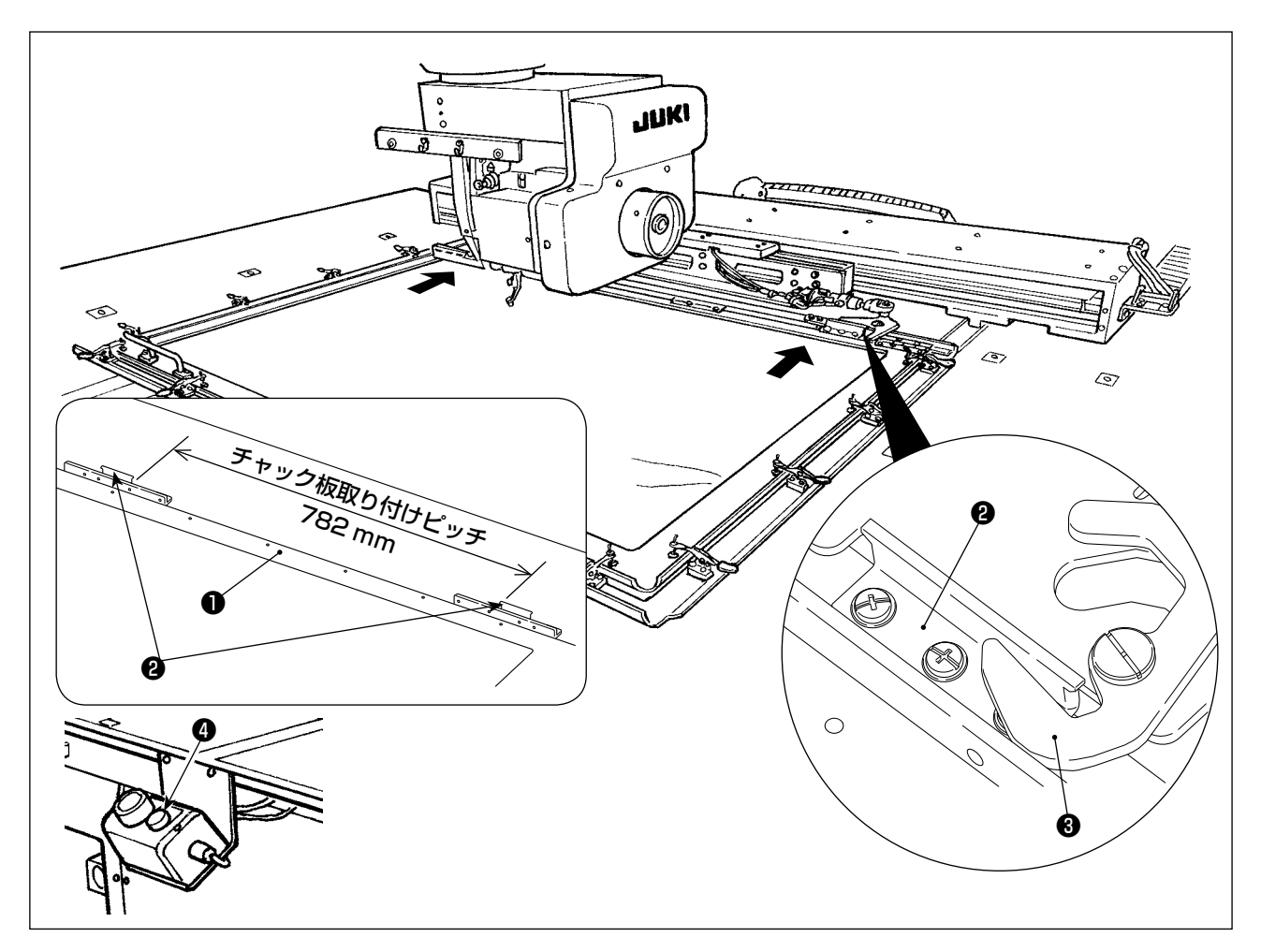

- 3) チャック板 (40181516) 2をカセットクランプ1の 782mm ピッチに、止めねじと座金で仮 止めします。(チャック板、止めねじ、座金は付属品箱に梱包されています。)
- 4) チャック®にチャック板❷を当て付け、カセットクランプを取り付けてから、チャック板❷を止 めねじで固定します。

カセットクランプを外すときは、イジェクトスイッチ❹(青色)を押します。

5) カセットクランプの取り付けと取り外しを 2 ~3回繰り返し、完全に取り付けできるか確認しま す。

カセットクランプを前後方向に動かして、取り付け後にガタが無いか確認します。

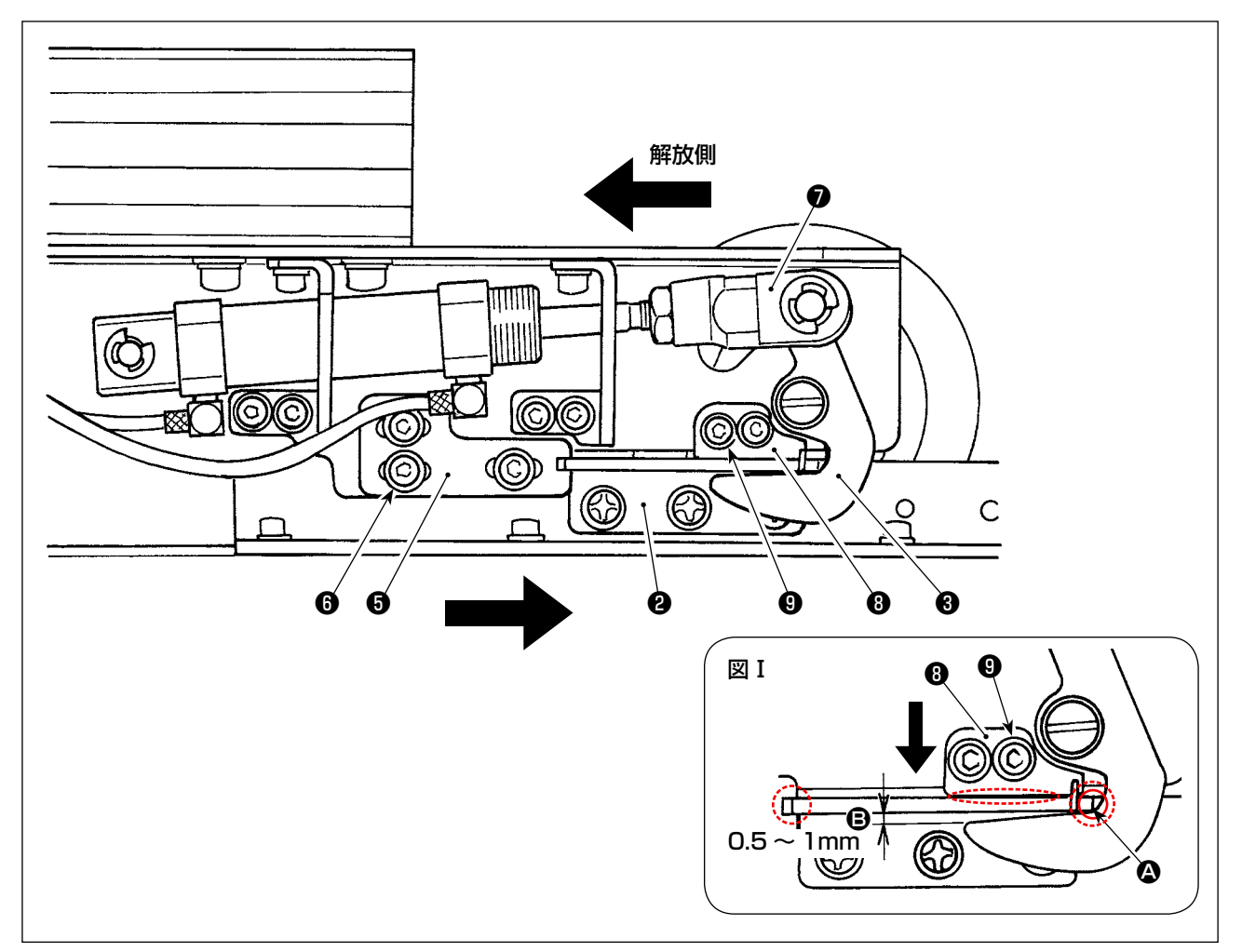

- 1) ねじ❺ (3本) をゆるめ、チャック板止め A ❺を、カセットクランプのチャック板❷に押し当て、 ねじ❻で固定します。 反対側も、同じ要領でチャック板止め A ❺の位置を調整します。このとき、左右のチャック板❷ とチャック板止め A ❺の位置が対称となるよう調整してください。
- 2) 次にシリンダーナックル●を解放側に押し、チャック板止め B ❸のねじ❹ (2本) をゆるめ、チャッ ク板❷とチャック❸の位置関係が図Ⅰのようになるよう調整します。 A 部分が一致したとき、B 部分に 0.5 ~ 1mm のすき間ができるよう、チャック板止め B ❽を 矢印方向に押しながら調整し、ねじ❾で固定します。
- ※ 図Ⅰの点線丸の接触部に、ジューキグリース A を塗布してください。

## 4-10. 糸調子の合わせ方

<span id="page-28-0"></span>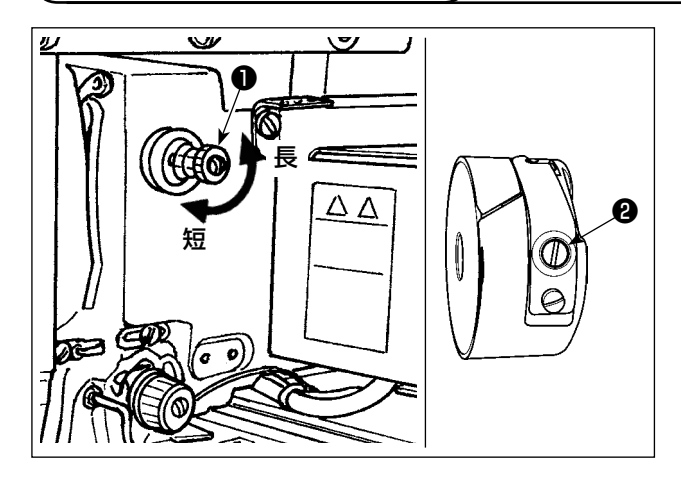

第一糸調子つまみ❶を右に回すと、糸切り後、針 先に残る糸の長さが短くなり、左へ回すと長くな ります。

糸抜けしない程度に短くしてください。

上糸張力は操作パネルから、下糸張力は❷で調整 します。

#### 上糸張力の調整

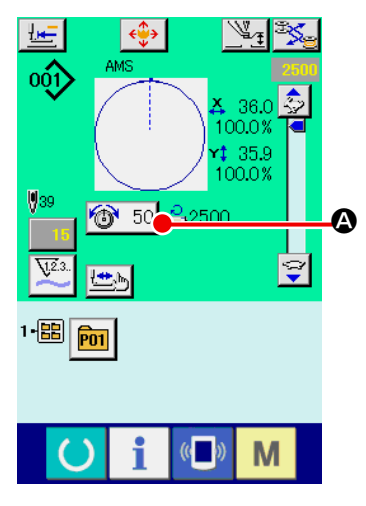

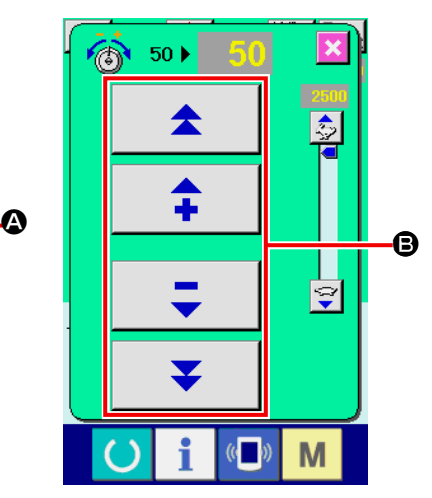

- 1) 縫製画面にて糸張力ボタン ◎ 50 ◎ を選択します。
- 2) スクロールボタン B で上糸張力を設 定します。0 〜 200 の設定範囲が あります。 設定値を大きくすると張力は高くな

ります。 \* 標準出荷時、設定値 50 のとき、H 仕様 2.35N、S 仕様 1.47N(スパ

ン糸 #50)となるよう調整されてい ます。

(第一糸調子開放時)

## <span id="page-29-0"></span>4-11. 中押え高さ

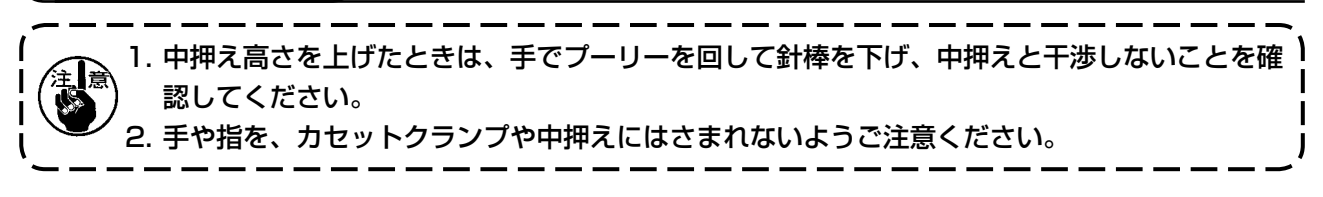

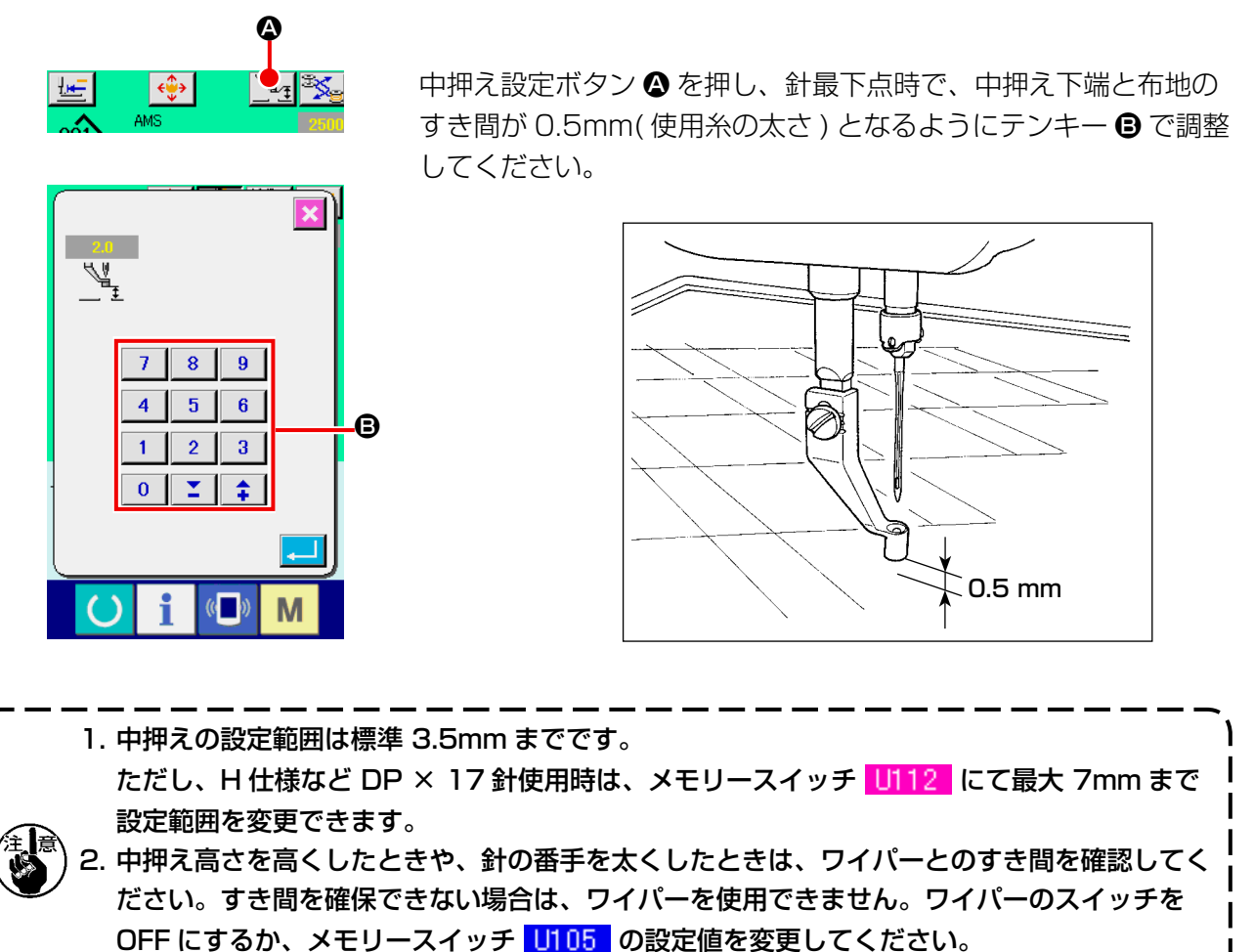

(ワイパーはオプションです)

4-12. 糸取りばねの調節

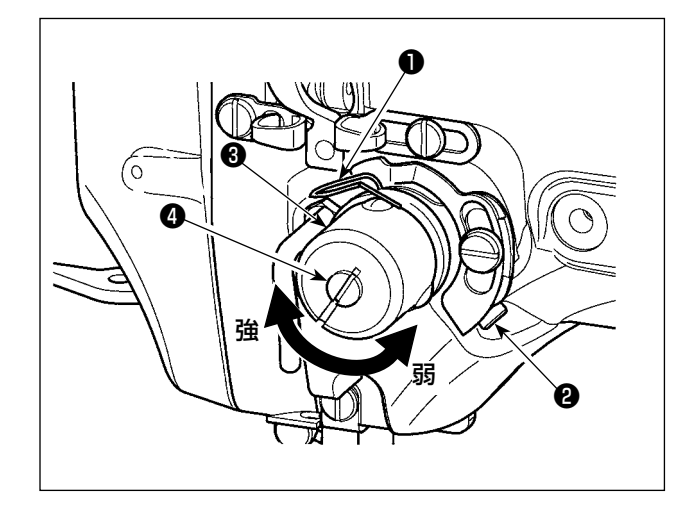

1) 動き量の調節 止めねじ❷をゆるめ、糸調子結合体❸を回し ます。右に回すと動き量が大きくなり、糸引 き量が多くなります。

2) 強さの調節 糸取りばね❶の強さを変えるには、ねじ❷が 締まっている状態で、細いドライバーを糸調 子棒❹のすり割り部分に入れて回します。右 に回すと、糸取りばねの強さは強くなり、左 に回すと弱くなります。

<span id="page-30-0"></span>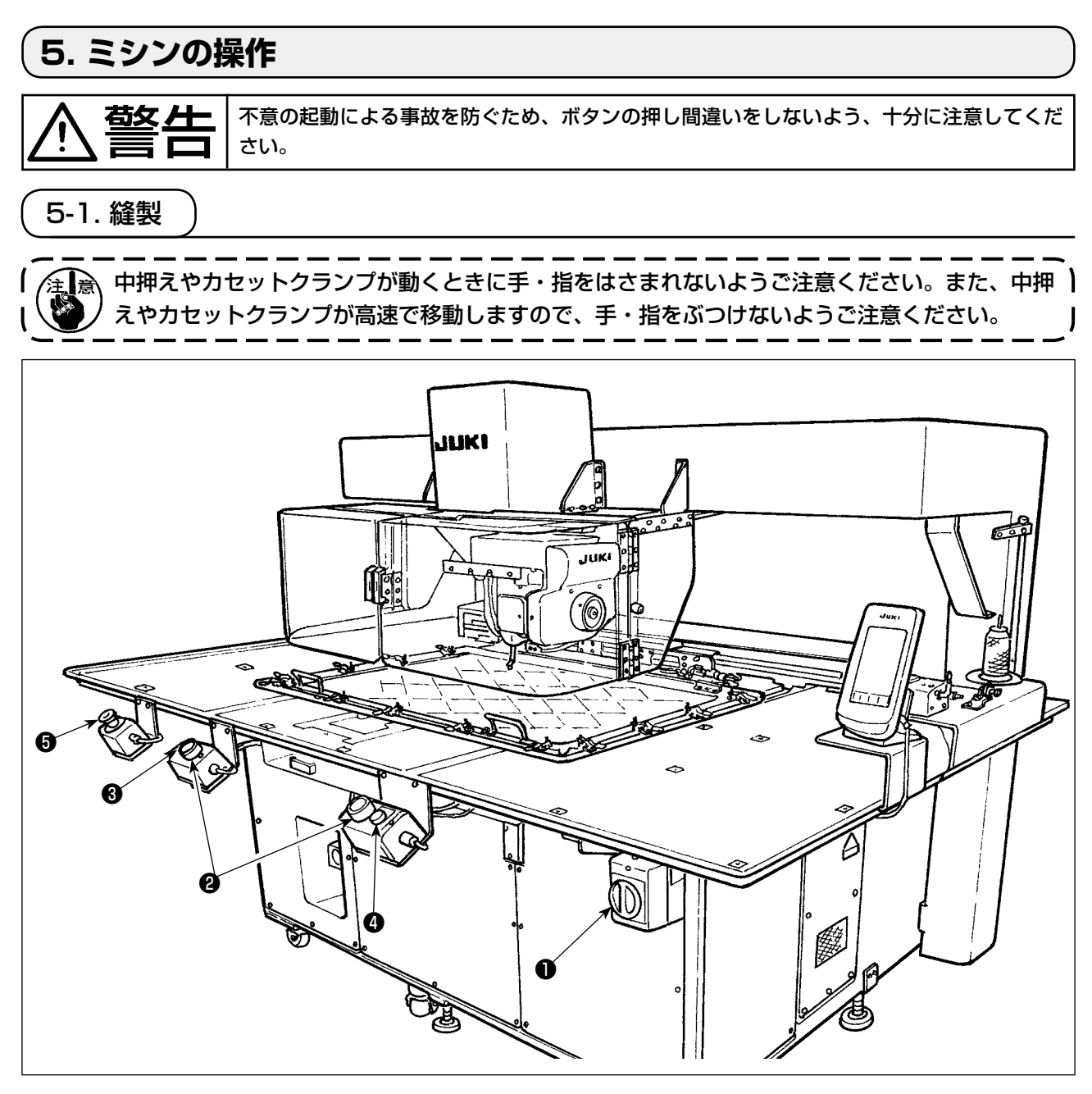

- 1) 縫製品をセットします。
- 2) 電源スイッチ●を押します。
- 3) スタートスイッチ<sup>2</sup>を2つ同時に押すと中押えが下がり縫製が始まります。
- 4) 一時停止をするときは、一時停止スイッチ● (白色) を押します。 一時停止の使い方は ["II-2-9. 一時停止の使い方 " p.46](#page-49-1) をご覧ください。
- ※ イジェクトスイッチ● (青色) を押すと、カセットクランプが装置前方にはじき出されます。
- 5) 縫製が終ると、縫い始め位置に針先が戻り、中押えが上昇します。その後、カセットクランプが 装置前方にはじき出されます。
- 6) 非常停止の場合は、非常停止スイッチ♪を押します。

イジェクトスイッチ❶を押したときや、縫製が終了したときに、カセットクランプが装置前方に ┃ はじき出されます。テーブル上面に物や手を置くと、接触する場合がありますのでご注意くださ | い。

# <span id="page-31-0"></span>**II. 操作編(パネルについて)**

## **1. はじめに**

※ 付属品中のメディアには下記のサービスパターンが入っています。

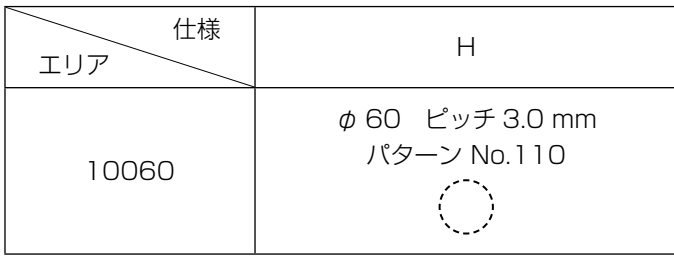

#### 1) IP-420 で取り扱う縫製データの種類

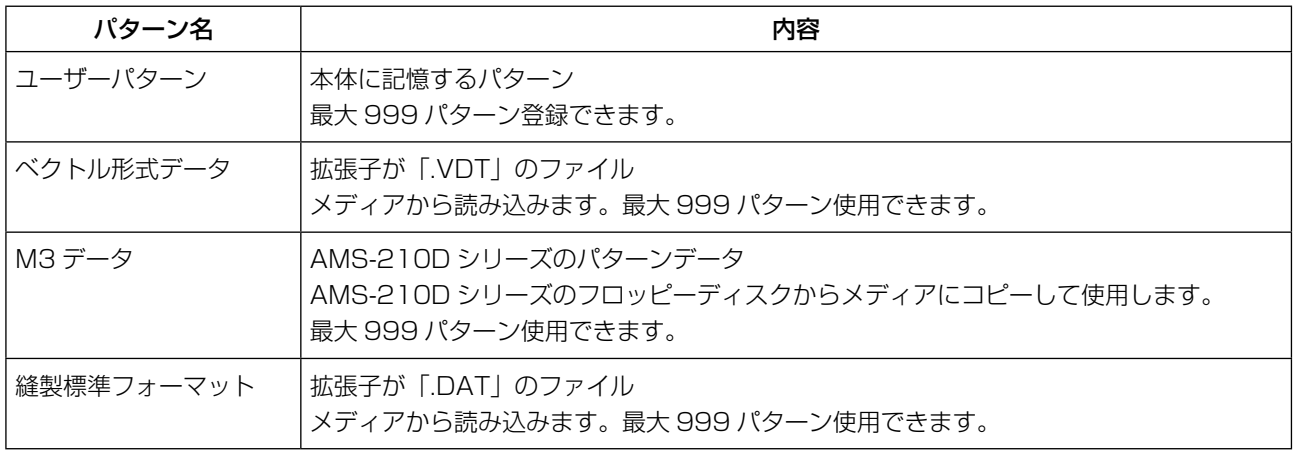

## 2) AMS-210D シリーズのデータ(M3 データ)を AMS-251 で使用するには

M3 データを AMS-251 で使用するには 2 通りの方法があります。

## ① IP-420 を使って読み込む

PC を使って AMS-210D のフロッピーディスクから M3 データのファイル (¥AMS¥AMS00xxx. M3)をメディアの ¥AMS にコピーします。IP-420 にメディアを挿入し、 M3 データからパターン No. xxx を選択します。

## ② PM -1 を使ってベクトル形式データに変換する。

PM -1 にてベクトル形式データに変換します。(詳しくはPM -1 のヘルプをご参照ください)変 換されたベクトル形式データをメディアの ¥VDATA フォルダにコピーします。 IP-420 にメディアを挿入しパターン No. を選択します。

## 3) メディアのフォルダ構成

各ファイルはメディア内の以下のディレクトリに保存してください。

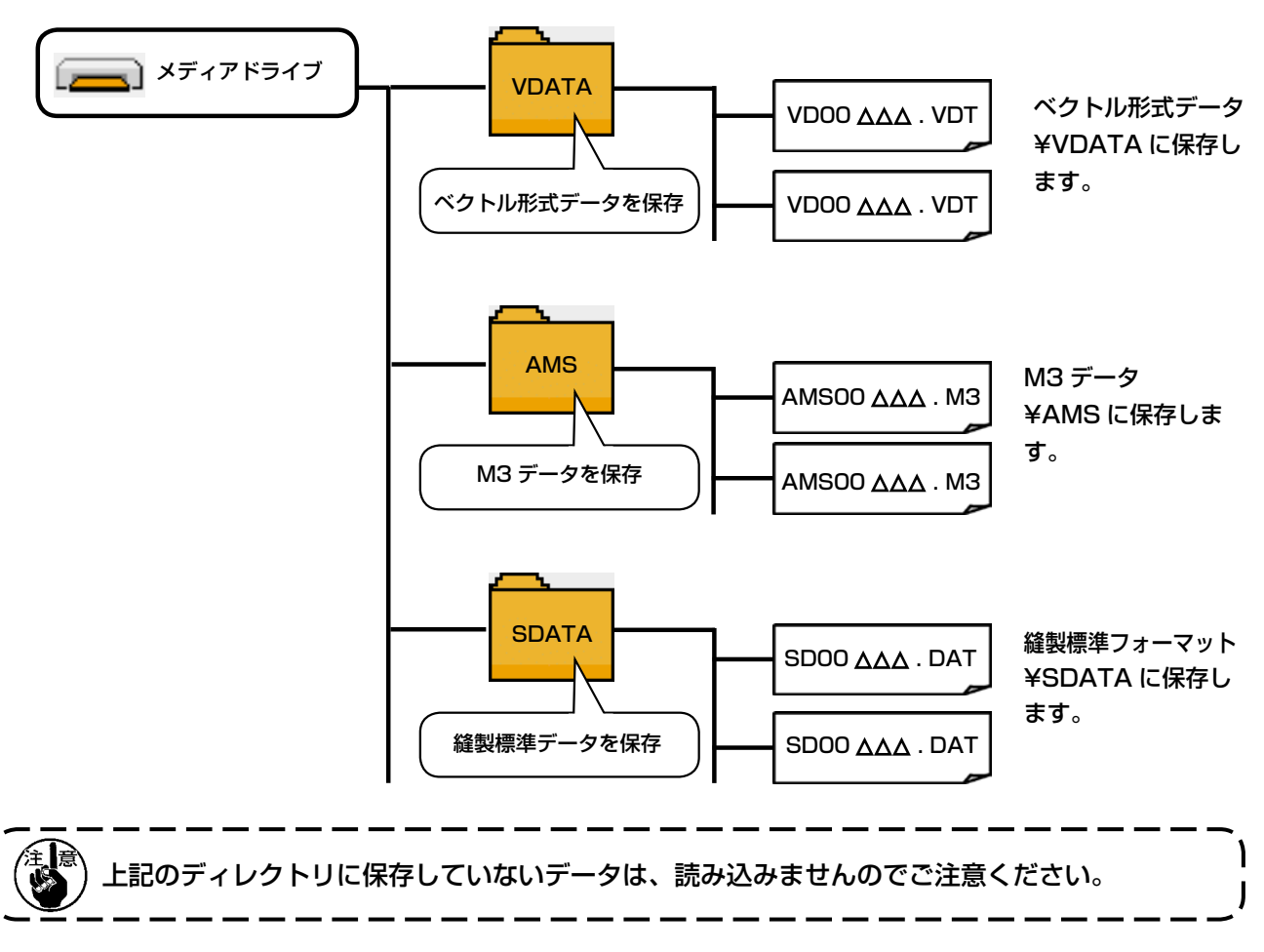

- 4) コンパクトフラッシュ (TM) について
- コンパクトフラッシュ (TM) 挿入方法

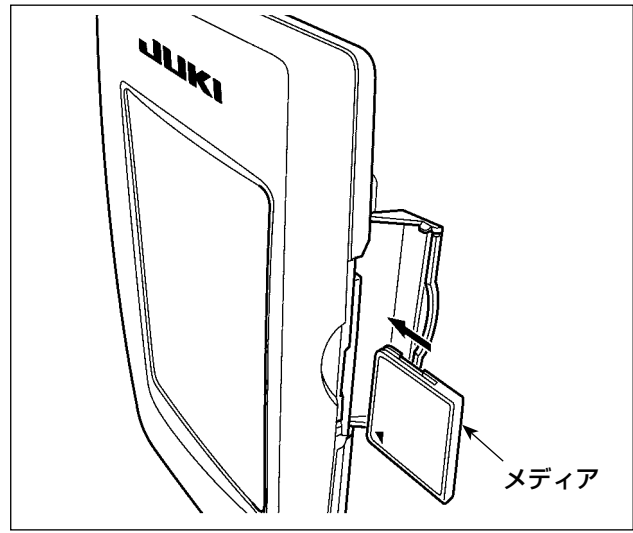

- 1) コンパクトフラッシュ (TM) のラベル面を手 前に向け、( 縁の切り欠きを奥にして ) 小さ な穴のある方を奥にして挿入してください。
- 2) メディアのセット終了後、カバーを閉めてく ださい。カバーを閉めることにより、アクセ スが可能になります。もし、メディアとカバー が当たって閉まらない場合、次の内容を確認 してください。
	- ・ メディアを奥までしっかりと押し込んだ か ?
	- ・ メディアの挿入向きは合っているか ?

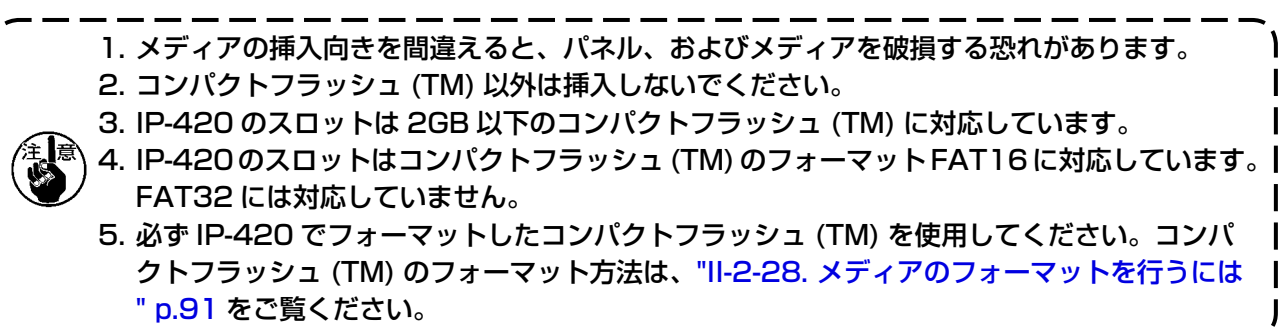

## ■ コンパクトフラッシュ (TM) 取り外し方法

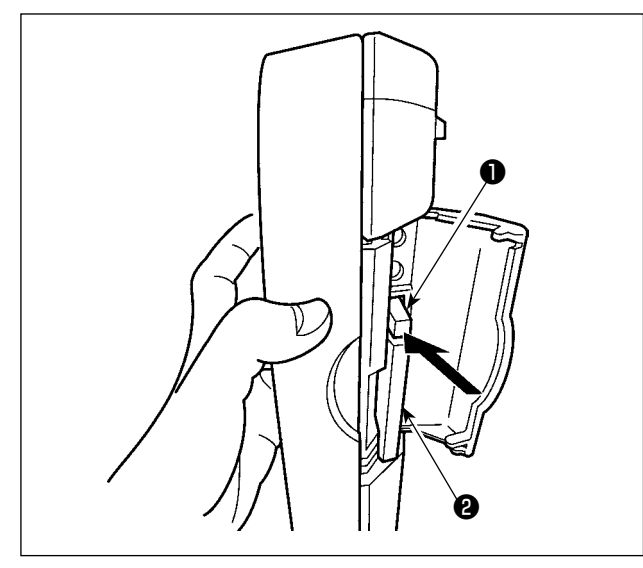

- 5) USB について
- USB 挿入方法

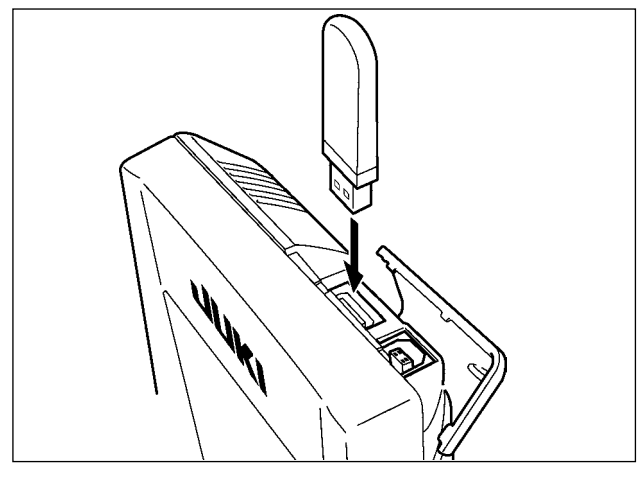

1) パネルを手で持って、カバーを開け、メディ ア取り外しレバー❶を押し込んでください。 メディア2が押し出されます。

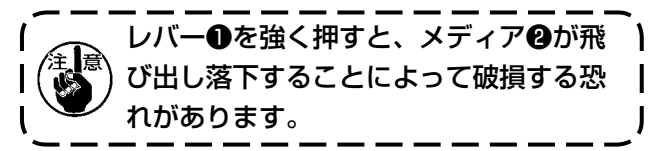

2) メディア2をそのまま抜けば、取り外し完了 です。

上側のカバーをスライドさせて USB 機器を差し 込み、使用するデータを本体にコピーしてくださ  $U_{\alpha}$ 

コピー後は、USB 機器を取り外してください。

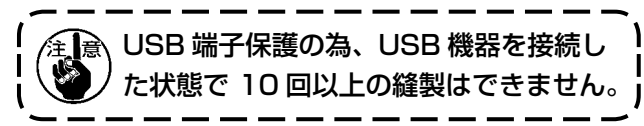

■ USB 取り外し方法

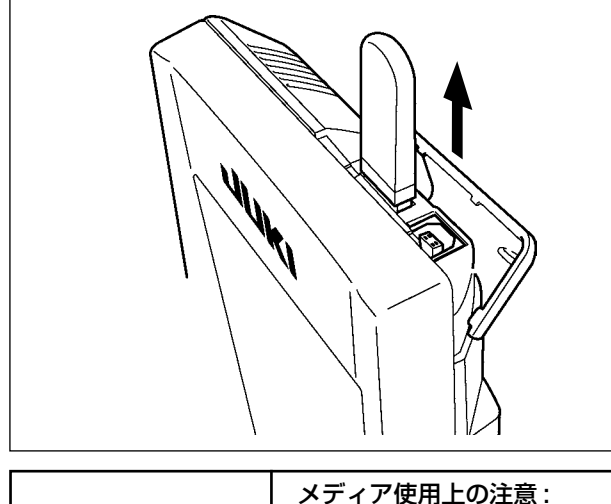

USB 機器を取り外し、カバーを取り付けてくだ さい。

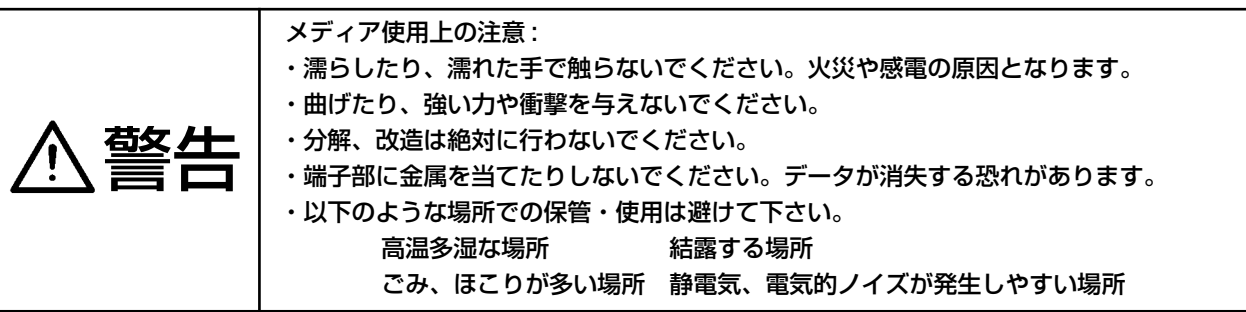

#### ① USB の取り扱いに関する注意

- ・縫製中は、USB コネクタに USB 機器、USB ケーブルを接続したままにしないでください。振 動によりコネクタ部が破損し、USB のデータ喪失や USB 機器、ミシン故障の恐れがあります。
- ・プログラムや縫製データ読み込み書込み時には、抜き差しを行わないでください。 データの破損や誤動作につながる恐れがあります。
- ・USB 機器の保存領域にパーテーションを区切った場合、1 個のパーテーションのみアクセスでき ます。
- ・使用する USB 機器の種類によっては本機が正しく認識できない場合があります。
- ・本機での使用により USB 機器内のデータが消失した場合のデータの補償はご容赦ください。
- ・通信画面やパターンデータ一覧が表示されているような画面ではメディアを差してもドライブを 認識しません。
- ・USB や CF(TM) などのメディアは、基本的に 1 台のみ接続してください。複数台の接続の場合 にも 1 台しか認識されません。詳しくは USB の仕様をお読みください。
- ・USB コネクタは、IP パネルの USB 端子の奥まで確実に挿入してください。
- ・USB 上のデータにアクセスしている最中に電源を OFF しないでください。

#### ② USB の仕様

- ・USB1.1 規格に準拠
- ·対応機器 \* 1 .....................USB メモリ、USB ハブ、FDD、カードリーダー等のストレージ機器
- · 未対応機器 ........................CD、DVD、MO、テープドライブなど
- · 対応フォーマット ...........FD(フロッピーディスク) FAT12

その他 (USB メモリなど ) FAT12・FAT16・FAT32

- · 対応メディアサイズ ........FD(フロッピーディスク) 1.44MB·720kB その他 (USB メモリなど ) 4.1MB ~ (2TB)
- ·ドライブの認識 ................USB 機器等の外部メディアへのアクセスは、最初に認識したメディア にアクセスします。但し、内蔵メディアスロットにメディアがある場合 はメディアへのアクセスが最優先されます。( 例:USB メモリを差し た後にメディアスロットへ挿入してもメディアスロットにアクセスしま す。)
- ・接続の制限 .......................最大 10 デバイス ( 最大数を超えて接続した場合、超えて接続したスト レージデバイスは、一度取り外して、再度接続しないと認識されません。)
- ・消費電流 接続できる USB 機器の定格消費電流は最大 500mA です。

 $^{\textnormal{}}$  」すべての対応機器の動作を保証するものではありません。相性問題等で動作しない機器もございます。

# <span id="page-35-0"></span>**2. IP-420 をご使用の場合**

2-1. IP-420 各部の名称

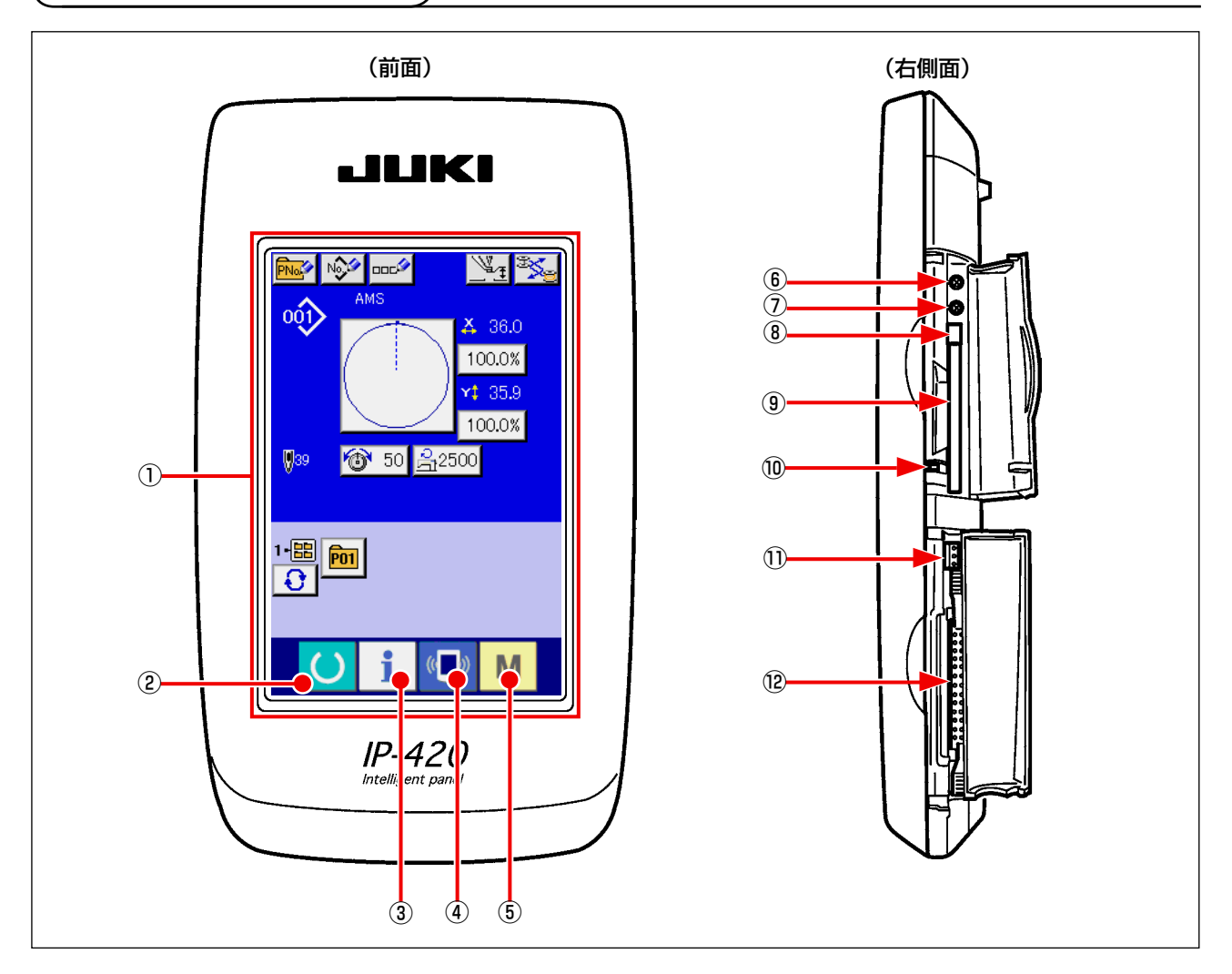

タッチパネル・液晶表示部

② ● ● 準備キー → データ入力画面と縫製画面の切り替えを行ないます

- ③ ● インフォメーションキー → データ入力画面とインフォメーション画面の切り替え を行ないます
- 4 (■) 通信キー → データ入力画面と通信画面の切り替えを行ないます
- 
- 
- **⑤ M + モードキー → データ入力画面と各種詳細設定をおこなうモード切り** 替え画面の切り替えを行ないます
- コントラストボリューム
- 明るさボリューム
- コンパクトフラッシュ (TM) 取り出しボタン
- コンパクトフラッシュ (TM) スロット
- 蓋検出スイッチ
- 外部スイッチ入力用コネクタ
- 電装接続用コネクタ
# 2-2. 共通で使用されるボタン

IP-420 の各画面で共通の操作を行うボタンは下記の通りです。

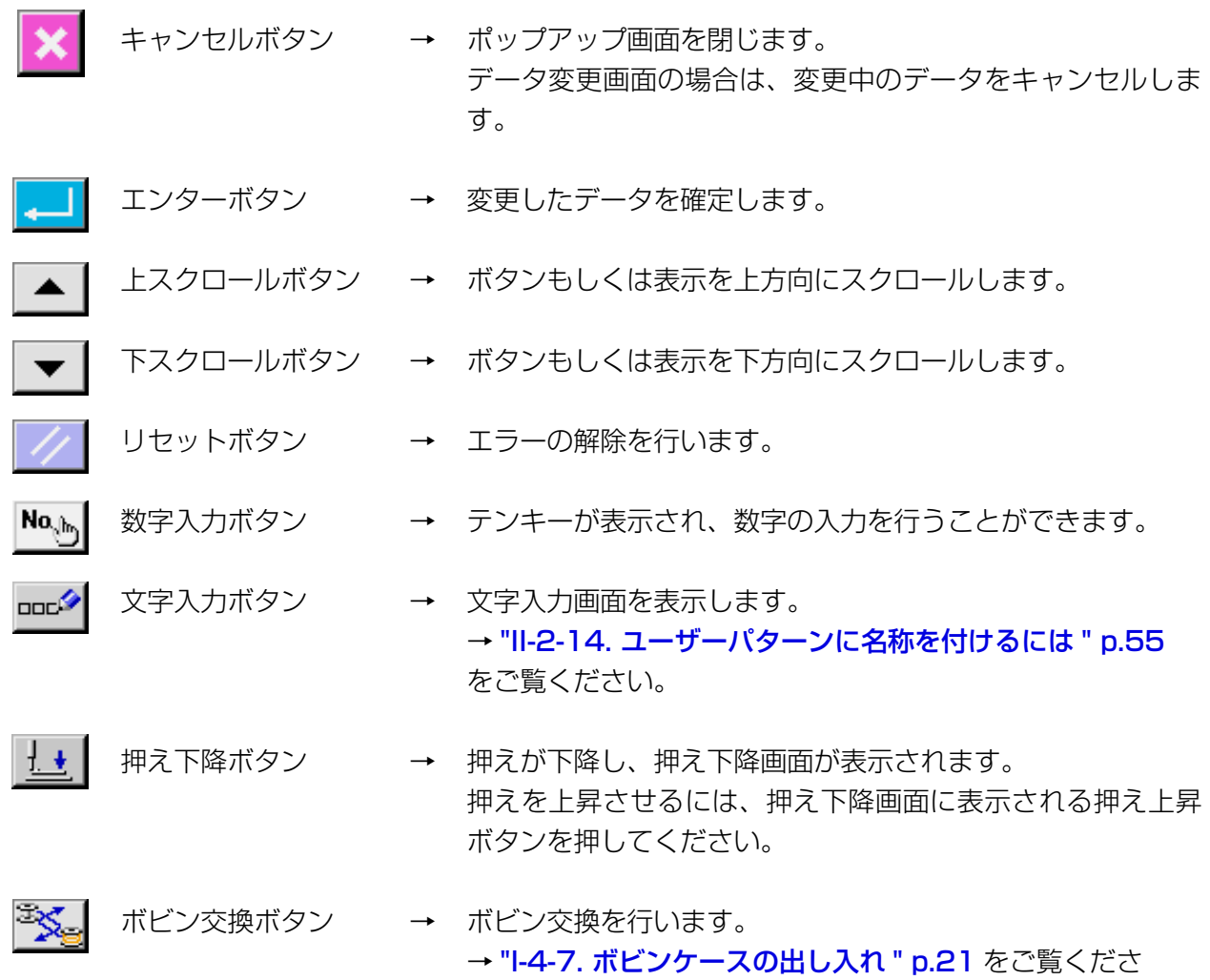

い。

– 33 –

# 2-3. IP-420 の基本操作

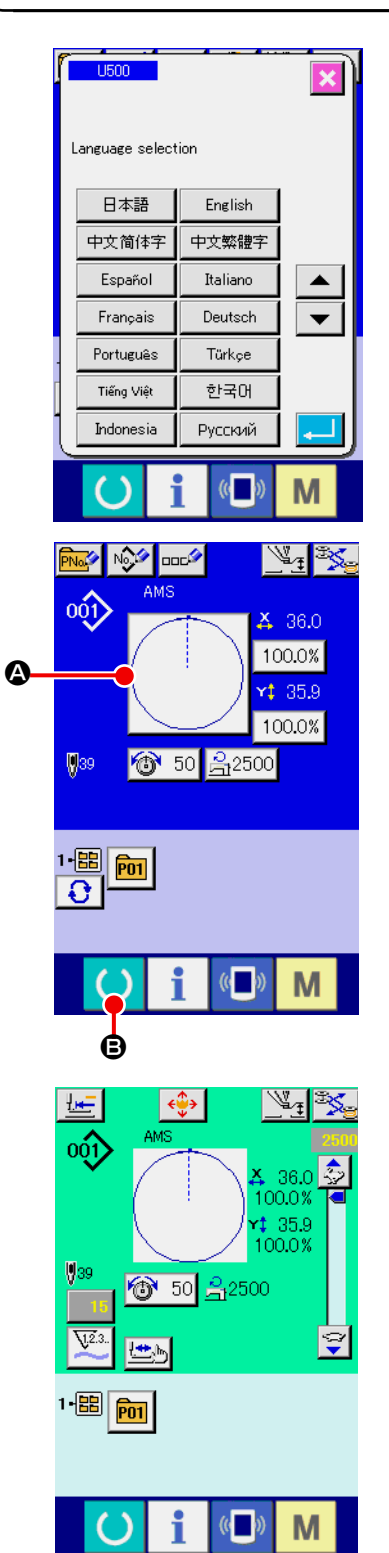

- ① 電源スイッチを入れる 初めに電源を入れると、言語の選択画面が表示されます。ご 使用の言語を設定してください。(メモリースイッチ U500 にて変更することができます。) 言語選択を行わずにキャンセルボタン <mark>×</mark> またはエンター ボタン | | にて選択画面を終了してしまうと、言語選択 画面が電源を入れた際に毎回表示されます。
- ② 縫製したいパターン No. を選択する 電源を入れると、データ入力画面が表示されます。画面中央 に現在選択されている形状が表示された形状選択ボタン ❹ が 表示され、押すと縫い形状の選択ができます。縫い形状の選 択方法は、["II-2-5. 縫い形状の選択を行うには " p.39](#page-42-0) をご 覧ください。 準備キー (●) ● を押すと液晶表示の背景色が緑色に変わり 縫製可能となります。

③ 縫製を開始する "I-5-1. 縫製 " p.27 を参考に、縫製を開始してください。

※ 画面については、"II-2-4. 縫い形状選択時の液晶表示部" **[p.35](#page-38-0) をご覧ください。** 

1. 専用のカセットクランプを用いるときは、念のためパターンの形状を確認してください。万 カセットクランプよりパターンがはみ出していると、縫製途中で針がカセットクランプに干渉 し、針折れが発生するなど危険です。 2. 準備キー | ● を押さずに電源を切ったとき「パターン No.」、「X拡大縮小率」、「Y 拡大縮 小率」、「最高縫い速度」、「糸張力」、「中押え高さ」の設定値は記憶されません。

<span id="page-38-0"></span>2-4. 縫い形状選択時の液晶表示部

### <span id="page-38-1"></span>(1) 縫い形状データ入力画面

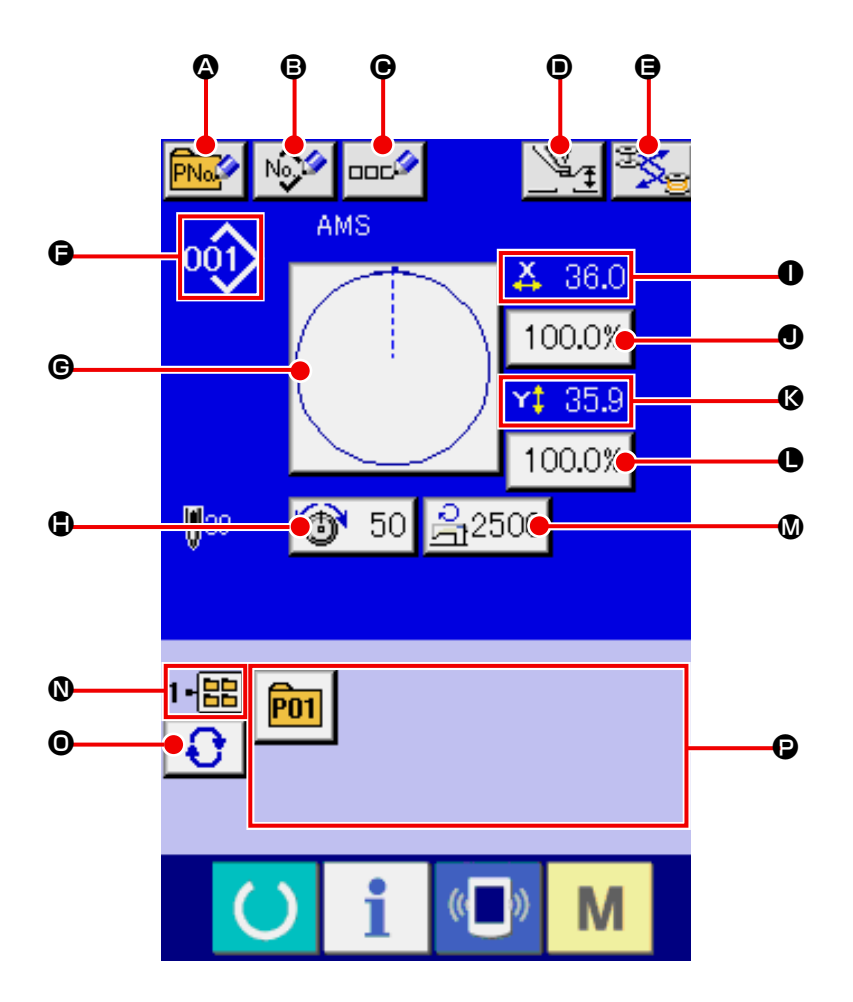

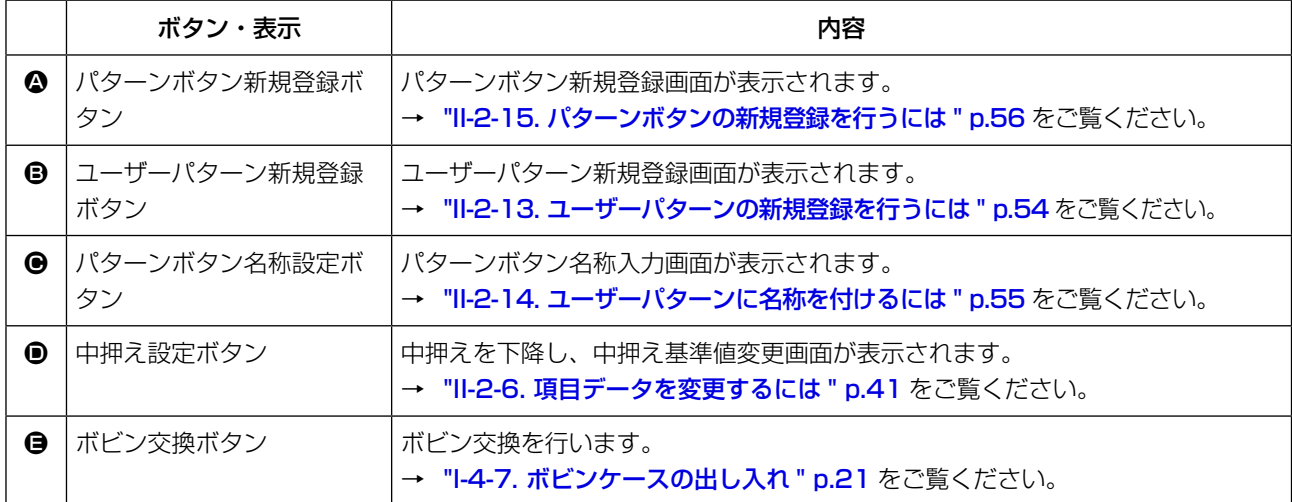

![](_page_39_Picture_227.jpeg)

![](_page_40_Figure_1.jpeg)

![](_page_40_Picture_141.jpeg)

![](_page_41_Picture_206.jpeg)

# <span id="page-42-0"></span>2-5. 縫い形状の選択を行うには

![](_page_42_Picture_1.jpeg)

![](_page_42_Figure_2.jpeg)

![](_page_42_Figure_3.jpeg)

- ① データ入力画面を表示する データ入力画面(青色)の場合のみ、縫い形状の選択が可能 になります。縫製画面(緑色)の場合には、準備キー を押し、データ入力画面(青色)を表示させてください。
- ② 縫い形状選択画面を呼び出す 縫い形状ボタン △ を押すと、縫い形状選択画面が表示されま す。
- ③ 縫い形状の種類を選択する 縫い形状は 4 種類あります。 縫い形状種類選択ボタン →■ 3 を押してください。

この画面でボタン (●、◎ 100.0% を押すとXおよび Y の拡  $\mathbf I$ Jł. 大縮小率を変更できます。詳しくは ["II-2-6. 項目データを](#page-44-0) [変更するには " p.41](#page-44-0) をご覧ください。

#### ④ 縫い形状の種類を確定する 縫い形状は下記の 4 種類あります。この中から希望の種類を 選択してください。

![](_page_42_Picture_208.jpeg)

![](_page_42_Picture_10.jpeg)

縫い形状選択ボタン ● から希望の縫い形状種類を選択し、

エンターボタン | <u>- |</u> | ● を押してください。

選択した縫い形状の種類に対応した縫い形状一覧画面が表示され ます。

![](_page_43_Picture_0.jpeg)

![](_page_43_Picture_1.jpeg)

ビューアーボタン <sup>| HM</sup>Q © を押すと、選択したパターン No. の形状が表示され、確認することができます。

#### <span id="page-44-0"></span>2-6. 項目データを変更するには

![](_page_44_Figure_1.jpeg)

![](_page_44_Picture_2.jpeg)

注意 X・Y 拡大縮小率変更後は、必ずパターンの形状を確認してください。設定値によっては、針 が押えに干渉し、針折れが発生するなど危険な場合があります。

- ① データ入力画面を表示させる データ入力画面の場合にて、項目データの変更が可能になり ます。縫製画面(緑色)の場合には、準備キー (● を押し、 データ入力画面(青色)を表示させてください。 ※ 糸張力、中押え高さは縫製画面でも変更が可能です。
- ② 項目データ入力画面を表示させる 変更したい項目データのボタンを押すと、項目データ入力画 面が表示されます。 項目データは、下記 5 項目です。

![](_page_44_Picture_242.jpeg)

※ 糸張力値・中押え基準値は選択するパターンごとに異なります。

- ※ X方向の拡大縮小率 △、Y 方向の拡大縮小率 は、メモリースイッチ LU64 の設定で、実寸値 入力に変更することが可能です。
- ※ X/Y 拡大縮小を行うには、次の 2 通りがあります。
	- ・このデータ入力画面で、既に読み込んでいるデータに対して繰り返し拡大縮小することができま す。
	- ・パターンを選択する際に、拡大縮小率を設定して読み込むことができます。["II-2-5. 縫い形状の選](#page-42-0) [択を行うには " p.39](#page-42-0) をご覧ください。
- ※ 点縫いの場合は、 U088 拡大縮小機能モードにて針数増減が設定されている場合でも、ピッチ増 減で拡大縮小されます。
- ※ 円・円弧で X/Y 拡大縮小率を個別に設定した場合、または X/Y の拡大縮小を繰り返した場合は、 点縫いに変換されるため、形状が保てなくなる場合があり、ピッチ増減で拡大縮小されます。こ の場合は、パターン一覧画面にて X/Y 拡大縮小率を設定して読み込むようにしてください。
- ※ 最高制限速度 の最大入力範囲および初期値は、メモリースイッチ LU001 にて決まります。
- ※ 電源 ON 直後または本体入力からの移行直後は、中押え高さの変更はできません。準備キー を押して原点検索を行ってからご使用ください。

![](_page_45_Figure_0.jpeg)

![](_page_46_Figure_1.jpeg)

![](_page_46_Picture_2.jpeg)

![](_page_46_Picture_3.jpeg)

![](_page_46_Picture_4.jpeg)

<span id="page-46-0"></span><mark>右攵 /十 |</mark> パターン選択後は必ずパターンの形状を確認してください。万一押えよりパターンがはみ 出していると、縫製途中で針が押えに干渉し、針折れが発生するなど危険です。

# ② ステップ縫い画面を表示させる ① 縫製画面を表示させる データ入力画面(青色)を表示し、準備キー (● ● を押す と液晶表示の背景色が緑色に変わり縫製可能となります。 このとき、押えは原点検索を行い縫い始めに移動します。 押えが上昇しているときは、押えが下降してから移動しま すので、指をはさまないように注意してください。

ステップ縫いボタン せい ● を押すと、ステップ縫い画面が 表示されます。

③ フットスイッチで押えを下降する

 ̄≪◯ このモードではフットスイッチを踏み込んでもミシンス 参考 タートはしません。

④ 押えを下降した状態で運針を進める 画面の中央に縫いの形状が表示され、現在点は 。(ピンク丸)、 縫い始め位置は ■ ( 青点 )、縫い終わり位置は ■ ( ピンク点 ) でそれぞれ表示されます。 1針後退ボタン せ ● 3 1針前進ボタン サ ● で形状を

確認してください。コマンドが複数入力されている場合、送 りは移動せずコマンド表示 A を前進、後退させます。 ボタンを長押しすると、移動速度が上がります。

コマンド検索前進ボタン E を押すと、縫い終わり位置 まで、コマンド検索後退ボタン AN ● を押すと、縫い始め 位置まで自動で送りが動きます。

停止したい場合は ( ⊙、 ⊙、 ⊙、 ⊙、 ⊙ のいずれかのボタ ンを押してください。

中押えボタン → → ● を押すと、中押えの上げ下げを行いま す。(メモリースイッチ Lings が い に設定されている ときは、このボタンは表示されません。)

⑤ 形状確認を終了する

押え初期位置ボタン | せ | ● を押すと押えが縫い始め位置に 移動し、縫製画面に戻ります。また、キャンセルボタン ● を押すと、縫製画面に戻ります。押えが縫い始め位置、も しくは縫い終わり位置に無い場合は、フットスイッチを押す と確認途中から縫製することが可能です。

# 2-8. 針落ち点の修正を行うには

![](_page_47_Picture_1.jpeg)

 $\left(\begin{matrix} 1 \\ 1 \end{matrix}\right)$ 

M

(1) 張力の編集を行うには

縫製画面で、ステップ縫いボタン L D を押すと、ステッ プ縫い画面が表示されます。

針確認など送り前進・後退を行う場合は、押えを下降させ ないと動作しません。押えを下げてからご使用ください。

画面の中央に縫いの形状が表示され、現在点は • (ピンク丸)、 縫い始め位置は ■ ( 青点 )、縫い終わり位置は ■ ( ピンク点 ) でそれぞれ表示されます。

モード選択ボタン | 、『「国を押して、張力モードを選択を選 択します。

1針後退ボタン せ ● 前進ボタン せ ● で送り (現在 点 •) が 1 針前後に移動します。コマンドが複数入力されて いる場合、送りは移動せずコマンド表示 A を前進、後退させ ます。長押しすると、移動速度が上がります。

表示される値 B は、絶対値 ( 糸張力値 + 糸張力コマンド値 ) となっています。

コマンド検索前進ボタン Move o · 後退ボタン Move o を押 すと、現在点からそれぞれ前進・後退し、初めに張力コマン ドが見つかった針落ち点に移動します。

停止したい場合は ( ⊙、 ⊙、 ⊙、 ⊙、 ⊙ のいずれかのボタ ンを押してください。

中押えボタン → ● を押すと、中押えの上げ下げを行いま す。(メモリースイッチ 10103 が 《 に設定されていると きは、このボタンは表示されません。)

押え初期位置ボタン | ビ | ● を押すと押えが原点に移動し、 縫製画面に戻ります。

コマンド削除ボタン | 品 | ● 押すと、A に表示されているコ マンドを削除する画面が表示されます。

13 50 ● を押すと、糸張力値増減入力画面が表示されます。 糸張力値増減入力画面にて、テンキー、+/-キー 3で希望 の値を入力してください。

エンターボタン | ■ | ● を押すとデータが確定します。

![](_page_48_Figure_0.jpeg)

#### (2) 中押え高さの編集を行うには

縫製画面で、ステップ縫いボタン → ● を押すと、ステッ プ縫い画面が表示されます。

画面の中央に縫いの形状が表示され、現在点は o ( ピンク丸 )、 縫い始め位置は ■ ( 青点 )、縫い終わり位置は ■ ( ピンク点 ) でそれぞれ表示されます。

モード選択ボタン | ↓ |● を押して、中押えモードを選択し ます。

1針後退ボタン せ ● 前進ボタン せ ● で送り (現在 点 •) が 1 針前後に移動します。コマンドが複数入力されて いる場合、送りは移動せずコマンド表示 A を前進、後退させ ます。長押しすると、移動速度が上がります。

表示される値Bは、絶対値(中押え高さ値+中押え高さ増減値) となっています。

コマンド検索前進ボタン E・後退ボタン F を押 すと、現在点からそれぞれ前進・後退し、初めに中押えコマ ンドが見つかった針落ち点に移動します。

停止したい場合は ( o、 o、 o、 o、 o、 o のいずれかのボタ ンを押してください。

中押えボタン → → ● を押すと、中押えの上げ下げを行いま す。(メモリースイッチ Inna が 、 い に設定されていると きは、このボタンは表示されません。)

押え初期位置ボタン 世 ● を押すと押えが原点に移動し、 縫製画面に戻ります。

コマンド削除ボタン | 品 | ● 押すと、A に表示されているコ マンドを削除する画面が表示されます。

↓ 2.0 ● を押すと、中押え高さ増減入力画面が表示されます。 テンキー、+/-キー B で希望の値を入力してください。

エンターボタン | △ | ● を押すとデータが確定します。

1. 針確認など送り前進・後退を行う場合は、押えを下降さ 】 せないと動作しません。押えを下げてからご使用くださ | い。

2. 中押えが下がっているときの中押えと針の動きはメモ リースイッチ U103 の設定により異なります。

3. 中押え高さを高くしたときや、針の番手を太くしたとき は、ワイパーとのすき間を確認してください。すき間を 確保できない場合は、ワイパーを使用することができま せん。ワイパーのスイッチを OFF にするか、メモリース イッチ U105 の設定値を変更してください。

メモリースイッチの設定は "II-3. メモリースイッチデ-[一覧 " p.94](#page-97-0) をご覧ください。

# 2-9. 一時停止の使い方

![](_page_49_Picture_1.jpeg)

縫製中に一時停止スイッチ❶を押すと、ミシンを 停止させることができます。このとき、エラー画 面が表示され、停止スイッチが押されたことを知 らせます。

(1) 途中から続けて縫製を行うには

![](_page_49_Figure_4.jpeg)

![](_page_50_Figure_0.jpeg)

# <span id="page-51-0"></span>2-10. 針先が邪魔で縫製物がセットできないとき

![](_page_51_Picture_1.jpeg)

① パターン移動画面を表示させる パターン移動ボタン<→ ● を押すと、パターンボタン移動 画面が表示されます。

### ② パターンを移動する

![](_page_51_Picture_4.jpeg)

![](_page_51_Picture_80.jpeg)

# 2-11. 下糸を巻くには

![](_page_52_Figure_1.jpeg)

#### (1) 糸の巻き方

糸立て装置からの糸を ● の糸調子に通してから ボビンに巻き付けます。

糸調子に糸を通すときは、軸の溝に通してくださ い。

- 1) ボビン❶を糸巻軸❷に差し込みます。
- 2) 図の順に糸を通し、ボビンに矢印 ❶ の方向 へ 4 〜 5 回巻き付けます。
- 3) ボビン押え❸をボビン側(矢印 → 方向)へ 押し付けると、下糸を巻き始め、一定量ボビ ン ( 外径 80%) の糸が巻き終わると自動的に 停止します。
- 4) 糸巻量の調整はボビン押え止めねじ4をゆる め、ボビン押えの位置をかえて調整します。 (矢印 ● 方向に動かすと巻き量が増大)
	- 1. シーソースイッチ型のブレーカー❺が │ ON 状態 ( 白刻点が見える状態 ) でな いと、糸巻き装置は動作しません。 ブレーカー❺を糸巻き装置のスイッチ として使用してもさしつかえありませ  $h_{\circ}$
	- 2. ブレーカ❺が ON 状態 ( 白刻点が見え る状態 ) でも、糸巻き装置が動作しな いときがあります。ブレーカー内部で OFF となっている状態がありますの で、一度ブレーカーを OFF/ON して からご使用ください。
	- 3. ボビンおよびボビンケースは、必ず JUKI 純正部品をご使用ください。
	- 4. 下糸を糸案内腕 B から糸調子 へ通 したときに、糸立て皿 2 および腕が **BΘ 間の下糸経路と干渉しないよう** に、糸立て皿 A と腕を固定してくだ さい。

![](_page_53_Picture_0.jpeg)

- (2) 糸巻き装置のサーキットプロテクタ
- 1) 糸巻き装置を動作させた場合、糸●に何か ひっかかったりして、糸巻きの回転 (矢印 △ 方向 ) を止めようとする力が発生する場合が あります。
- 2) そのとき、モーターの焼き付きなどの発生を 防止するために、サーキットプロテクタ❷が 動作し、一時的に糸巻装置内の回路を切り、 糸巻き装置を停止させます。

![](_page_53_Figure_4.jpeg)

#### (3) 糸巻き装置が停止した場合の復帰方法

- 1) ボビン押え +を矢印 方向に戻し、糸巻き 装置のスイッチを切ります。
- 2) 糸巻き装置の回転を止めようとする力の原因 を取り除きます。
- 3) サーキットプロテクタを一時、●の状態から  $\mathbf 0$ の状態にし、また、 $\mathbf 0$ の状態に戻します。
- 4) 3) の作業にて、サーキットプロテクタはも との状態に戻っています。ボビン押え❸をボ ビン側へ倒し糸巻き装置のスイッチを入れる と、糸巻き装置は作動します。

# <span id="page-54-0"></span>2-12. カウンターを使うには

(1) カウンターの設定方法

![](_page_54_Picture_2.jpeg)

 $\sqrt{23}$ .  $Q_{\bar{1}}$ 23.  $\langle \langle \Box \rangle$  $\Omega$ f. M  $\overline{B004}$  $\overline{\mathbf{x}}$ 枚数カウンタ設定  $\nabla^{2.3}$ . Ques.  $\mathbb{C}$ M

① カウンター設定画面を表示させる

 $\sqrt{1.2}.3.$ ■ スイッチを押すと画面上にカウンター設定ボタン

▲ が表示されます。このボタンを押すと、カウンター設定画 面が表示されます。

② カウンター種別の選択 本ミシンには、縫製カウンター、枚数カウンター、下糸カウ ンターの 3 種類のカウンターがあります。縫製カウンター 種別選択ボタン | ₩ | ●、枚数カウンター種別選択ボタン **B001**  $\bigcirc$ 、下糸カウンター種別選択ボタン $\Big|\overset{\text{Vz.} \dagger}{\bullet} \Big| \bigcirc$ を押して、  $V^{2.3}$ **B004** カウンター種別選択画面を表示させ、それぞれ個別にカウン ター種別を設定することができます。

![](_page_54_Picture_219.jpeg)

![](_page_54_Picture_220.jpeg)

![](_page_55_Picture_0.jpeg)

![](_page_55_Picture_184.jpeg)

③ カウンター設定値の変更

![](_page_55_Figure_3.jpeg)

ここで設定値を入力してください。 設定値に 0 を入力するとカウントアップ画面の表示を行いま せん。

④ カウンター現在値の変更

![](_page_55_Picture_6.jpeg)

![](_page_55_Picture_7.jpeg)

![](_page_55_Figure_8.jpeg)

![](_page_55_Picture_9.jpeg)

– 53 –

ここで現在値を入力してください。

### (2) カウントアップの解除方法

,<br>9999

 $\overline{\phantom{a}}$   $\overline{\phantom{a}}$ 

⚠

 $\overline{u^2}$ 3. 9999

i

⊰⊕∢

Ő

 $|\pm$ 

![](_page_56_Figure_3.jpeg)

(3) 縫製中のカウンター値の変更方法

 $($ 

M

 $\mathbb{V}_1$   $\mathbb{X}_2$ 

- oor)  $\frac{1}{100.08}$ <sup>†</sup> 35.9<br>100.0%  $$^{9}$ ◎ 50 乌2500 A ∣ଙ **Lee**  $1 - \frac{1}{2}$  poi i  $\left\langle \left( \cdot \right) \right\rangle$ M Ő **B00**  $\overline{|\mathbf{x}|}$  $15/50$ 枚数カウンタ現在値  $C$ D  $\overline{9}$  $\mathbf{7}$  $8<sup>1</sup>$  $\overline{\mathbf{4}}$  $5<sup>1</sup>$  $\bf{6}$  $\bigcirc$  $\mathbf{1}$  $2$  $\bf{3}^ \overline{0}$  $\mathbf{X}^{\top}$  $\hat{+}$  $\boldsymbol{\Theta}$  $\mathbf{r}$ M
- ① カウンター値変更画面を表示させる 縫製作業中に間違いなどでカウンター値を修正したい場合は、 縫製画面上のカウンター値変更ボタン 15 ⊙ を押してくだ さい。カウンター値変更画面が表示されます。
- ② カウンターの値を変更する テンキー、+ / -キー B で希望の値を入力してください。
- ③ カウンターの値を確定する エンターボタン || ■ ● を押すと、データが確定します。 カウンター値をクリアしたい場合はクリアボタン <mark>C 0</mark> を 押してください。

![](_page_56_Picture_9.jpeg)

 $\overline{3}$ / 200 経製カウンタ現在値  $\overline{\mathbf{x}}$ 

### <span id="page-57-0"></span>2-13. ユーザーパターンの新規登録を行うには

- ① データ入力画面を表示させる データ入力画面(青色)の場合のみ、パターンの新規登録が 可能になります。縫製画面(緑色)の場合には、 準備キー (●) を押し、データ入力画面(青色)を表示させ てください。
- ② ユーザーパターン新規登録画面を呼び出す 新規登録ボタン | 2 を押すとユーザーパターン新規登録 画面が表示されます。

- ③ ユーザーパターン No. を入力する 新規に登録したいユーザーパターン No. をテンキー B で入力 してください。 +/—ボタン <del>| ↓ | 【■ | (● · ●)</del> で未登録ユーザーパター ン No. を検索することもできます。 E
	- ④ ユーザーパターン No. を確定する エンターボタン | ■ ● を押すと、新規登録するユーザーパ ターン No. が確定され、ユーザーパターン選択時のデータ入 力画面が表示されます。 存在するユーザーパターン No を入力してエンターボタンを 押した場合は、上書き確認画面が表示されます。

![](_page_57_Picture_5.jpeg)

![](_page_57_Picture_6.jpeg)

<span id="page-58-0"></span>2-14. ユーザーパターンに名称を付けるには

ユーザーパターンには、それぞれ最大 255 文字までの文字を入力することができます。

![](_page_58_Picture_2.jpeg)

① データ入力画面を表示させる

パターンボタン選択時のデータ入力画面(青色)の場合のみ、 パターンボタン名称入力が可能になります。縫製画面(緑色) の場合には、準備キー ( )を押し、データ入力画面(青色) を表示させてください。

② 文字入力画面を呼び出す 文字入力ボタン ロロシ 本押すと、文字入力画面が表示され ます。

![](_page_58_Picture_6.jpeg)

- ③ 文字を入力する 入力したい文字ボタン B を押すことで、文字の入力ができ ます。文字( A  $\sim$  Z 、 O  $\sim$  9 )、記号( + 、 - )、 、# |、| | )を最大 255 文字まで入力できます。カーソル は、カーソル左移動ボタン ←タ ●、カーソル右移動ボタン  $\rightarrow$ D で移動することができます。入力した文字を削除し たい場合には、削除したい文字位置にカーソルを合わせ、削 除ボタン | == • | ● を押してください。
- ④ 文字入力を終了する エンターボタン | ■ | ● を押すと、文字入力が終了します。 終了後、データ入力画面(青色)上部に入力した文字が表示 されます。

### <span id="page-59-0"></span>2-15. パターンボタンの新規登録を行うには

![](_page_59_Picture_1.jpeg)

① データ入力画面を表示させる データ入力画面(青色)の場合のみ、パターンボタンの新規 登録が可能になります。縫製画面(緑色)の場合には、

準備キー ( ) を押し、データ入力画面(青色) を表示させ てください。

② パターンボタン新規登録画面を呼び出す 新規登録ボタン トルタ 8 を押すとパターンボタン新規登録画 面が表示されます。

![](_page_59_Picture_5.jpeg)

③ パターンボタン No. を入力する 新規に登録したいパターンボタン No. をテンキー B で入力し てください。既に登録されているパターンボタン No. への新 規登録は禁止しています。

+/—ボタン | 【 】 (● · ●) で未登録パターンボタン No. を検索することもできます。

④ 保存するフォルダを選択する パターンボタンは 5 つのフォルダに保存することが可能です。

1 つのフォルダに対して 10 個までパターンボタンを保存す ることができます。保存するフォルダはフォルダ選択ボタン

**a** ● で選択することができます。

⑤ パターン No. を確定する

エンターボタン | | | | | | | を押すと、新規登録するパターンボ タン No. が確定され、パターンボタン選択時のデータ入力画 面が表示されます。

縫製画面が表示されている場合、P 1 〜P 50 キーを押すと押えが下降します。指を挟まれな -1 いよう注意してください。

2-16. パターンボタン選択時の液晶表示部

(1) パターンボタンデータ入力画面

![](_page_60_Figure_2.jpeg)

![](_page_60_Picture_193.jpeg)

![](_page_61_Picture_182.jpeg)

![](_page_62_Figure_1.jpeg)

![](_page_62_Picture_197.jpeg)

![](_page_63_Picture_140.jpeg)

### <span id="page-64-0"></span>(1) データ入力画面からの選択

![](_page_64_Picture_2.jpeg)

① データ入力画面を表示させる データ入力画面(青色)の場合に、パターンボタン No. 選択 が可能になります。縫製画面(緑色)の場合には、

準備キー (●) を押すと、データ入力画面が表示されます。

② パターン No. 選択画面を呼び出す

パターンボタン No. 選択ボタン P01 ● を押すと、パターン ボタン No. 選択画面が表示されます。画面上部に現在選択さ れているパターンボタン No. とその内容が表示され、画面下 部に登録されているパターンボタン No. ボタンの一覧が表示 されます。

![](_page_64_Picture_7.jpeg)

③ パターンボタン No. を選択する

上下スクロールボタン | ▼ | ▲ | ● を押すと登録されてい るパターンボタン No. ボタン ● が順次切り替わります。ボ タンには、パターンボタン No. に入力されている縫製デー タの内容が表示されます。ここで選択したいパターンボタン No. ボタン ● を押してください。

④ パターンボタン No. を確定する

エンターボタン | ■ | ● を押すと、パターンボタン No. 選択 画面が閉じ、選択を終了します。

- ※ 登録されているパターンボタンを削除したい場合には、削除 ボタン | ■ ■ ■ を押してください。但し、組み合わせ縫いに 登録されているパターンボタンの削除はできません。
- ※ 表示するパターン No. は、フォルダ選択ボタン | ← を押 すと指定されているフォルダ内に保存されているパターンボ タン No. が一覧表示されます。フォルダ番号が表示されない 場合は、登録されているすべてのパターンボタン No. が表示 されます。

(2) ショートカットボタンによる選択

![](_page_65_Figure_1.jpeg)

![](_page_65_Picture_2.jpeg)

警告 パターン選択後は必ずパターンの形状を確認してください。万一押えよりパターンがはみ出 していると、縫製途中で針が押えに干渉し、針折れが発生するなど危険です。

- ① データ入力画面もしくは縫製画面を表示させる パターンがフォルダに登録されてると、データ入力画面、縫 製画面の画面下側に必ずパターンボタン △ が表示されます。
- ② パターン No. を選択する パターンボタンは、パターンを新規作成したときに指定した フォルダごとに表示されます。

フォルダ選択ボタン 3 ●を押すことで、表示されるパター ンボタンが変更されます。

縫製したいパターンボタン No. のボタンを表示し、押してく ださい。押すと、そのパターンボタン No. が選択されます。

2-18. パターンボタンの内容を変更するには

![](_page_66_Picture_1.jpeg)

- ① パターンボタン選択時のデータ入力画面を表示させる パターン選択時のデータ入力画面(青色)の場合のみ、パター ンの内容を変更することが可能になります。縫製画面(緑色) の場合には、準備キー ( ) を押し、パターンボタン選択時 のデータ入力画面を表示させてください。
- ② パターンボタンデータ変更画面を表示させる パターンボタンデータ変更ボタン R A を押すとパターン ボタンデータ変更画面が表示されます。
- $\overline{P01}$  $\overline{\mathscr{U}}$  $\overline{\mathfrak{so}}$ X 30.0 1.E  $100.0%$ B I  $rt$  30.0  $\bigoplus$  $\bullet$  $100.0\%$  $\mathbf 0$ E G  $\mathbf \Theta$  $($   $)$ M
- ③ 変更したい項目データの入力画面を表示させる 変更可能なデータは、下記 9 項目です。

![](_page_66_Picture_307.jpeg)

**B ~ B**. ● は各ボタンを押すと、項目データ入力画面が表示されます。● はボタンを押すと、フォ ルダ番号、糸つかみの有り/無しが切り替わります。

- ※ X方向の拡大縮小率 B、Y方向の拡大縮小率 B は、メモリースイッチ U064 の選択にて、実寸 値入力に変更することが可能です。
- ※ 最高制限速度 の最大入力範囲および初期値は、メモリースイッチ ■ にて決まります。
- ※ X 方向移動量 @ 、Y 方向移動量 @ の入力範囲は縫製範囲によって変わります。

![](_page_67_Figure_0.jpeg)

④ 項目データの変更を確定する 例として、X拡大縮小率を入力してみます。 100.0% 6 を押すと、項目データ入力画面が表示されます。 テンキー、+/-キー <■ で希望の値を入力してください。 エンターボタン | ■ ● を押すと、データが確定します。

![](_page_67_Picture_2.jpeg)

- ⑤ パターンボタンデータ変更画面を閉じる 変更が終わりましたら、閉じるボタン ※ @ を押してくださ い。パターンボタンデータ変更画面を閉じ、データ入力画面 に戻ります。
- ※ 同様の操作で他の項目データの変更を行うことができます。

### <span id="page-67-0"></span>2-19. パターンボタンをコピーするには

すでに登録されているパターンボタン No. の縫製データを、未登録のパターンボタン No. にコピーす ることができます。パターンボタンの上書きコピーは禁止していますので、上書きしたい場合は、一 度パターンボタンを消去してから行ってください。

**→ ["II-2-17. パターンボタン No. 選択を行うには " p.61](#page-64-0)** をご覧ください。

![](_page_67_Picture_8.jpeg)

#### ① データ入力画面を表示させる

パターンボタン選択時のデータ入力画面(青色)の場合のみ、 コピーが可能になります。縫製画面(緑色)の場合には、 準備キー (●) を押し、データ入力画面(青色)を表示させ てください。

② パターンコピー画面を呼び出す パターンボタンコピーボタン P | 2 を押すとパターンボタ ンコピー(コピー元選択)画面が表示されます。

![](_page_68_Figure_0.jpeg)

※ 組み合わせデータも同様な方法でコピーすることができます。

2-20. 縫いモードを変更するには

![](_page_68_Picture_3.jpeg)

- ① 縫いモードを選択する パターンが登録されている状態で、 M スイッチを押すと画
	- 面上に縫いモード選択ボタン ▶ ▲ が表示されます。この

ボタンを押すと、縫いモードが単独縫い⇔組み合わせ縫い切 り替わります。(パターンボタンが登録されていない場合は、 ボタンを押しても組み合わせ縫いには切り替わりません。)

※ 縫いモード選択ボタンは、現在選択されている縫いモードに よってボタンのイメージが異なります。

単独縫い選択時:

![](_page_68_Picture_9.jpeg)

組み合わせ (コンビネーション) 縫い選択時:

![](_page_68_Picture_11.jpeg)

### 2-21. 組み合わせ縫い(コンビネーション)時の液晶表示部

本ミシンは、複数のパターンデータを組み合わせて順次縫製可能です。

最大 30 パターンまで入力できますので縫製品に複数の異なる形状を縫製するときにご使用ください。また 組み合わせ縫いデータは最大 20 個まで登録可能です。必要に応じて、新規作成・コピーして使用してくだ さい。

- → ["II-2-15. パターンボタンの新規登録を行うには " p.56](#page-59-0)、 ["II-2-19. パターンボタンをコピーするには " p.64](#page-67-0) をご覧ください。
	- (1) データ入力画面

![](_page_69_Figure_5.jpeg)

![](_page_69_Picture_208.jpeg)

![](_page_70_Picture_168.jpeg)

(2) 縫製画面

![](_page_71_Figure_1.jpeg)

![](_page_71_Picture_200.jpeg)
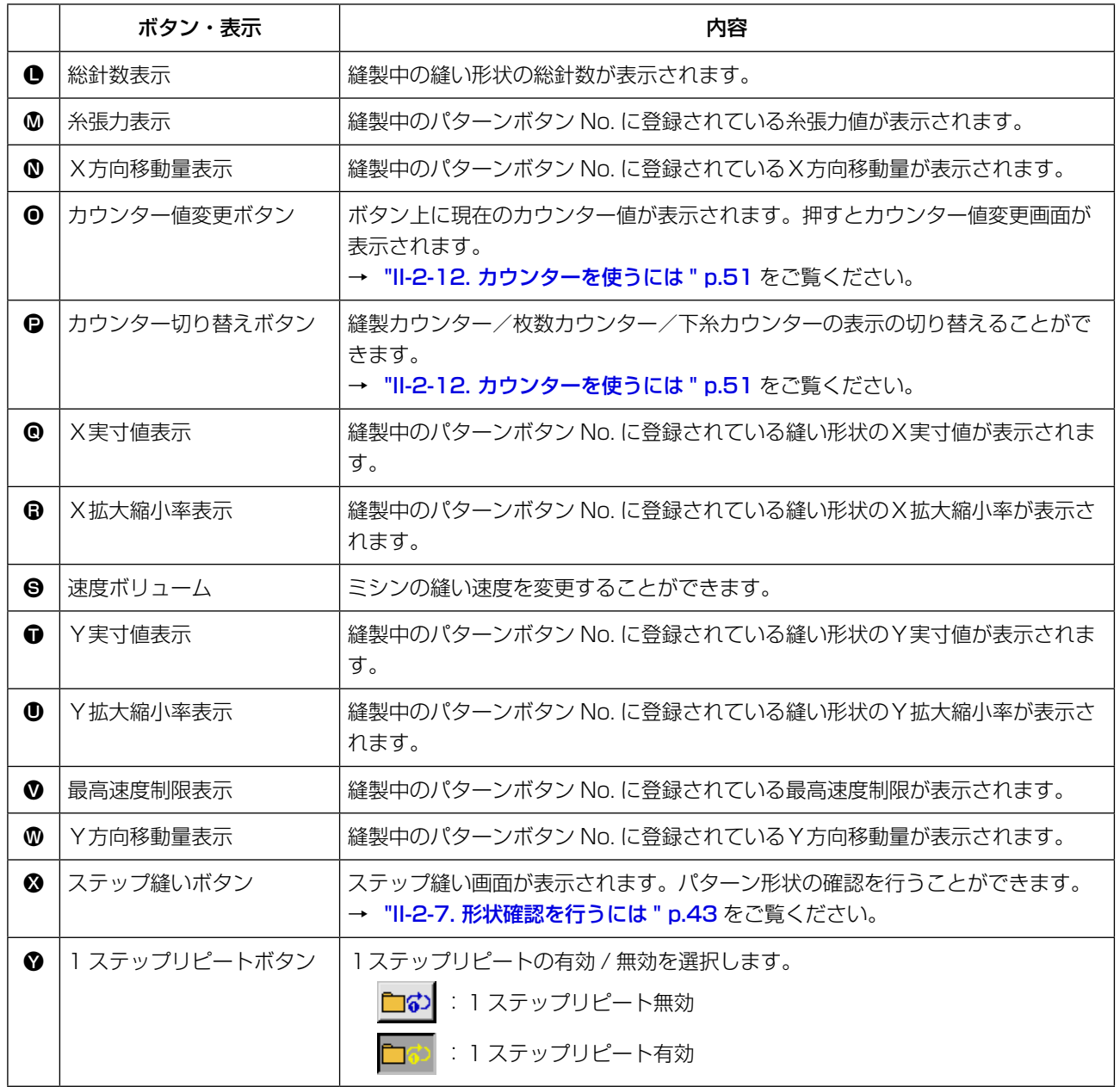

2-22. 組み合わせ縫いを行うには

まず、設定を行う前に縫いモードを組み合わせ縫いに変更してください。

→ ["II-2-20. 縫いモードを変更するには " p.65](#page-68-0) をご覧ください。

<span id="page-73-0"></span>(1) 組み合わせデータの選択

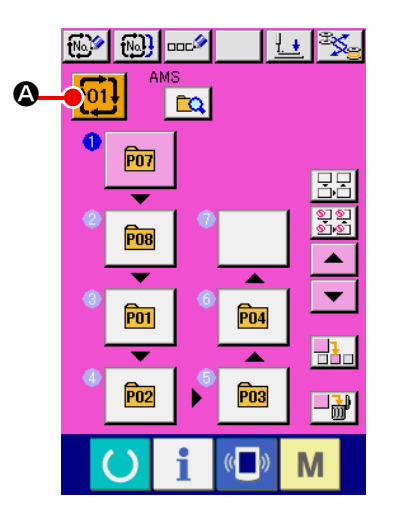

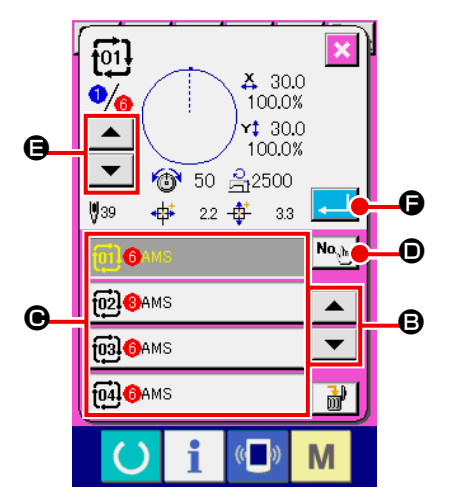

① データ入力画面を表示させる

データ入力画面(ピンク色)の場合のみ、組み合わせデータ No. の選択が可能になります。縫製画面(緑色)の場合には、 準備キー (●) を押し、データ入力画面(ピンク色)を表示 させてください。

- ② 組み合わせデータ No. 選択画面を呼び出す 組み合わせデータ No. ボタン 101 2 を押すと、組み合わせ データ No. 選択画面が表示されます。画面上部に現在選択さ れている組み合わせデータ No. とその内容が表示され、画面 下部に登録されている他の組み合わせデータ No. ボタンが表 示されます。
- ③ 組み合わせデータ No. を選択する

上下スクロールボタン | ▲ | ▼ | 圓 を押すと登録されてい る組み合わせデータ No. ボタン ● が順次切り替わります。 数字入力ボタン <sup>No、</sup> D で組み合わせデータ No. 入力画面を 表示し、組み合わせデータ No. を直接入力することもできま す。 ここで選択したい組み合わせデータ No. ボタン ● を押して

ください。

ステップ確認ボタン | ▲ | ▼ | ● を押すと、組み合せデー タに登録されているパターンの縫い形状などが順次切り替わ り表示されます。

④ 組み合わせデータ No. を確定する エンターボタン | | | | | | ● を押すと、組み合わせデータ No. 選 択画面が閉じ、選択を終了します。

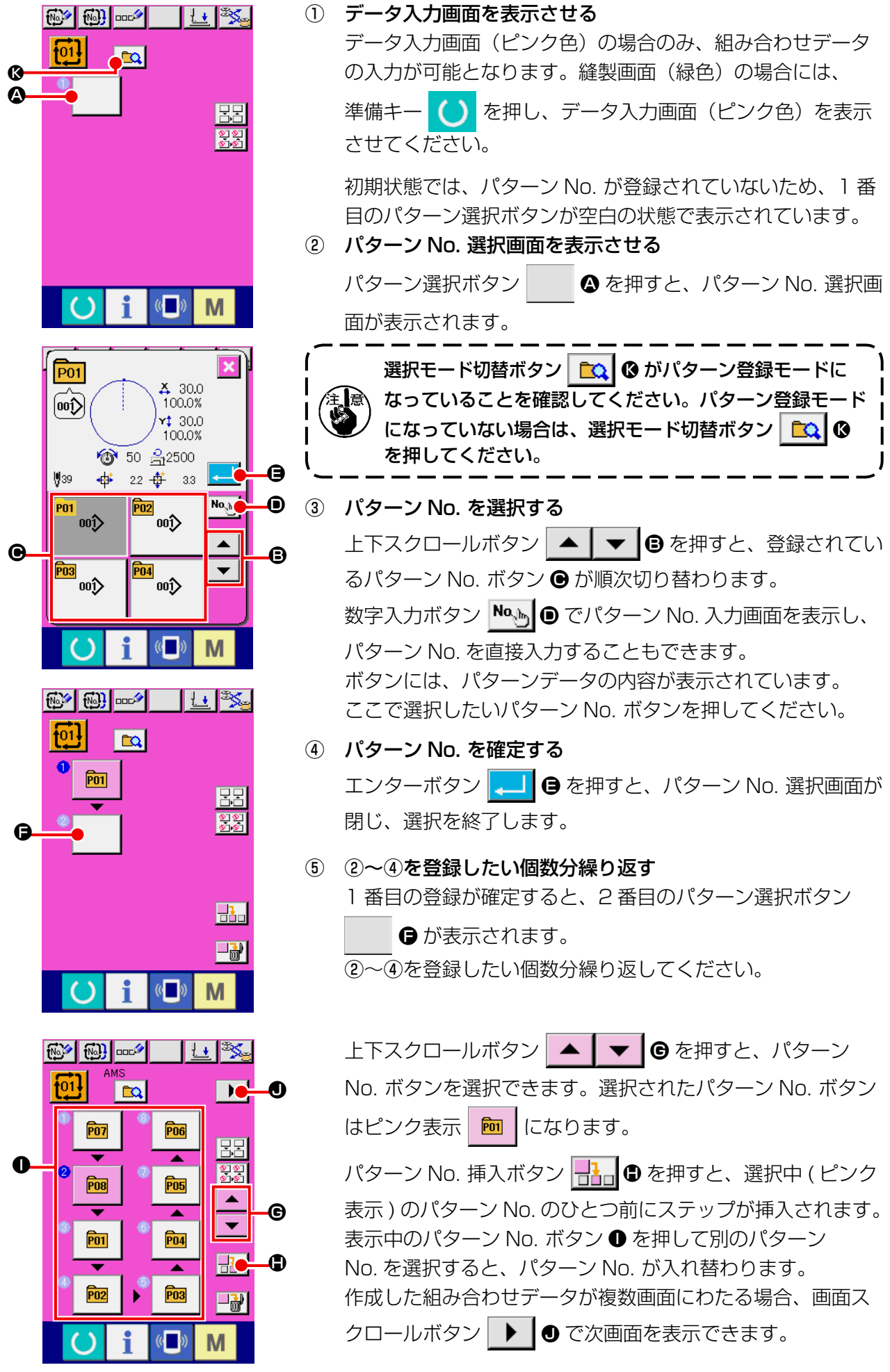

(3) 組み合わせデータの削除方法

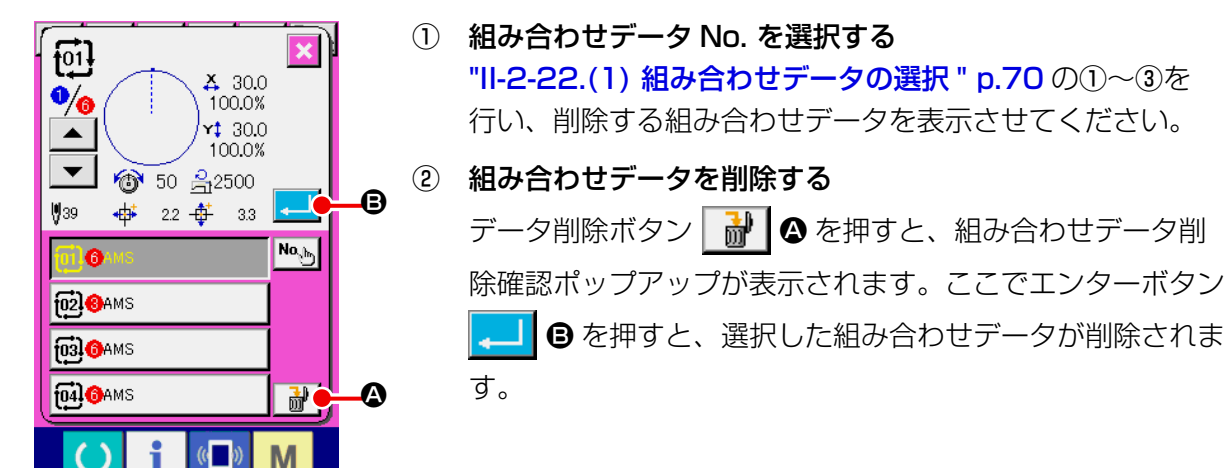

#### (4) 組み合わせデータのステップの削除方法

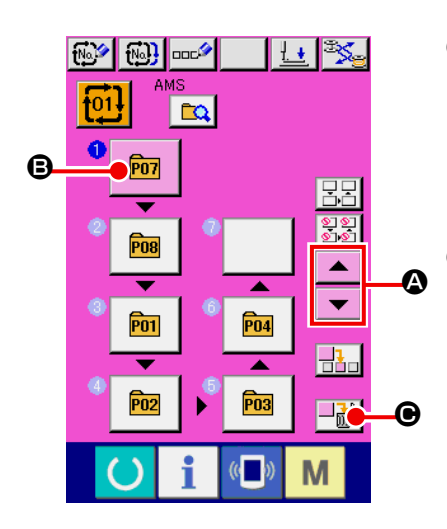

- ① 組み合わせデータ No. を選択する ["II-2-22.\(1\) 組み合わせデータの選択 " p.70](#page-73-0) の①〜②を 行い、削除したいステップを含む組み合わせデータが選択さ れた状態にしてください。
- ② パターン No. 選択画面を表示する 上下スクロールボタン |▲ | ▼ | ▲ を押して、削除したい ステップのパターン選択ボタンを選択状態 **m 0** にし、ス テップ削除ボタン → → ●を押すと、データステップ削除ポッ プアップが表示されます。

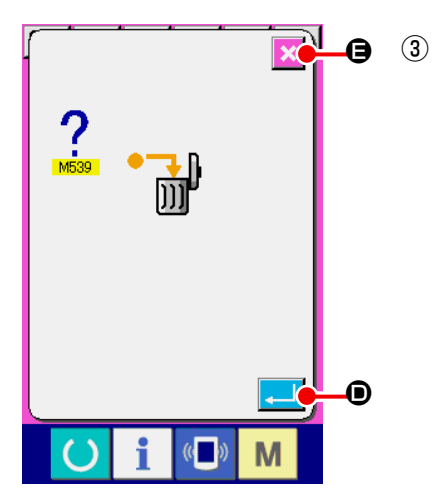

選択した組み合わせデータのステップを削除する エンターボタン |- ■ | ● を押すと、選択した組み合わせデー タのステップが削除されます。 キャンセルボタン <mark>× ⊙</mark> を押すと、削除せずに組み合わせ データの入力画面へ戻ります。

#### (5) ステップのスキップ設定

任意のステップの縫製をスキップするように設定を行うことができます。 組み合わせデータの中で一時的に縫製をスキップしたいステップがある場合にご使用ください。

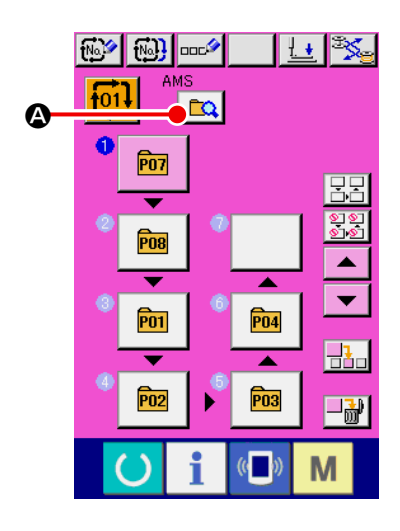

① スキップ設定モードにする モード切替ボタン **■ △ を押してスキップ設定モード B** にします。

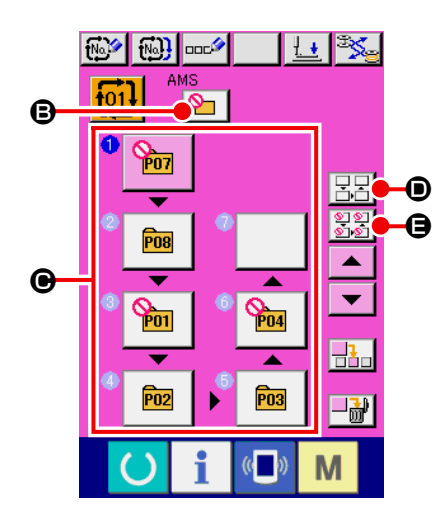

② スキップしたいステップのボタンを押す ステップのボタン ● を押すと ◎ が表示され、そのステップ はスキップ設定となります。もう一度ボタンを押すとスキッ プ設定が解除されます。複数のステップに対してスキップ設 定可能です。 全てスキップボタン 33 0、全てスキップ解除ボタン |呂呂| ❶ を押すと、全てのステップに対してスキップ設定、 スキップ設定解除を行えます。

なお、全てのステップがスキップ設定となっている場合は準 備キーを押しても縫製画面に表示されません。

## 2-23. 簡易操作モードを使用するには

IP-420 では、簡易操作モードを使用することができます。

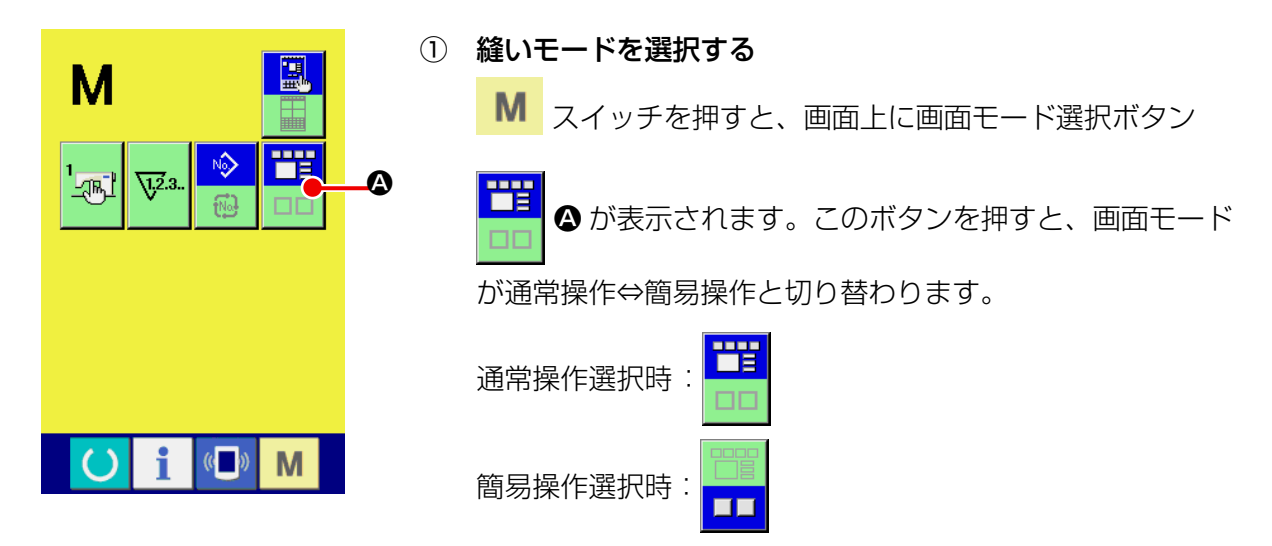

2-24. 簡易操作選択時の液晶表示部

(1) データ入力画面 ( 単独縫い )

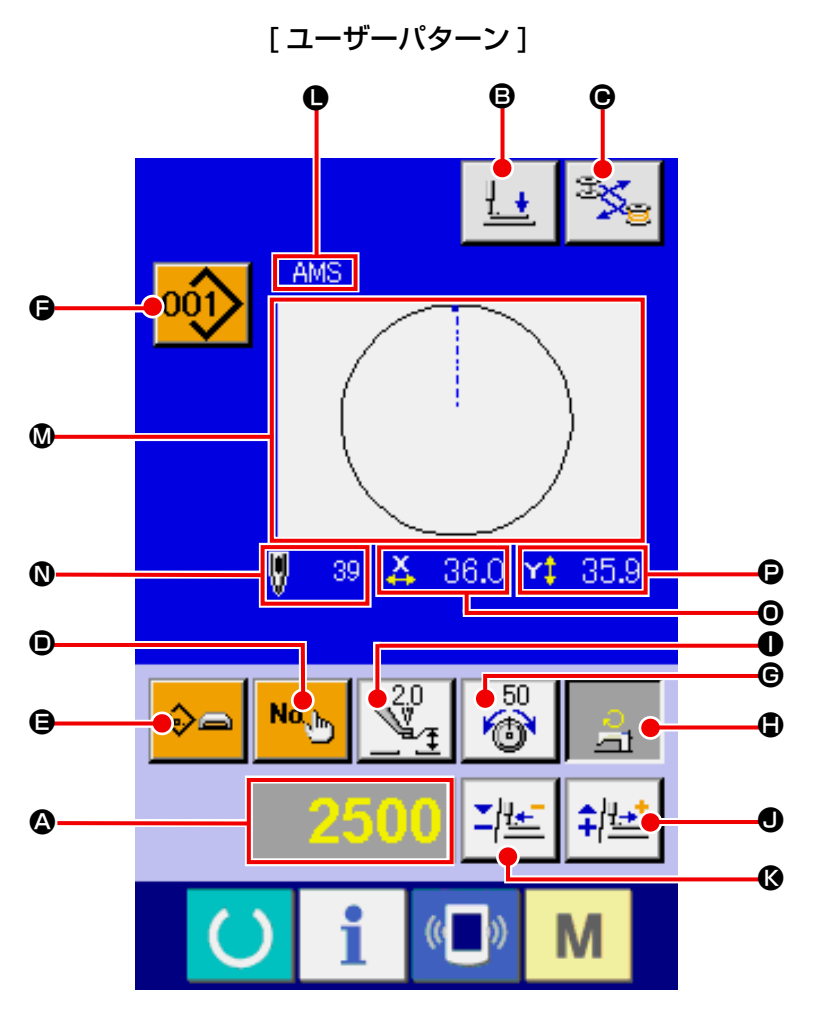

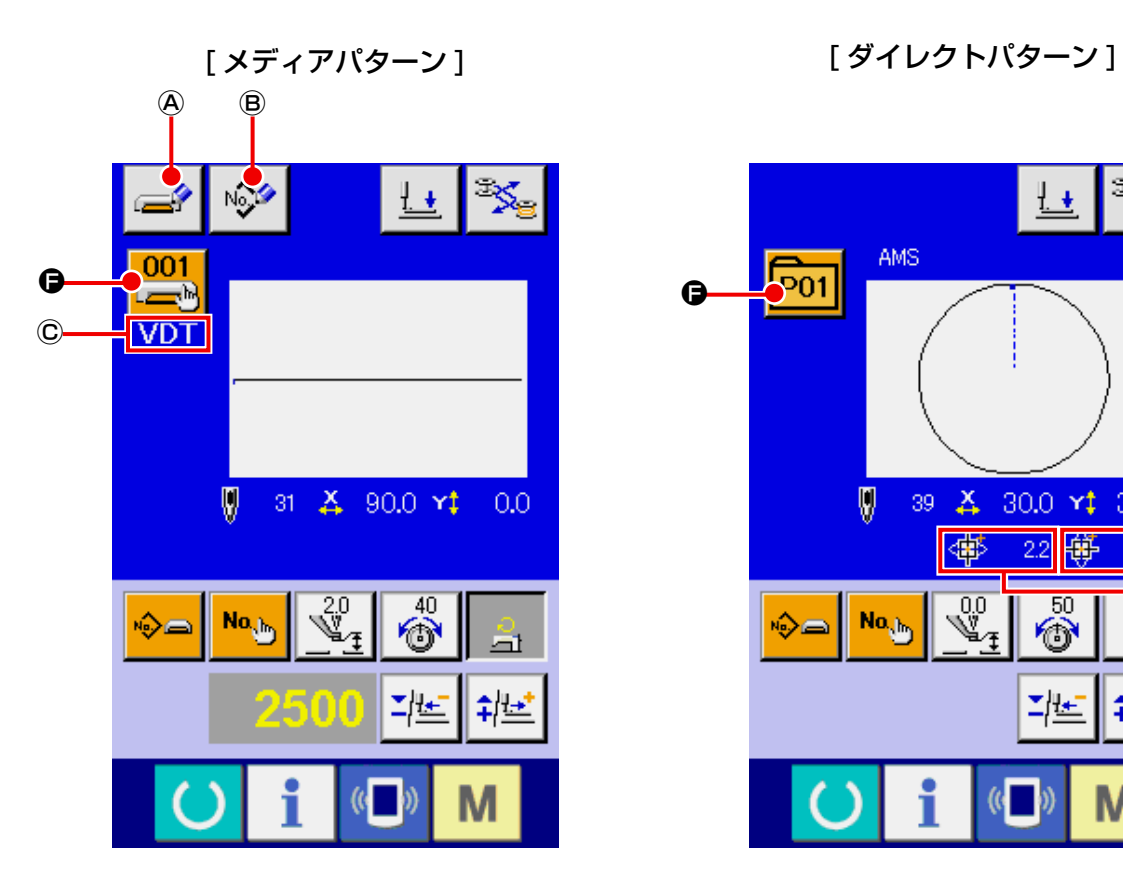

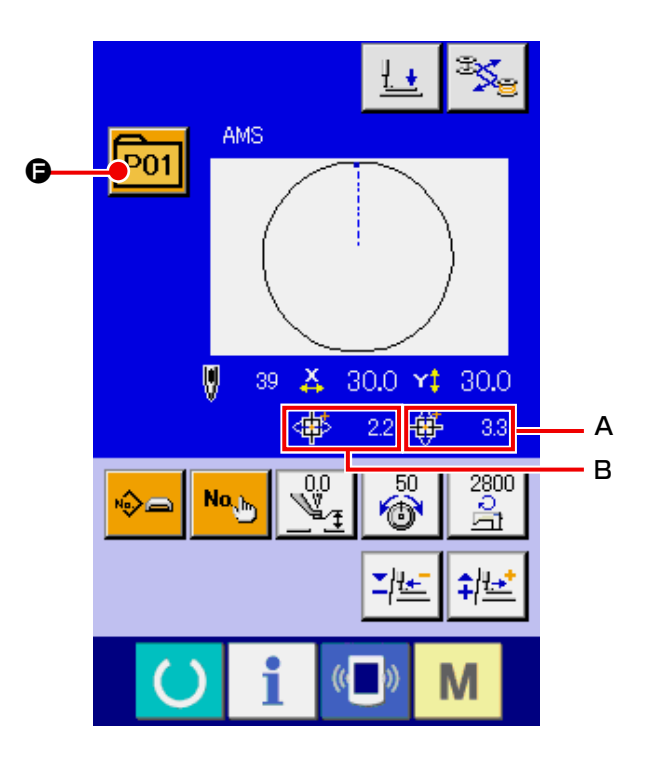

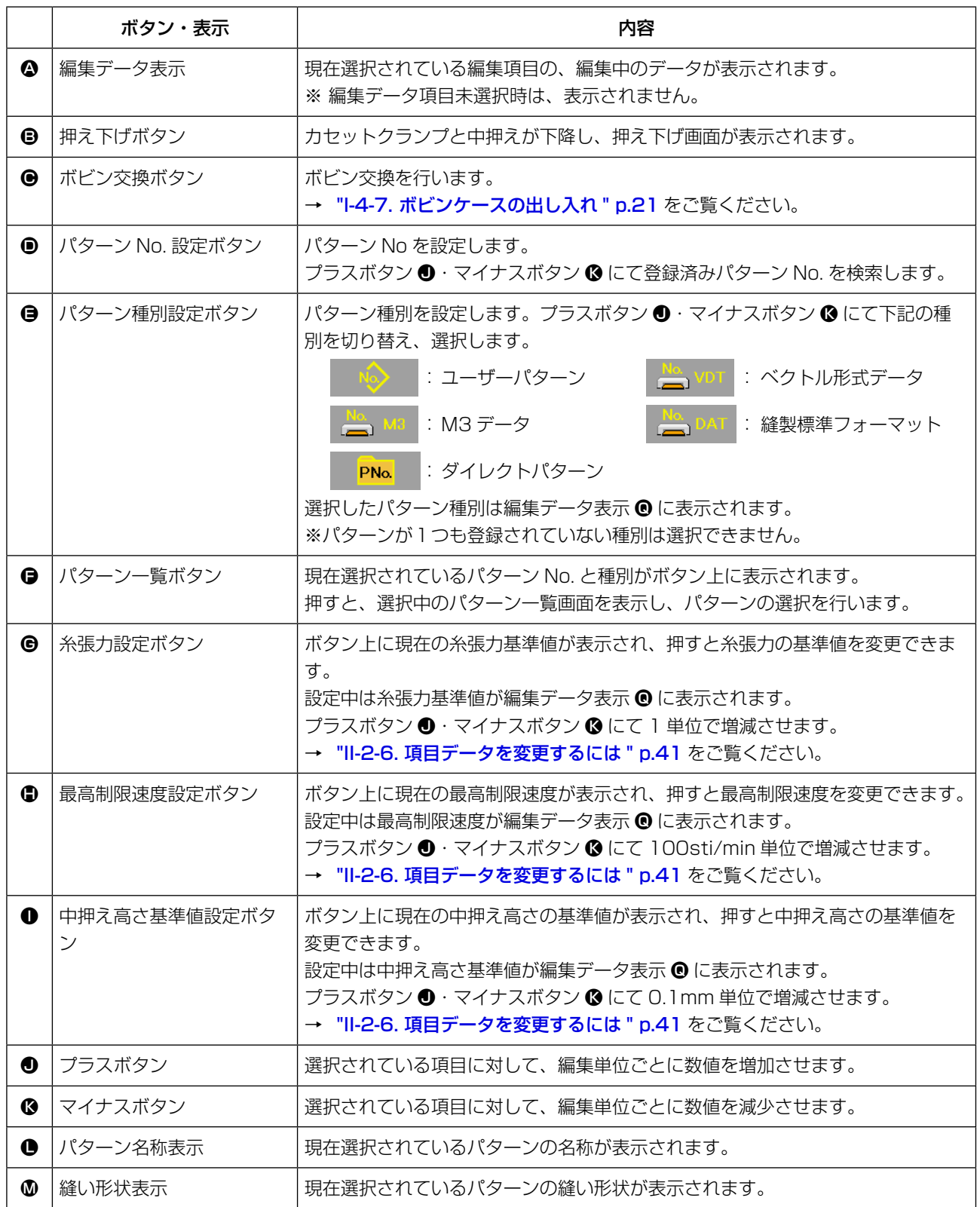

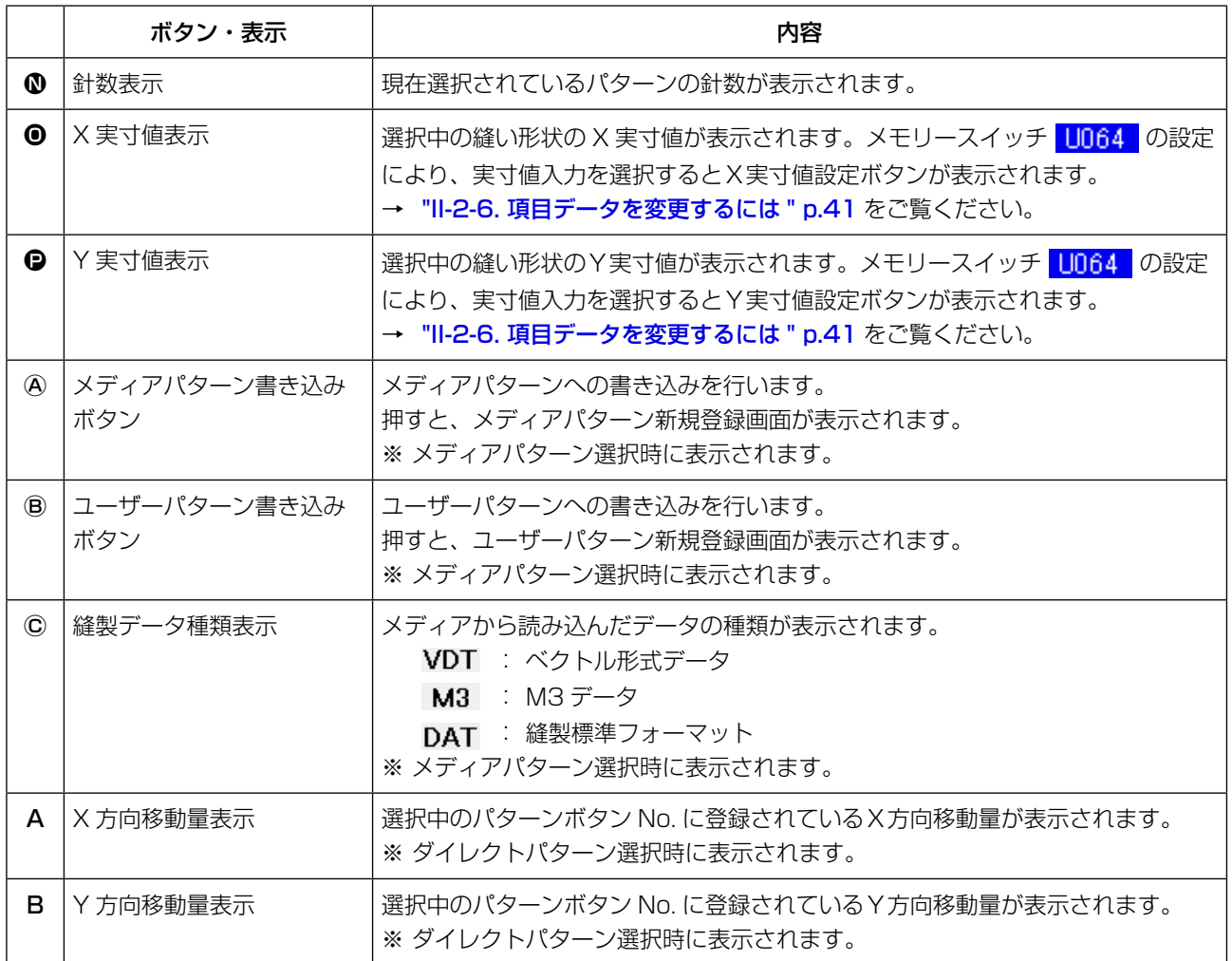

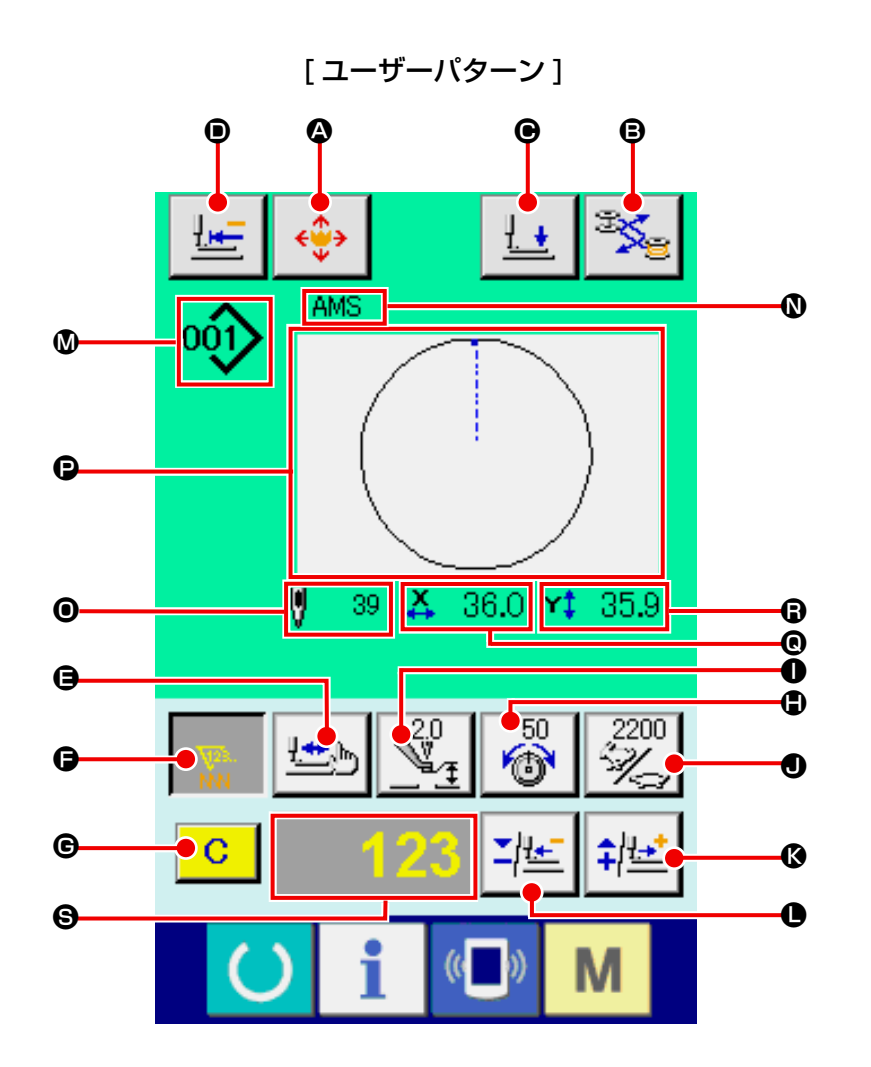

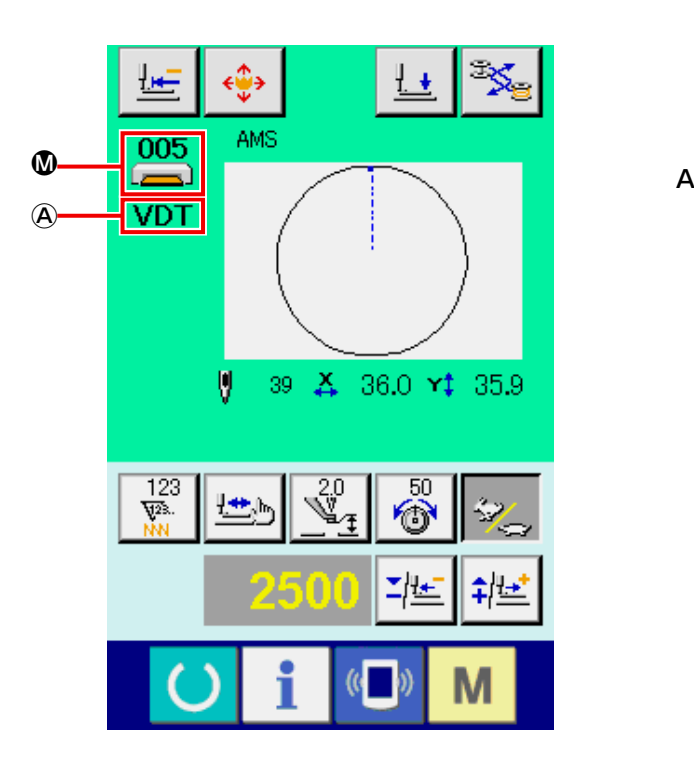

[ メディアパターン ] [ダイレクトパターン ]

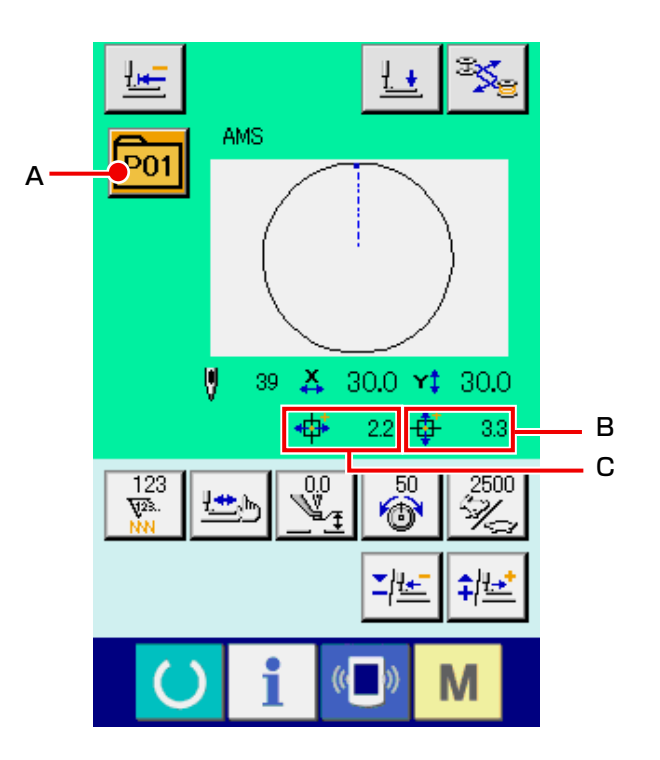

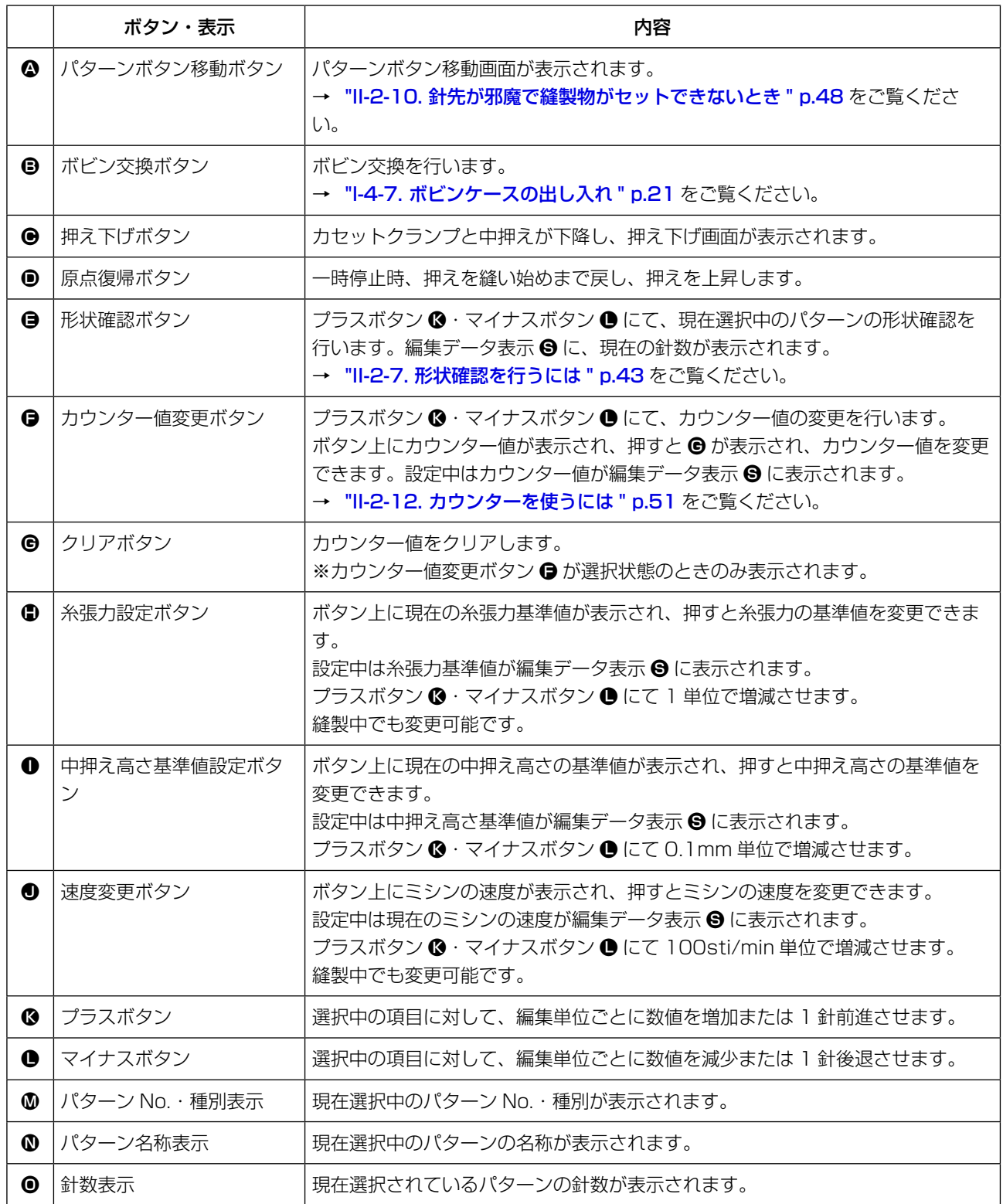

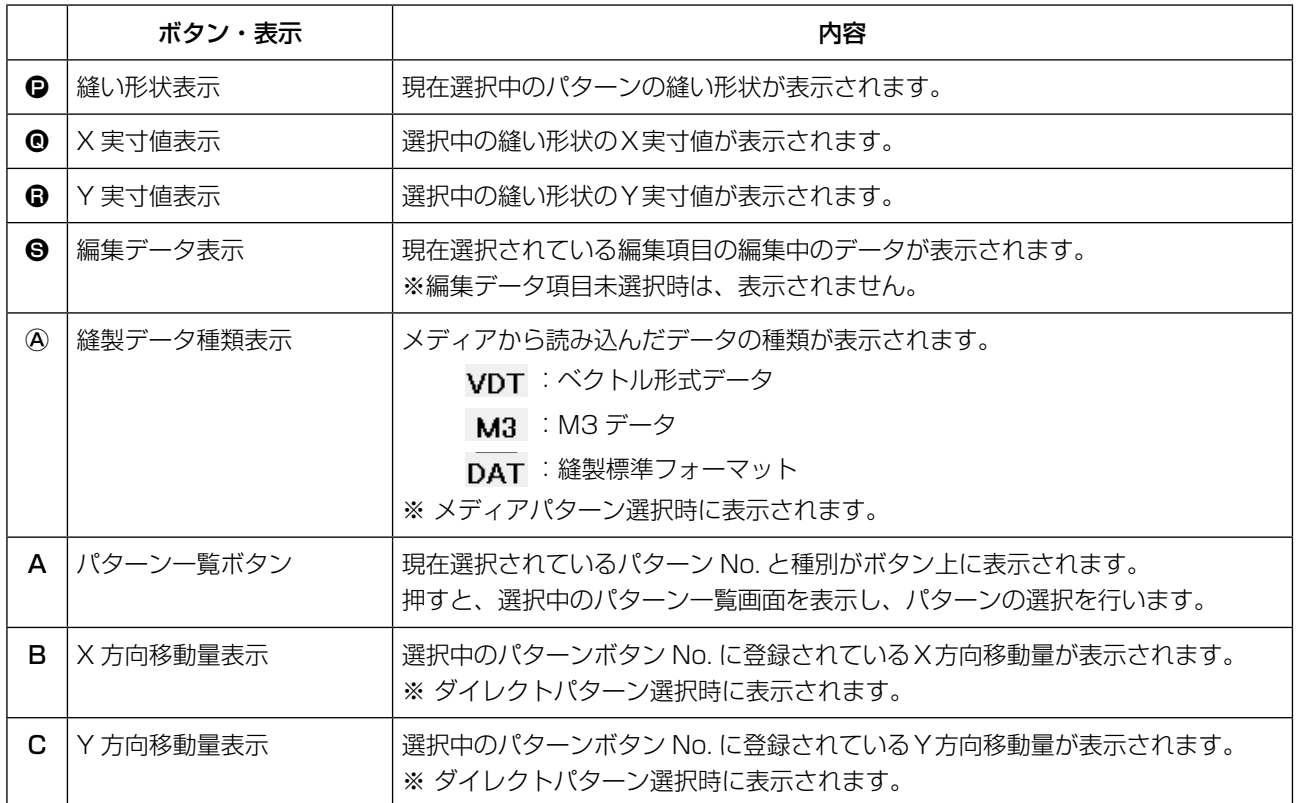

(3) データ入力画面 ( 組み合せ縫い )

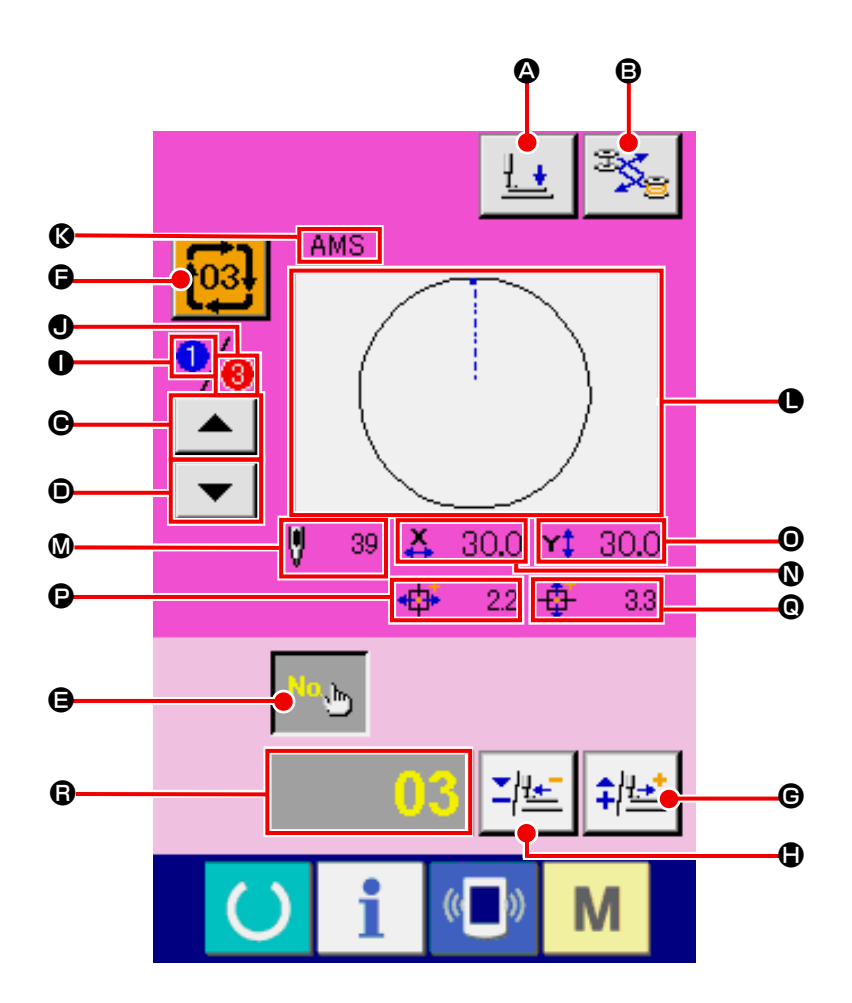

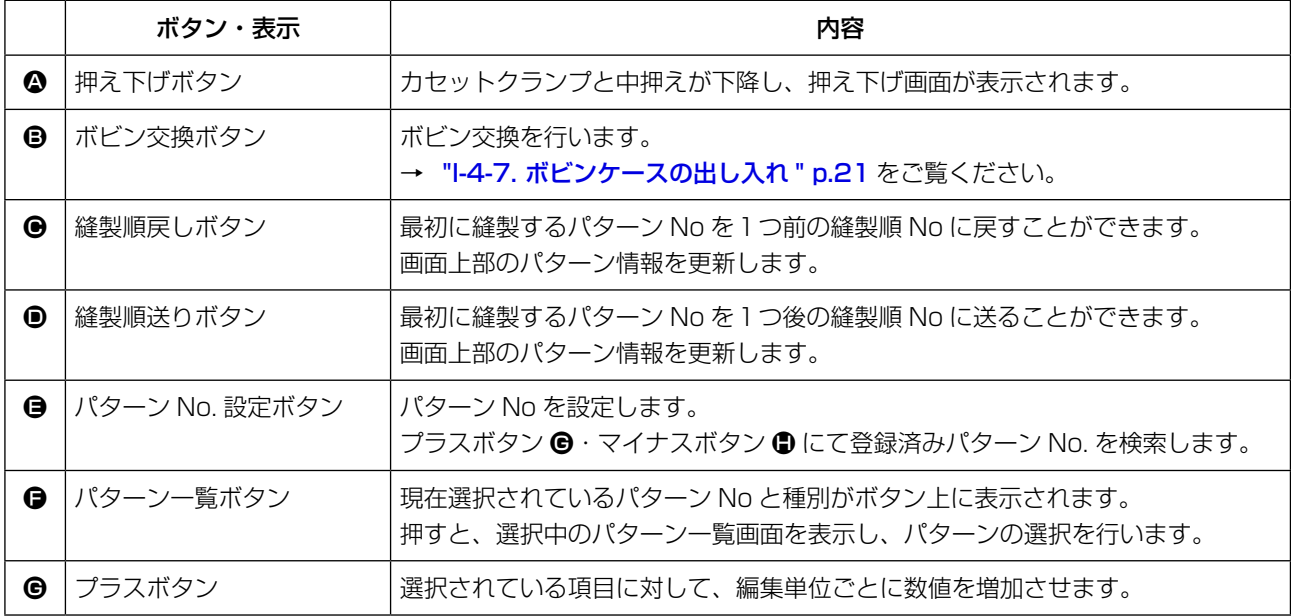

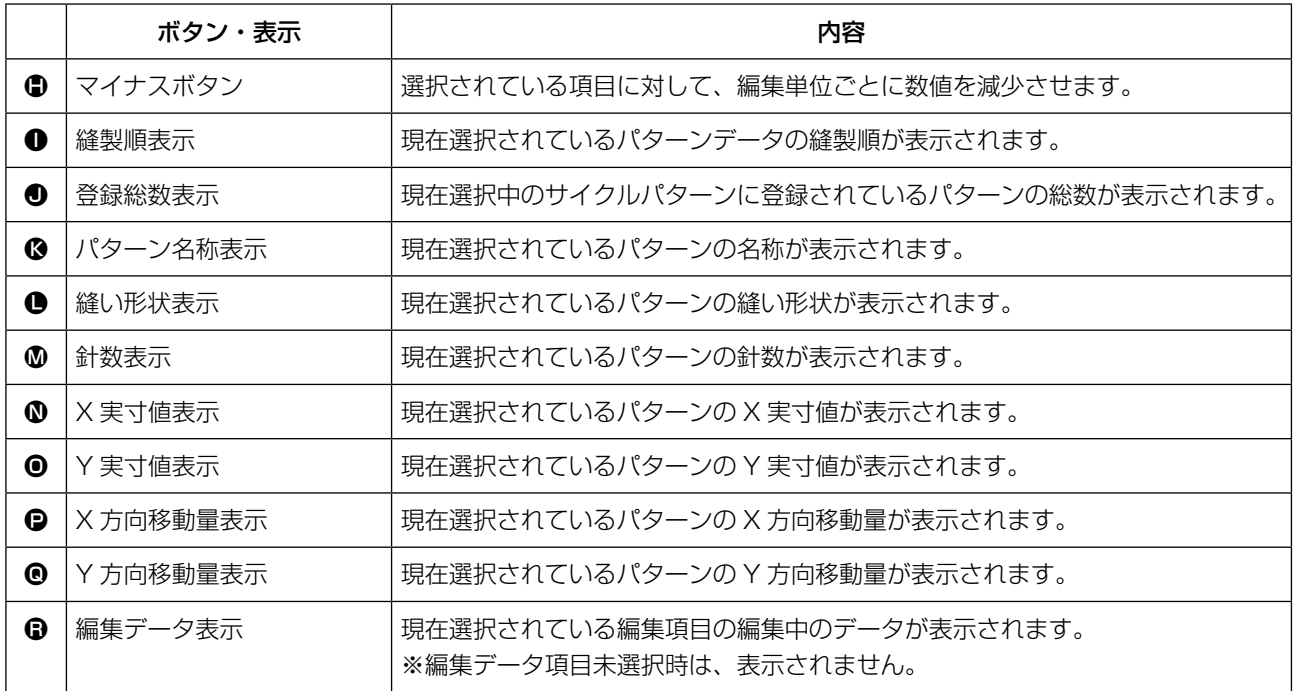

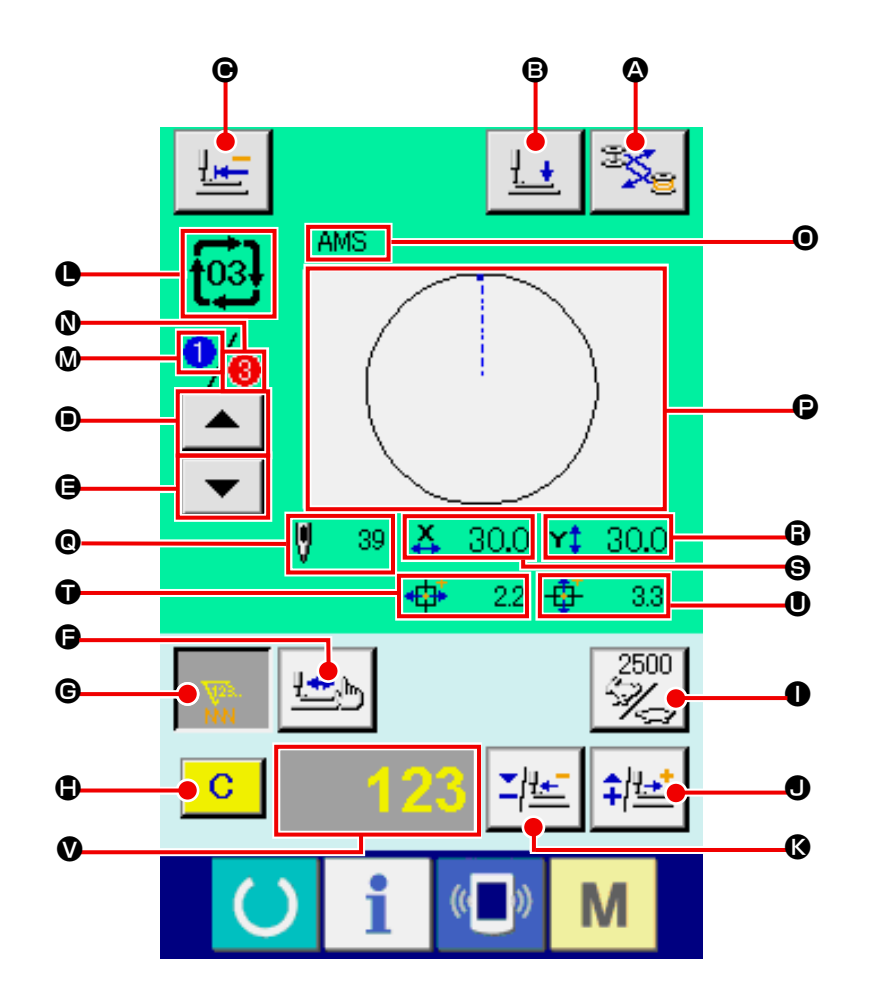

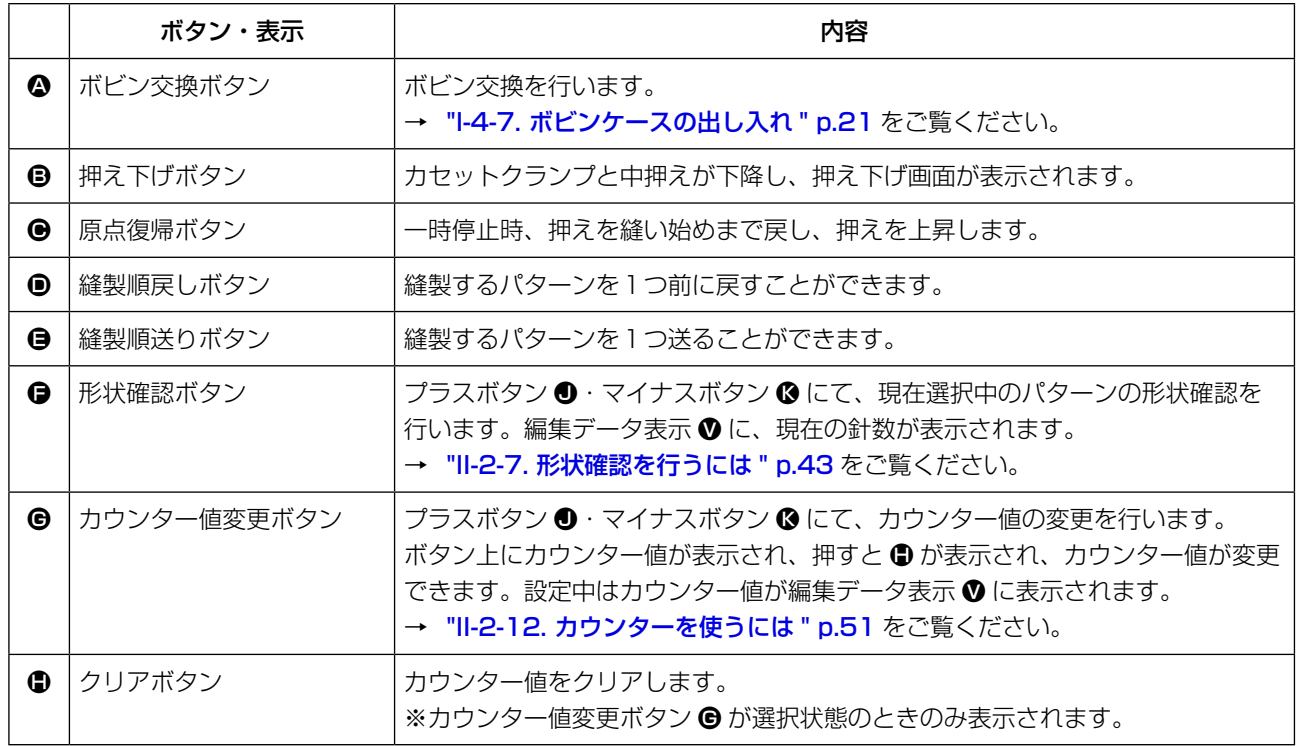

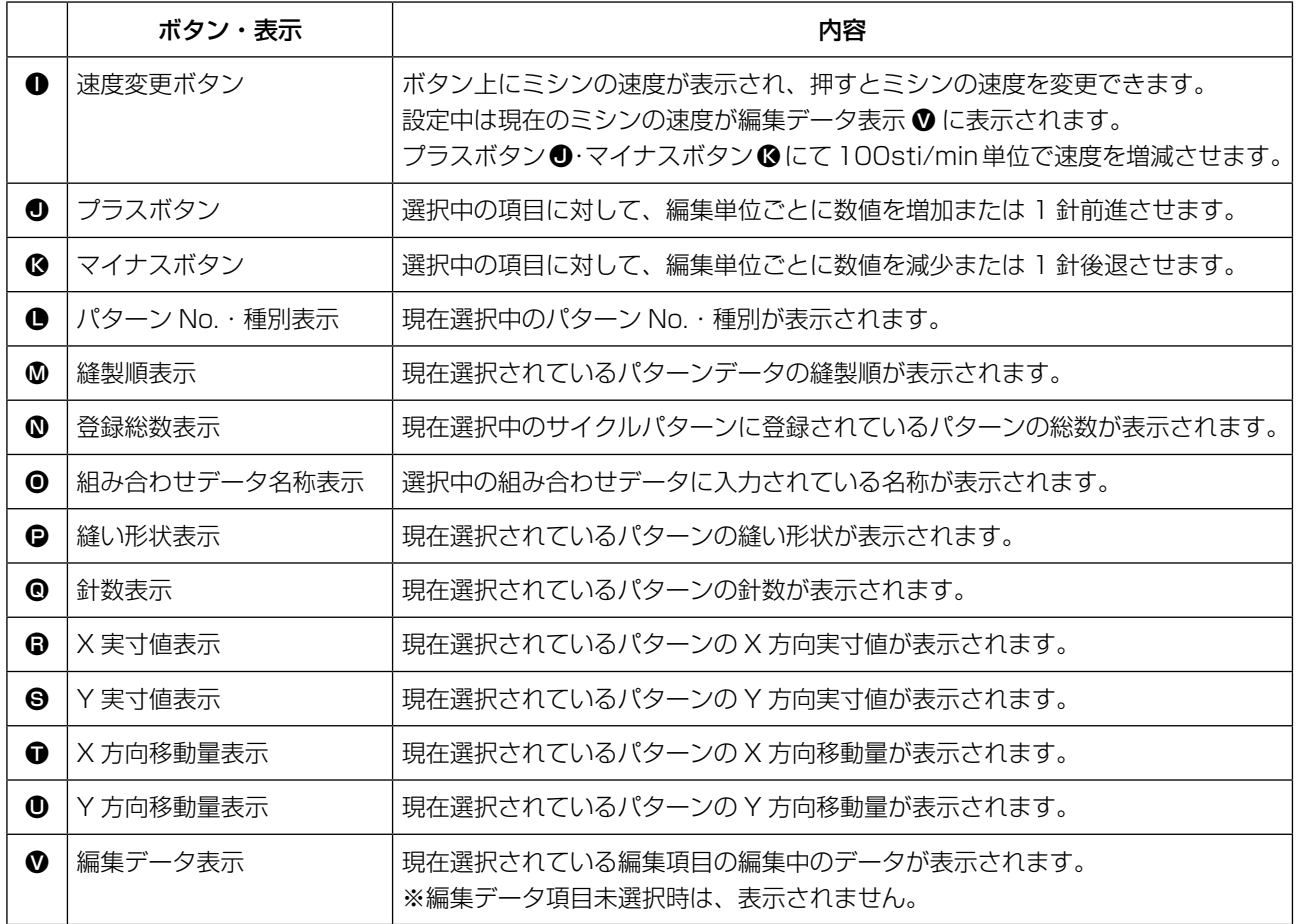

## 2-25. メモリースイッチデータを変更するには

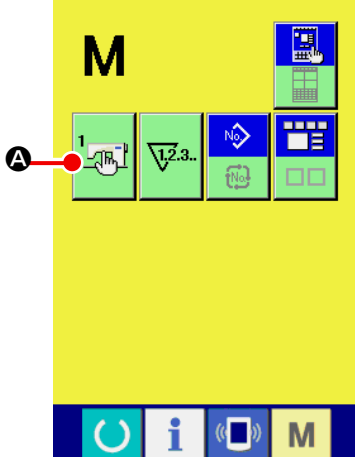

 $\frac{1}{\sqrt{3}}$ 

 $2800$ 

Q

2800

V <u>÷</u>

 $\overline{\mathbf{x}}$ 

B C

 $900$  $\frac{1}{\sqrt{2}}$ 

 $2800$ 

 $\frac{2800}{200}$  $\sqrt[3]{\frac{1}{\sqrt{2}}}$ 

 $\left(\begin{matrix} 1 \\ 0 \end{matrix}\right)$ 

M

 $\overline{\mathbf{x}}$ 

- ① メモリースイッチデータ一覧画面を表示させる ■ スイッチを押すと画面上にメモリースイッチボタン よい ● が表示されます。このボタンを押すと、メモリース イッチデータ一覧画面が表示されます。
- ② 変更したいメモリースイッチボタンを選択する 上下スクロールボタン | ▲ | ▼ | ● を押して、変更したい データ項目 B を選択してください。
- ③ メモリースイッチデータを変更する メモリースイッチデータは、数字を変更するデータ項目とピ クトを選択するデータ項目があります。

数字を変更するデータ項目には LUDO1 のようなピンク色の No. がつけられており、変更画面に表示される | ∑ | ↑ | ● によって設定値を変更することができます。

ピクトを選択するデータ項目には LU032 のような青色の No. がつけられており、変更画面に表示されるピクトを選択する ことができます。

**→ メモリースイッチデータの詳細は ["II-3. メモリースイッチ](#page-97-0)** データー覧 " p.94 をご覧ください。

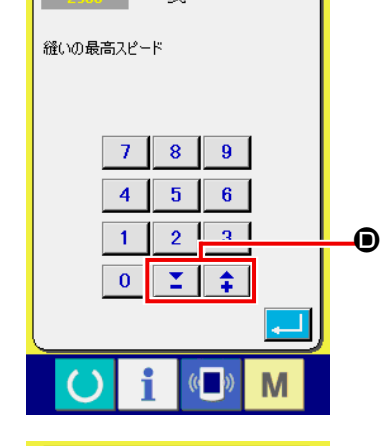

 $\begin{picture}(120,15) \put(0,0){\line(1,0){15}} \put(15,0){\line(1,0){15}} \put(15,0){\line(1,0){15}} \put(15,0){\line(1,0){15}} \put(15,0){\line(1,0){15}} \put(15,0){\line(1,0){15}} \put(15,0){\line(1,0){15}} \put(15,0){\line(1,0){15}} \put(15,0){\line(1,0){15}} \put(15,0){\line(1,0){15}} \put(15,0){\line(1,0){15}} \put(15,0){\line($ 

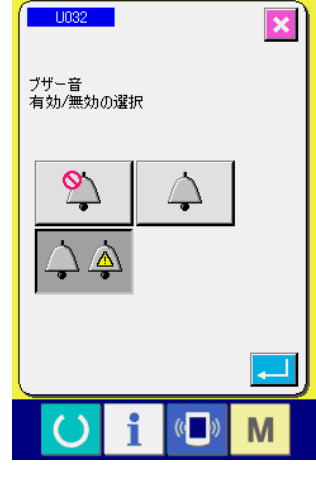

## 2-26. インフォメーションを使用するには

オイル交換 ( グリースアップ ) 時期・針交換時期・清掃時期などを指定し、指定時間経過したら警告通 知を行うことができます。

#### (1) 保守点検情報を見るには

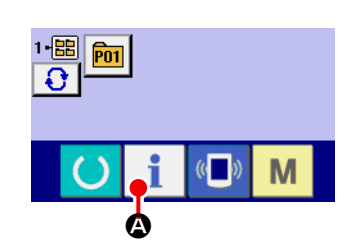

① インフォメーション画面を表示させる データ入力画面でスイッチシート部のインフォメーション キー ● ● を押すと、インフォメーション画面が表示され ます。

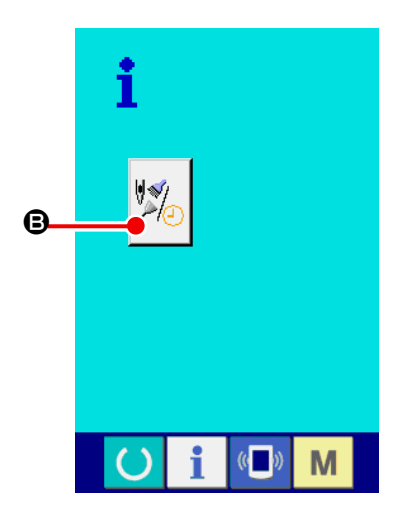

② 保守情報画面を表示させる インフォメーション画面の、保守点検情報画面表示ボタン ■を押してください。

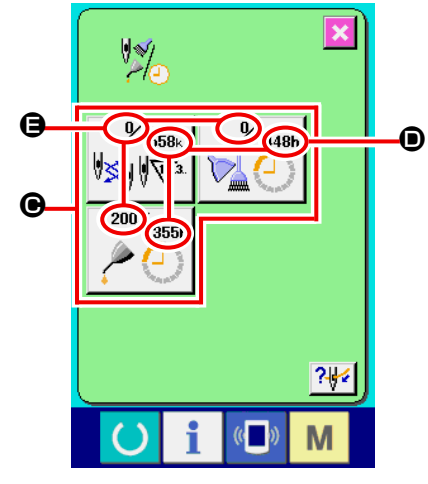

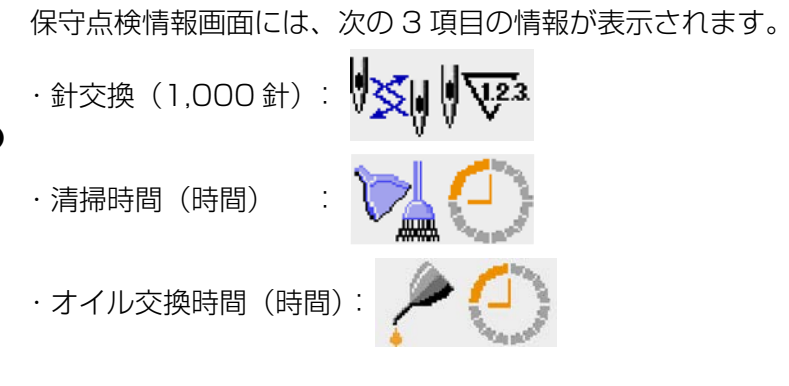

それぞれの項目ボタン ● には、点検を知らせる間隔 ●、交換ま での残り時間 E が表示されています。 また、交換までの残り時間をクリアすることができます。

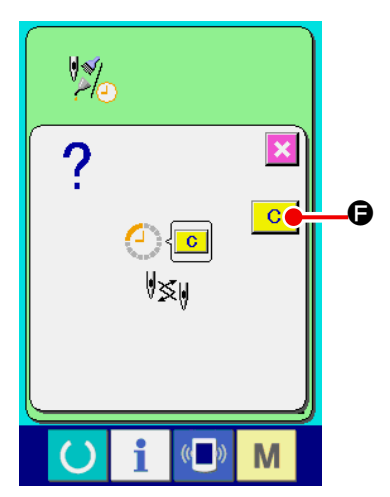

③ 交換までの残り時間のクリアを行う クリアしたい項目ボタン ● を押すと、交換時間クリア画面が 表示されます。 クリアボタン | C | ● を押すと、交換までの残り時間がク **\_\_\_\_**<br>- リアされます。

- $7/$ G M
	- ④ 糸通し図を表示させる 保守点検情報画面に表示している糸通しボタン ? すと上糸通し図が表示されます。

糸通し時に、ご覧ください。

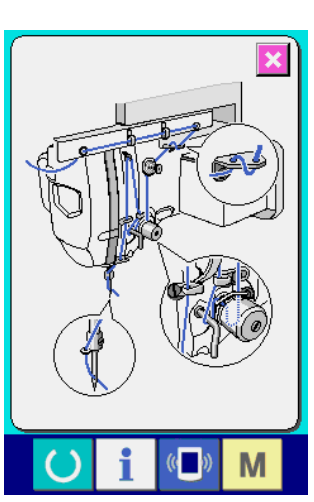

(2) 警告の解除方法

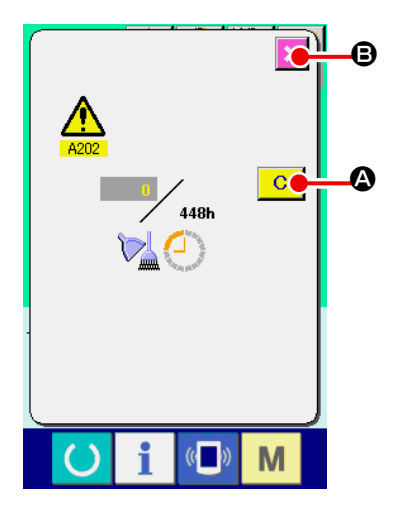

**�」グリースアップ箇所については[、](#page-124-0)"Ⅲ-1-9. 指定箇所へのグ ┃** [リース補充 " p.121](#page-124-0) を参照してください。 指定した点検時間になると、警告画面が表示されます。 点検時間をクリアする場合には、クリアボタン <mark>C ●</mark> を押し てください。点検時間をクリアし、ポップアップを閉じます。 点検時間をクリアしない場合は、キャンセルボタン × 6 を押し、 ポップアップを閉じてください。 点検時間のクリアを行うまで、1 縫製終了毎に警告画面が表示さ れます。 各項目の警告番号は次の通りです。 ・針交換 :A201 ・清掃時間 :A202 ・オイル交換時間:A203

### 2-27. 通信機能を使用するには

通信機能は、他のミシンで作成した縫製データや縫製データ作成・編集装置PM -1 で作成した縫製デー タをミシンへダウンロードすることができます。また、メディアやパソコンへ上記データをアップロー ドすることができます。

通信する媒体として、メディアと USB をご用意しています。

※ 但し、パソコンからのダウンロード/アップロードを行うためには、SU-1( データサーバーユー ティリティ)が必要となります。

#### (1) 取り扱い可能なデータについて

取り扱い可能な縫製データは下記の 4 種類であり、それぞれのデータ形式は下記の通りです。

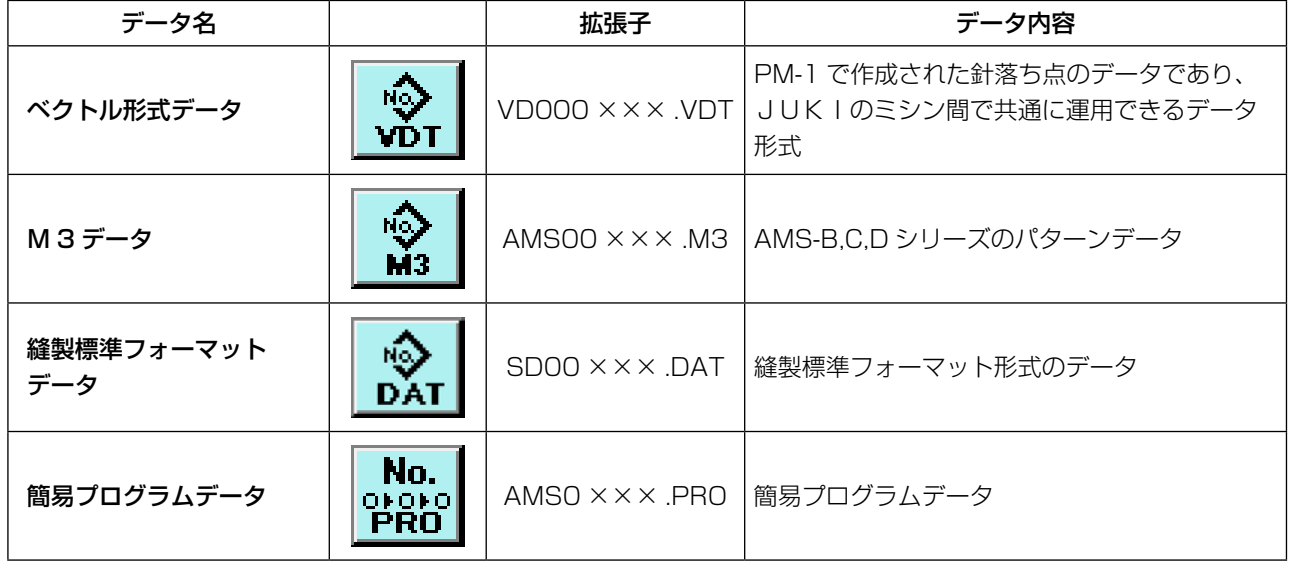

※ 簡易プログラムについてはサービスマニュアルをご覧ください。

#### (2) メディアを使って通信を行うには

メディアの取り扱い方法に関しては ["II-1. はじめに " p.28](#page-31-0) をご覧ください。

#### (3) USB を使って通信を行うには

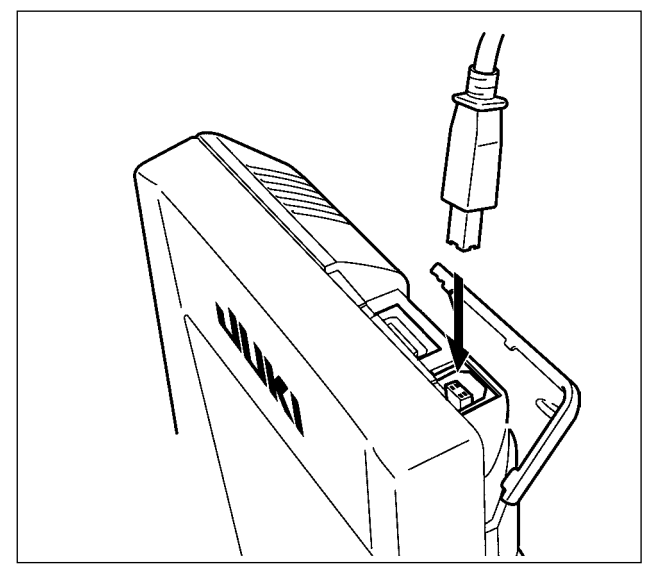

接点部は、汚れると接触不良の原因とな ー るため、手で触ったり、ごみ・ほこり・油・ その他異物がつかないように管理してく ださい。また、静電気などにより、内部 素子が破壊されますので十分取扱いには ご注意ください。 パソコンなどにより USB ケーブルを使用して データのやり取りを行うことができます。

×××:ファイル No.

#### (4) データを取り込むには

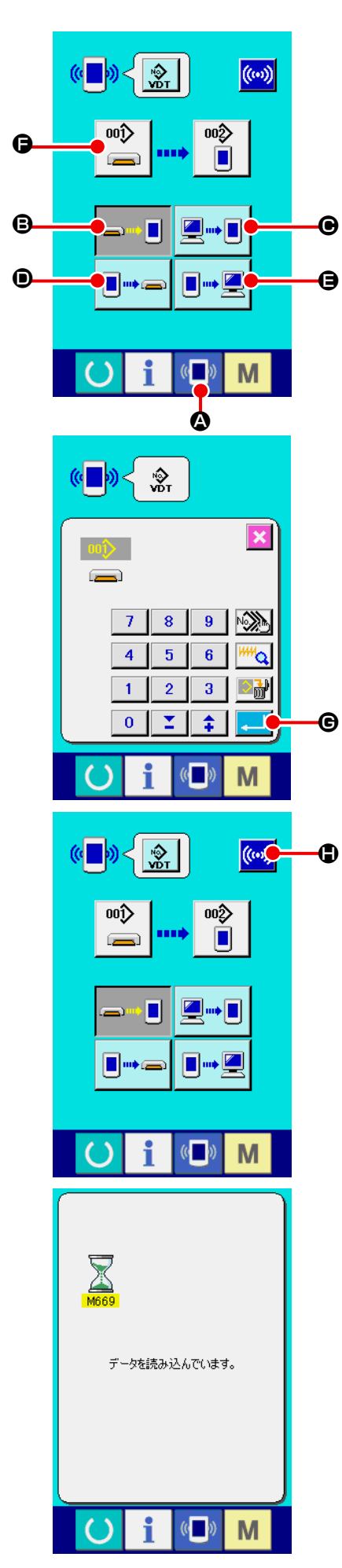

① 通信画面を表示させる

データ入力画面で、スイッチシート部の通信ボタン «■» ◎ を押すと、通信画面が表示されます。

② 通信方法を選択する

通信方法は下記の 4 通りあります。

- B メディア → パネルへデータを書き込み
- C パソコン(サーバー)→ パネルへデータを書き込み
- D パネル → メディアへデータを書き込み
- パネル → パソコン (サーバー) ヘデータを書き込み

希望の通信方法のボタンを選択してください。

③ データ番号を選択する

■ ● を押すと書き込みファイル選択画面が表示されます。 書込みしたいデータのファイル番号を入力してください。ファ イル番号はファイル名の VD00 XXX . vdt のXXX部の数 字を入力してください。 書き込み先のパターン No. の指定も同様に行うことができま す。書き込み先がパネルの場合には、未登録のパターン No. が表示されます。

④ データ番号を確定する

エンターボタン | | | | | | | | | を押すと、データ番号選択画面が閉 じ、データ番号の選択が終了します。

#### ⑤ 通信を開始する

通信開始ボタン ((w) C を押すとデータ通信を開始します。 通信中は通信中画面が表示され、通信終了後、通信画面に戻 ります。

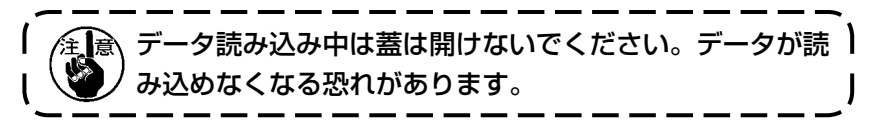

#### (5) 複数のデータをまとめて取り込むには

ベクトルデータ・M3 データ・縫製標準フォーマットデータは、書き込むデータを複数選択して、ま とめて書き込むことが可能です。書き込み先のパターン No は、選択したデータ番号と同じ No. にな ります。

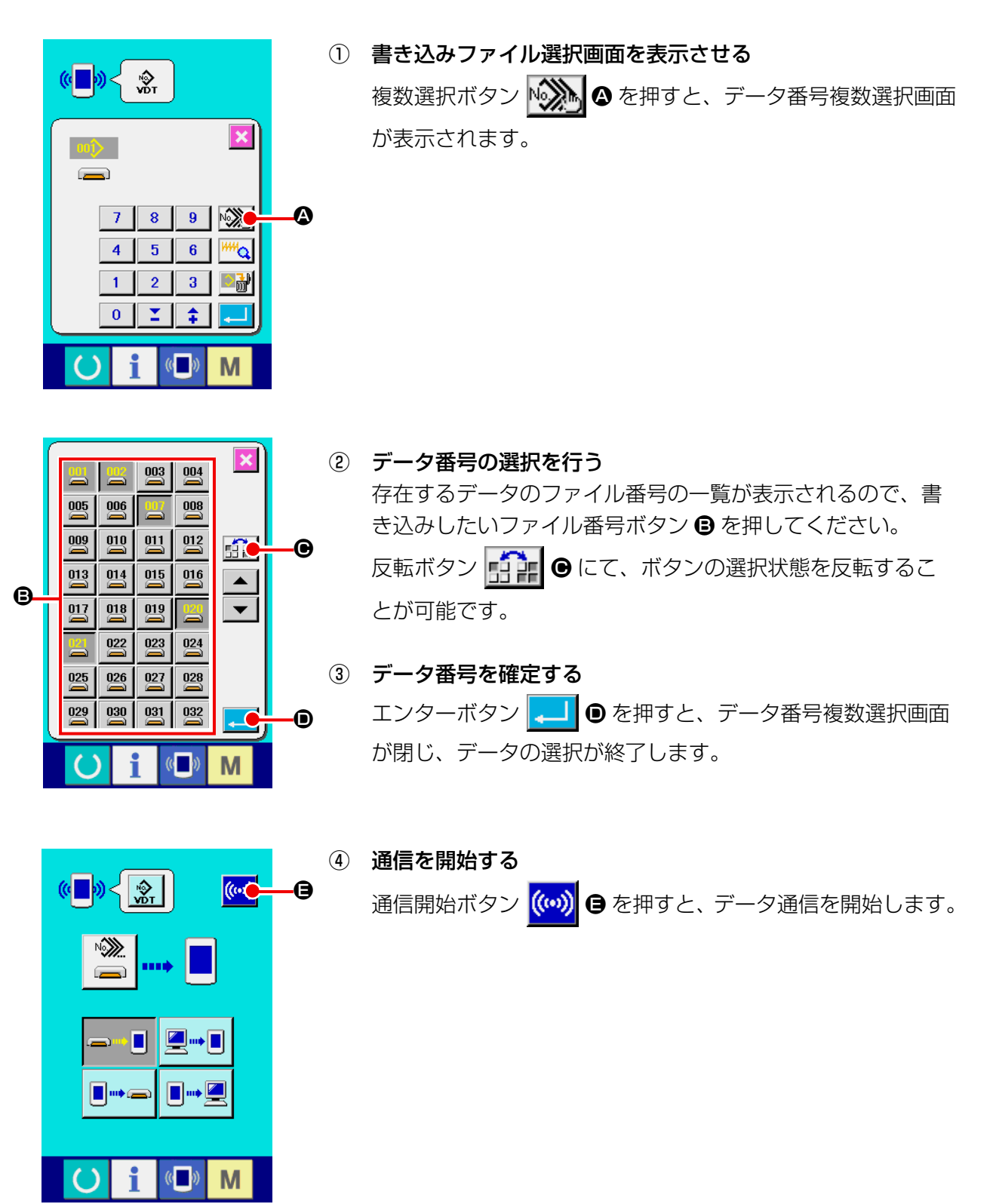

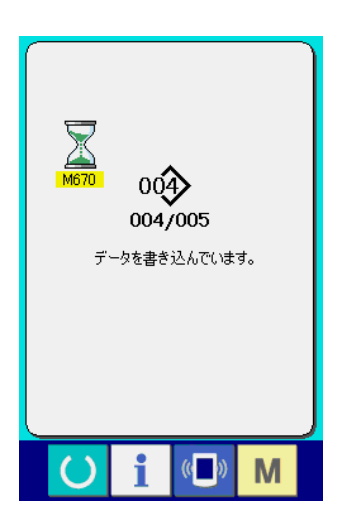

通信中画面には、通信中のデータ番号と書き込みデータ総数 と、データ通信終了したデータ数が表示されます。

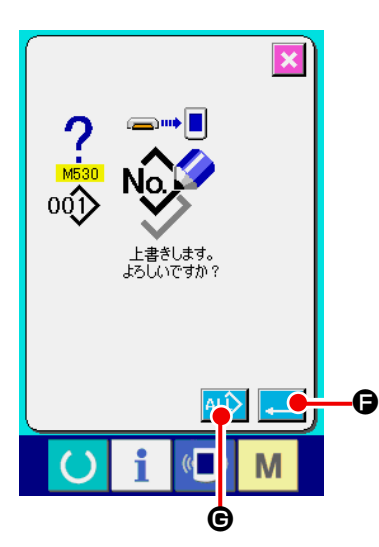

\* 既に存在するパターン No. に書き込みを行う場合は、書き込 み前に上書き確認画面が表示されます。 上書きする場合はエンターボタン ■ ●を押してください。 上書き確認画面を表示せず、すべて上書きを行う場合はすべ て上書きボタン 4Lン ● を押してください。

## 2-28. メディアのフォーマットを行うには

メディアを再フォーマットする場合は、必ず IP-420 で行ってください。パソコンでフォーマッ トしたメディアは、IP-420 では読み込むことができません。

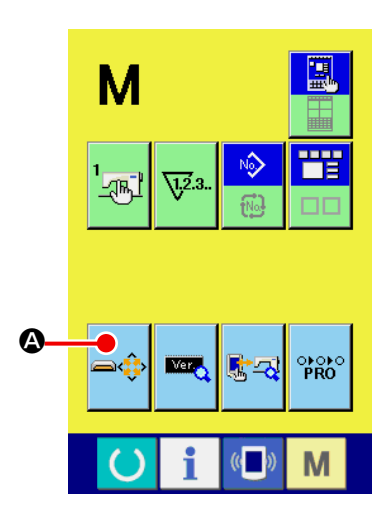

① メディアフォーマット画面を表示させる

■ スイッチを 3 秒間押し続けると画面上にメディア フォーマットボタン 』 ● 本表示されます。このボタンを 押すと、メディアフォーマット画面が表示されます。

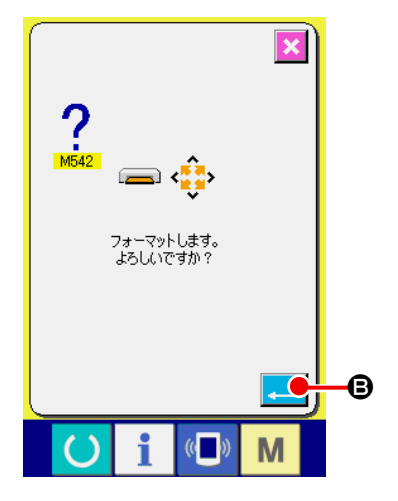

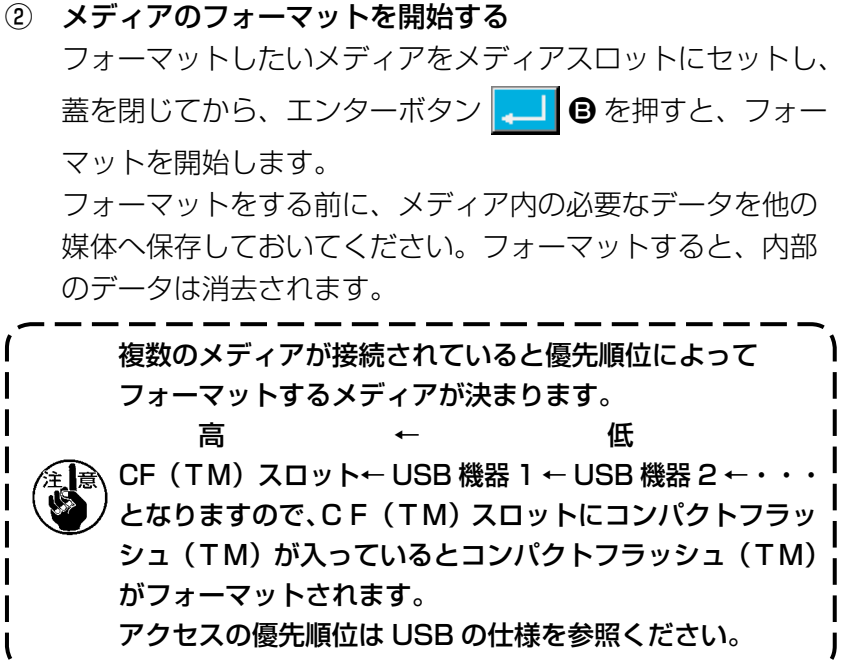

## 2-29. X・Yモーター位置ずれエラー時の操作

XYモーターが、位置ずれを検知するとエラー画面が表示されます。 メモリースイッチの選択にてエラー表示のタイミングを変更することができます。詳しくは、サービ スマニュアルを参照ください。

(1) 縫製中に表示された場合

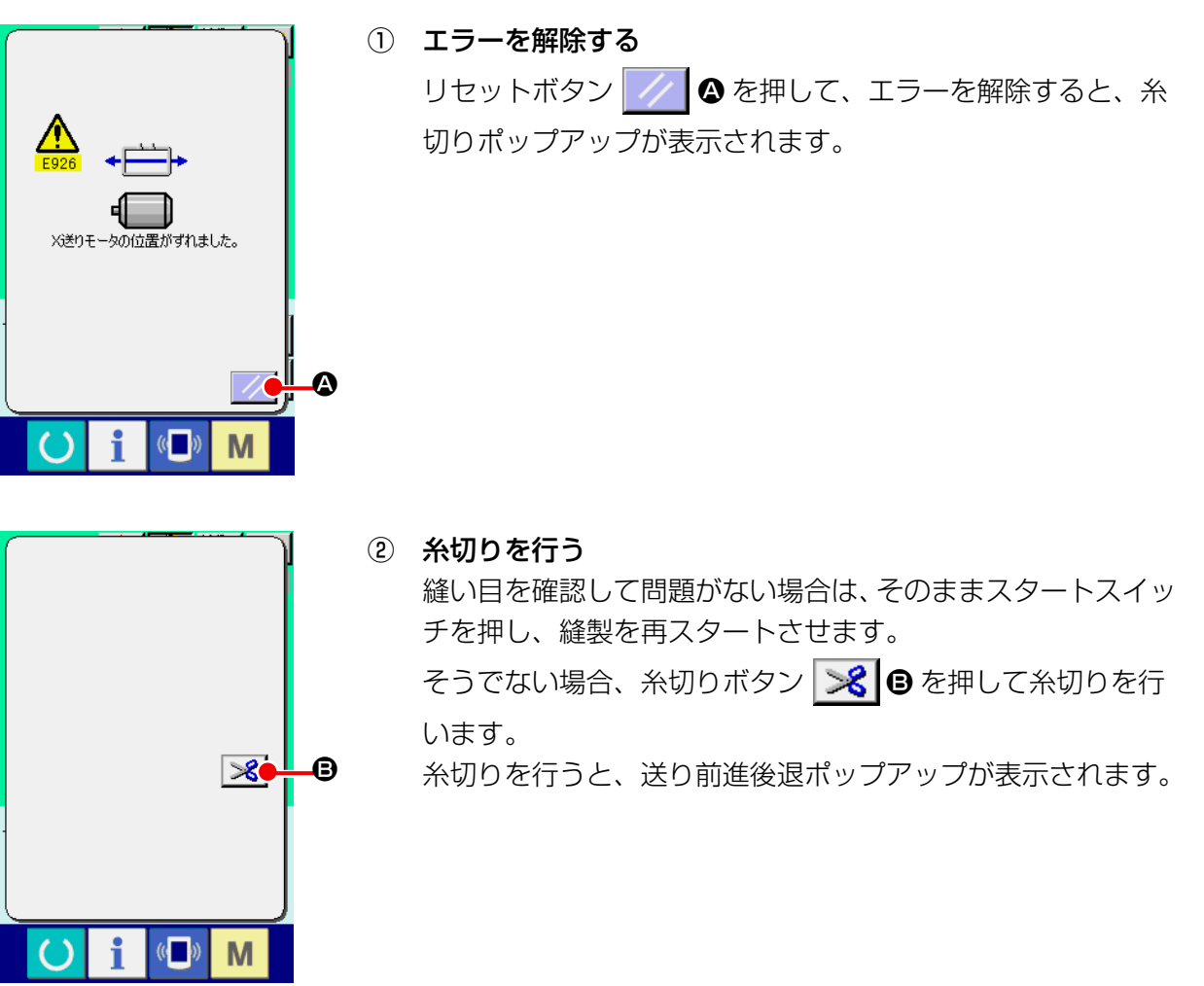

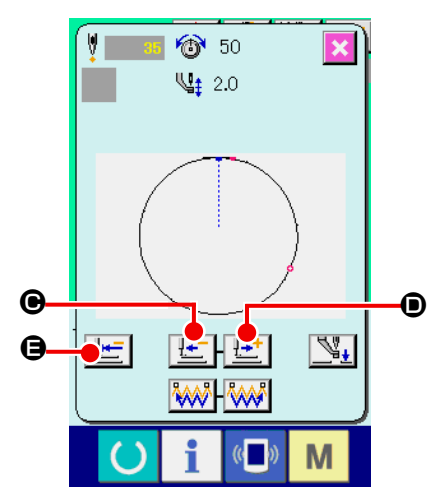

③ 押えを縫い直し位置に合わせる

送り後退ボタン せー ● を押すと、押えが1針ずつ戻り、送 り前進ボタン せい ● を押すと、押えが1針ずつ進みます。 縫い直し位置まで押えを移動してください。 また、原点復帰ボタン | せ | ●を押すと、ポップアップが閉じ、 縫製画面が表示され、縫い始め位置に戻ります。

④ 縫製を再スタートさせる スタートスイッチを押すと縫製が再スタートします。

#### (2) 縫製終了後に表示された場合

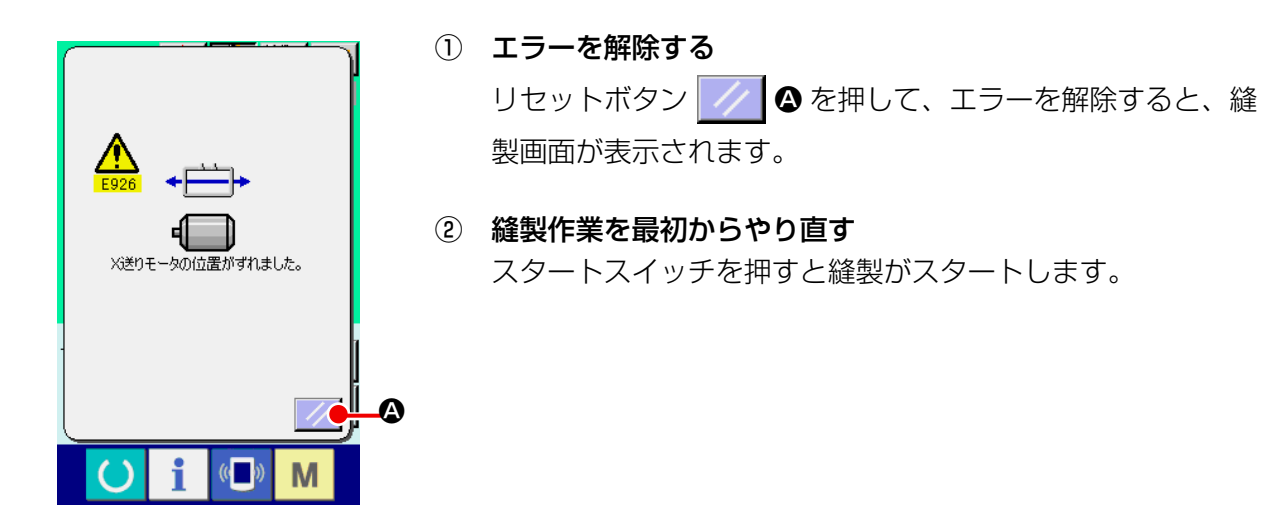

#### (3) リセットスイッチが表示されていない場合

大きなずれを検知した場合、リセットスイッチが表示されません。

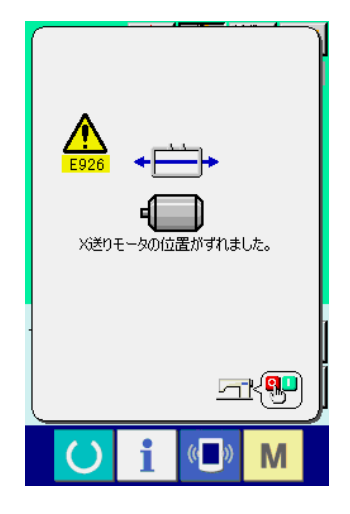

#### ① 電源を OFF する

## <span id="page-97-0"></span>**3. メモリースイッチデータ一覧**

メモリースイッチデータは、ミシンが共通に持つ動作データであり、すべての縫製パターンに共通で 作用するデータです。

3-1. データ一覧表

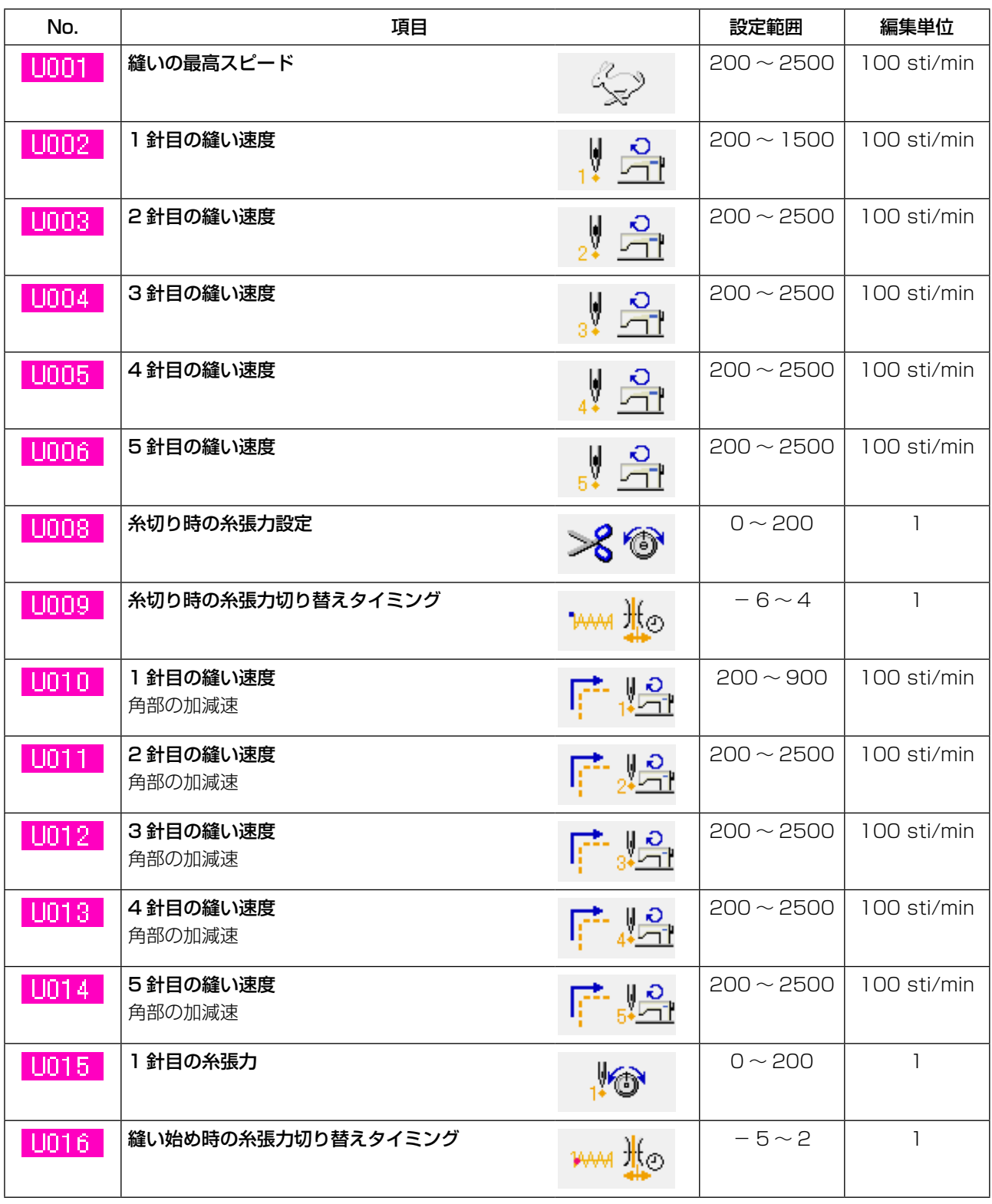

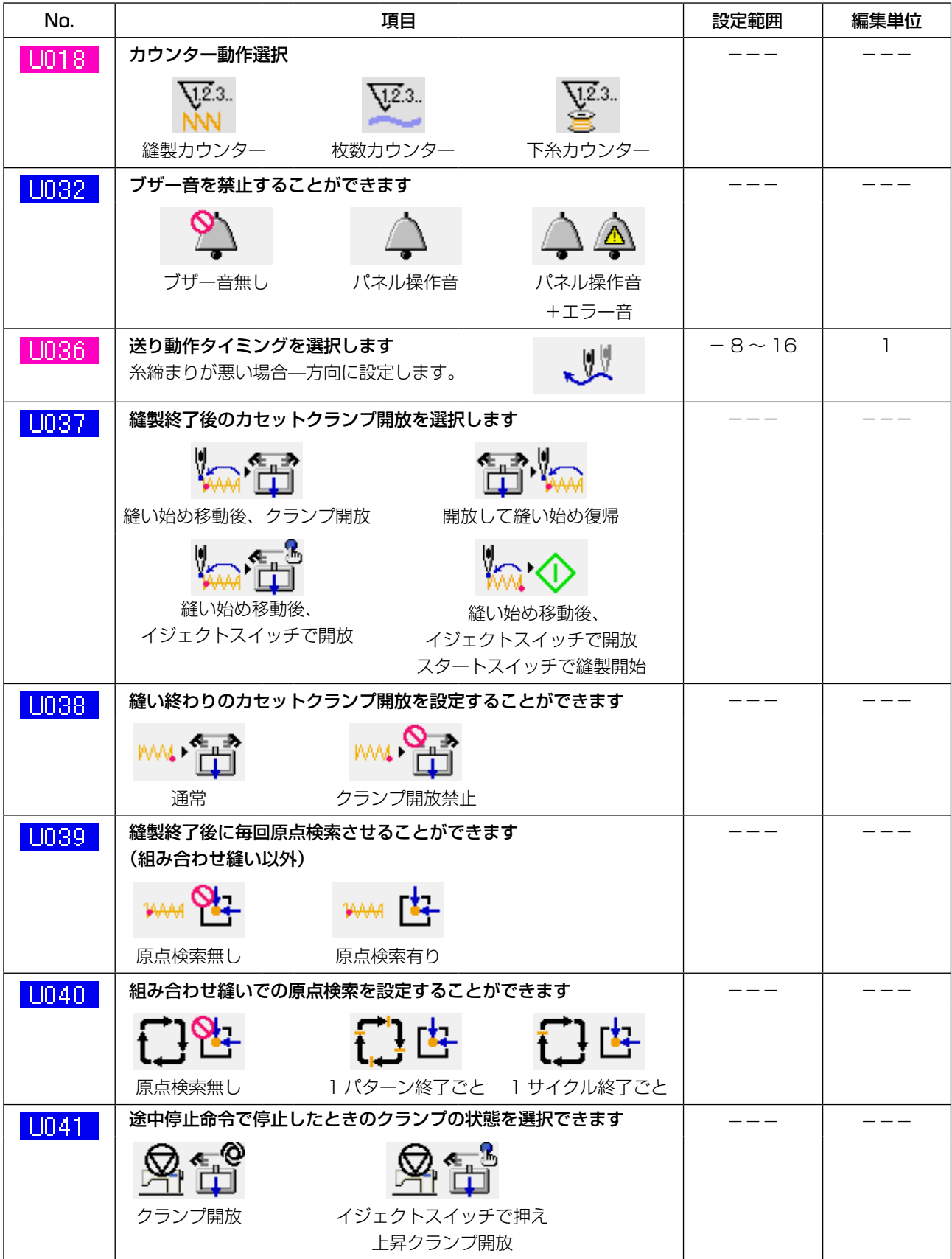

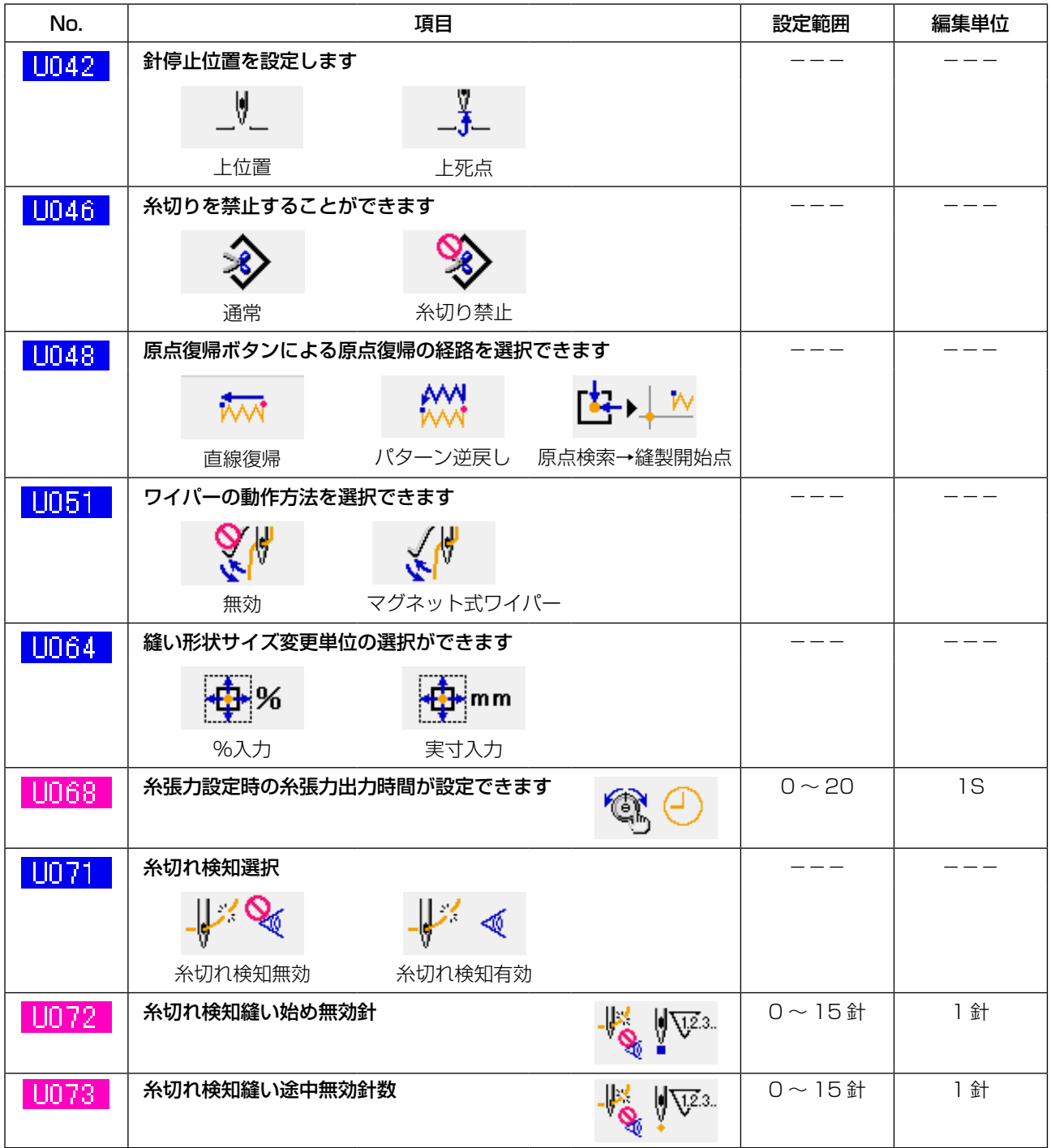

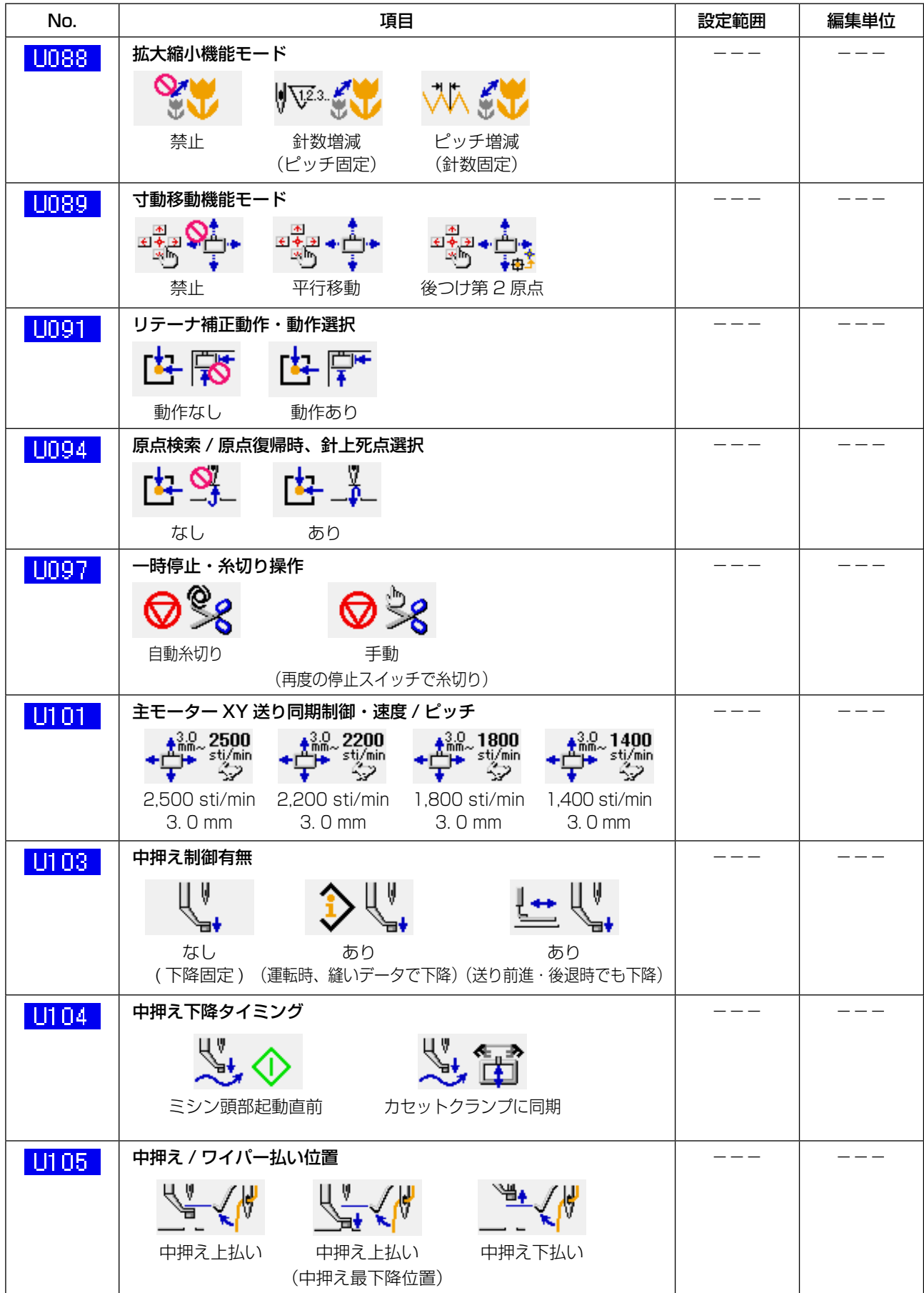

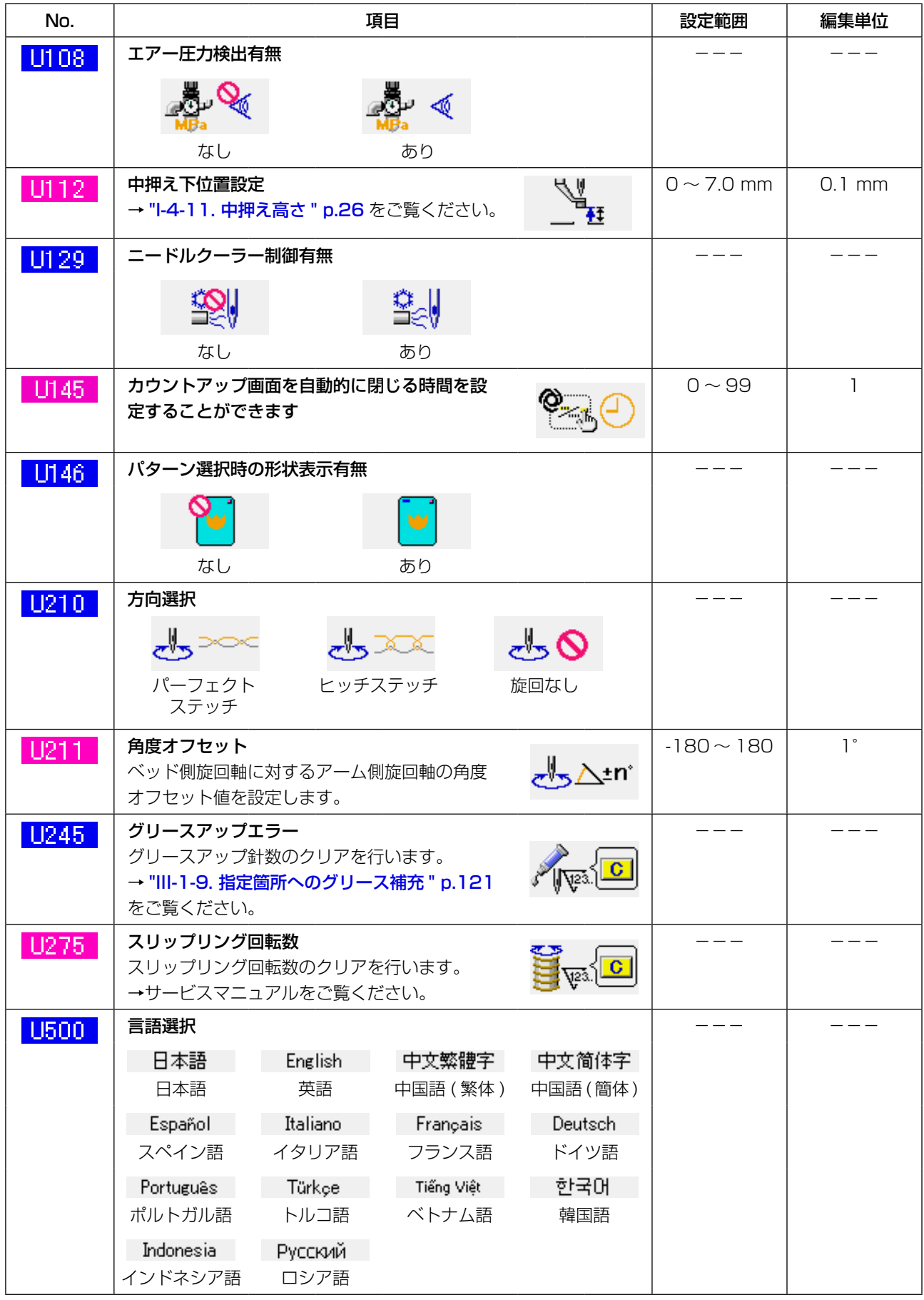

## 3-2. 初期値一覧表

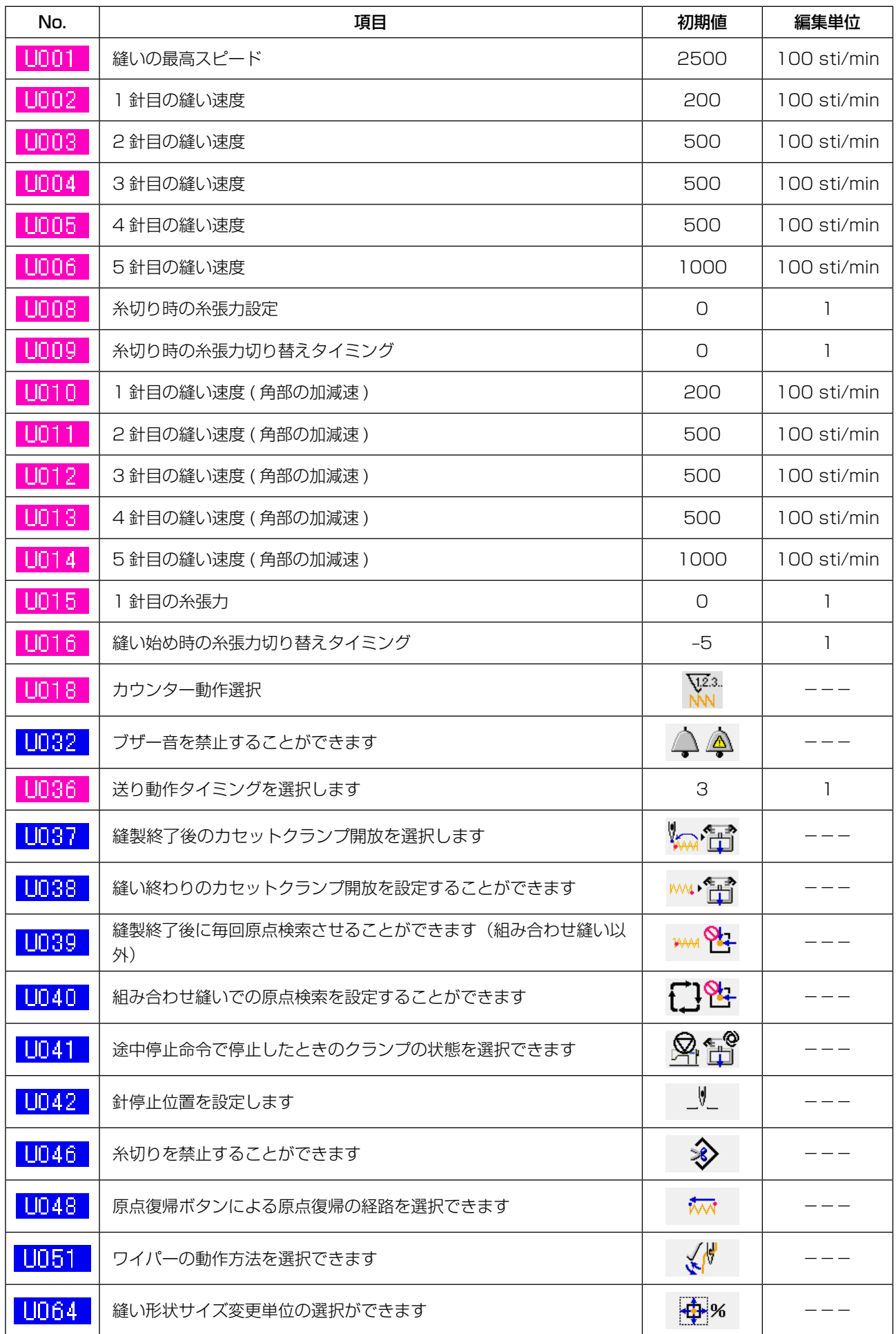

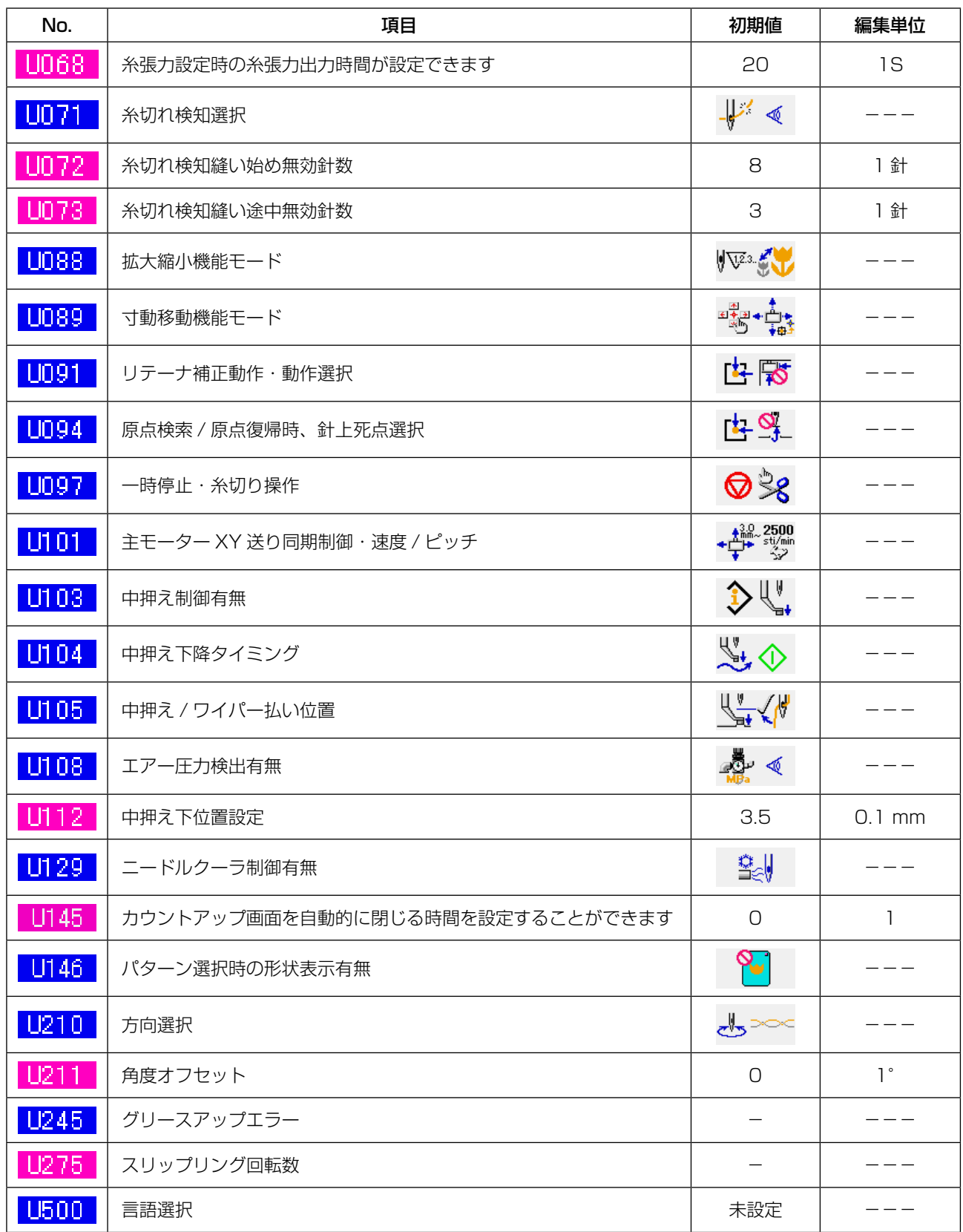

# **4. エラーコード一覧**

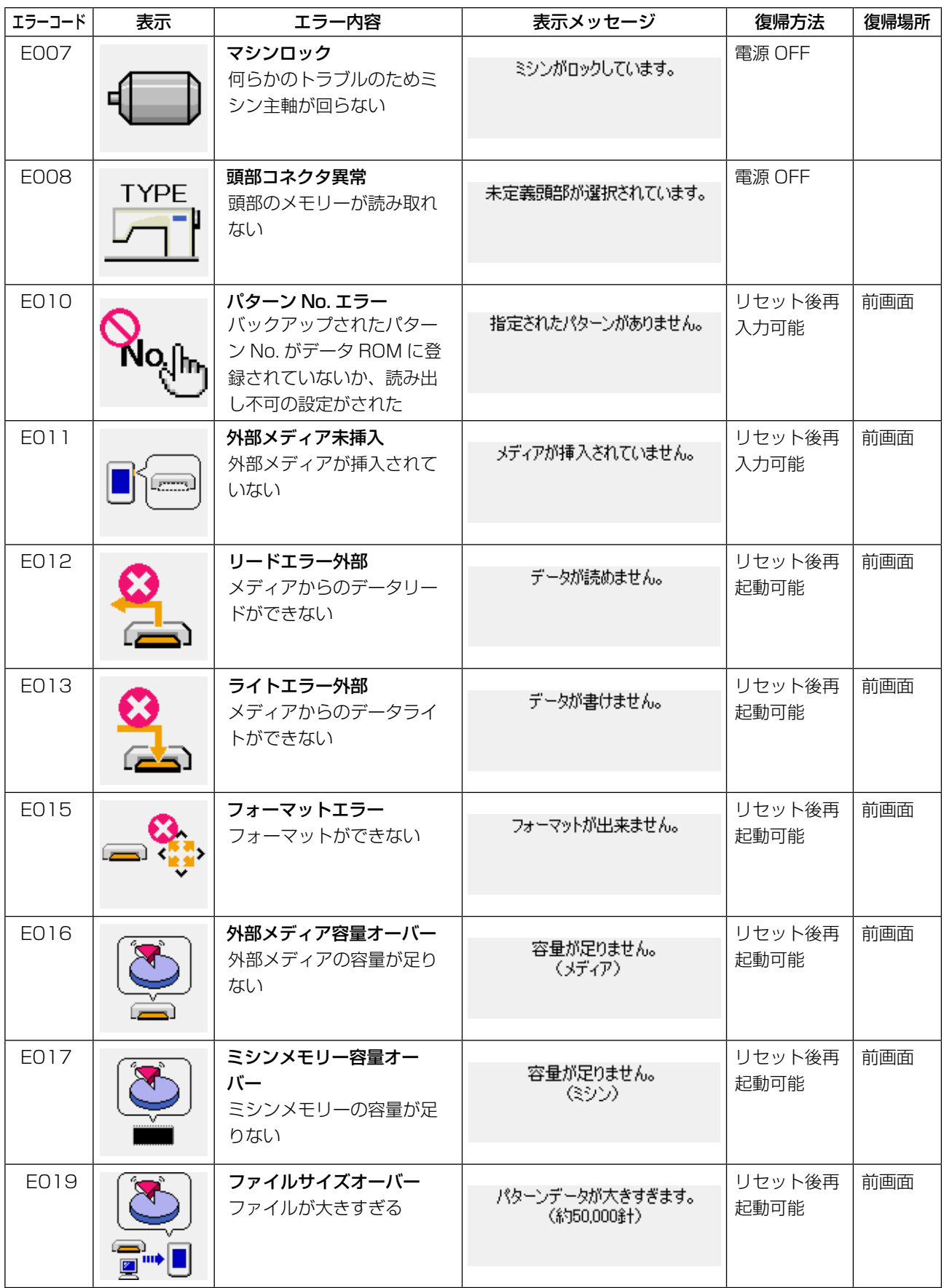

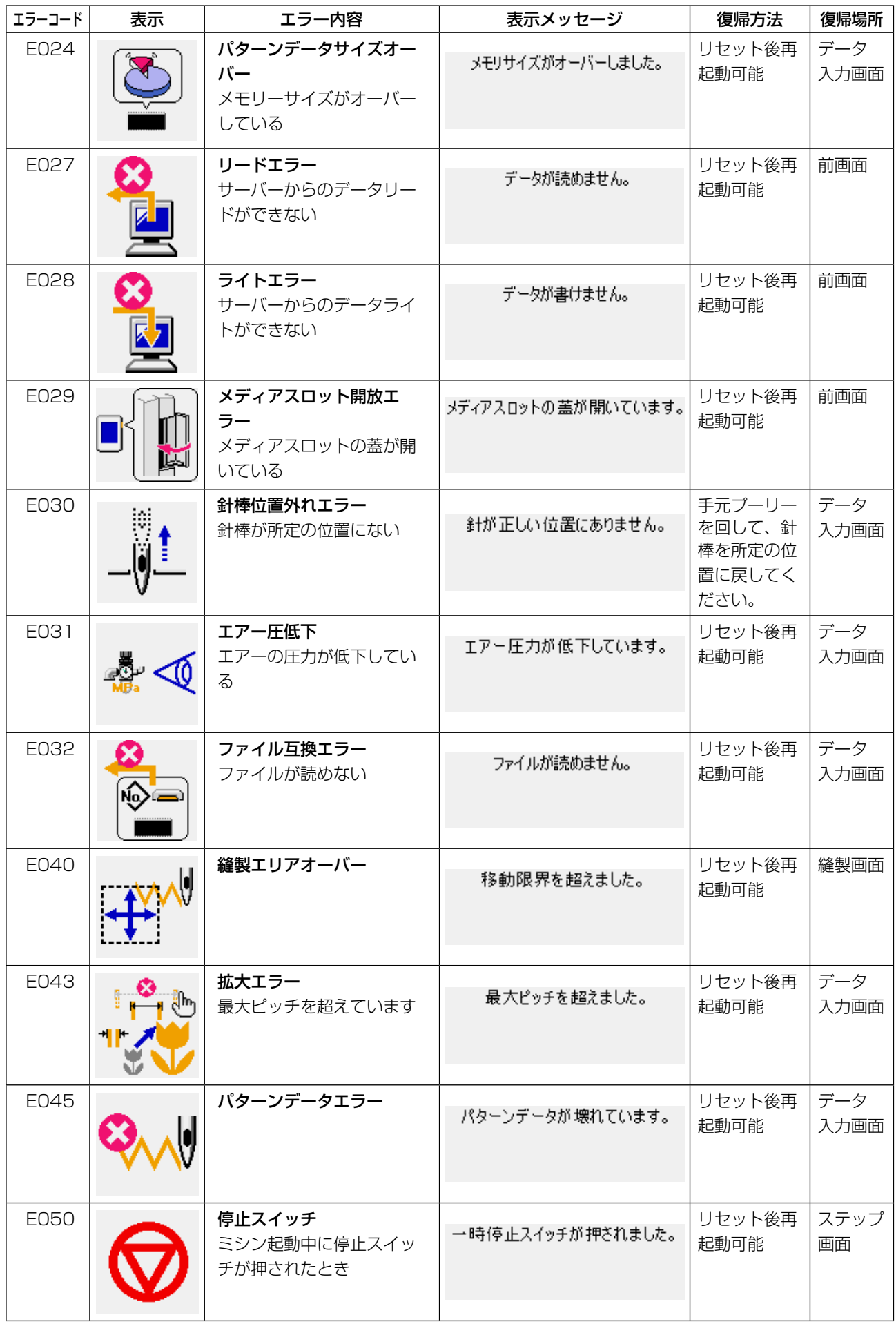

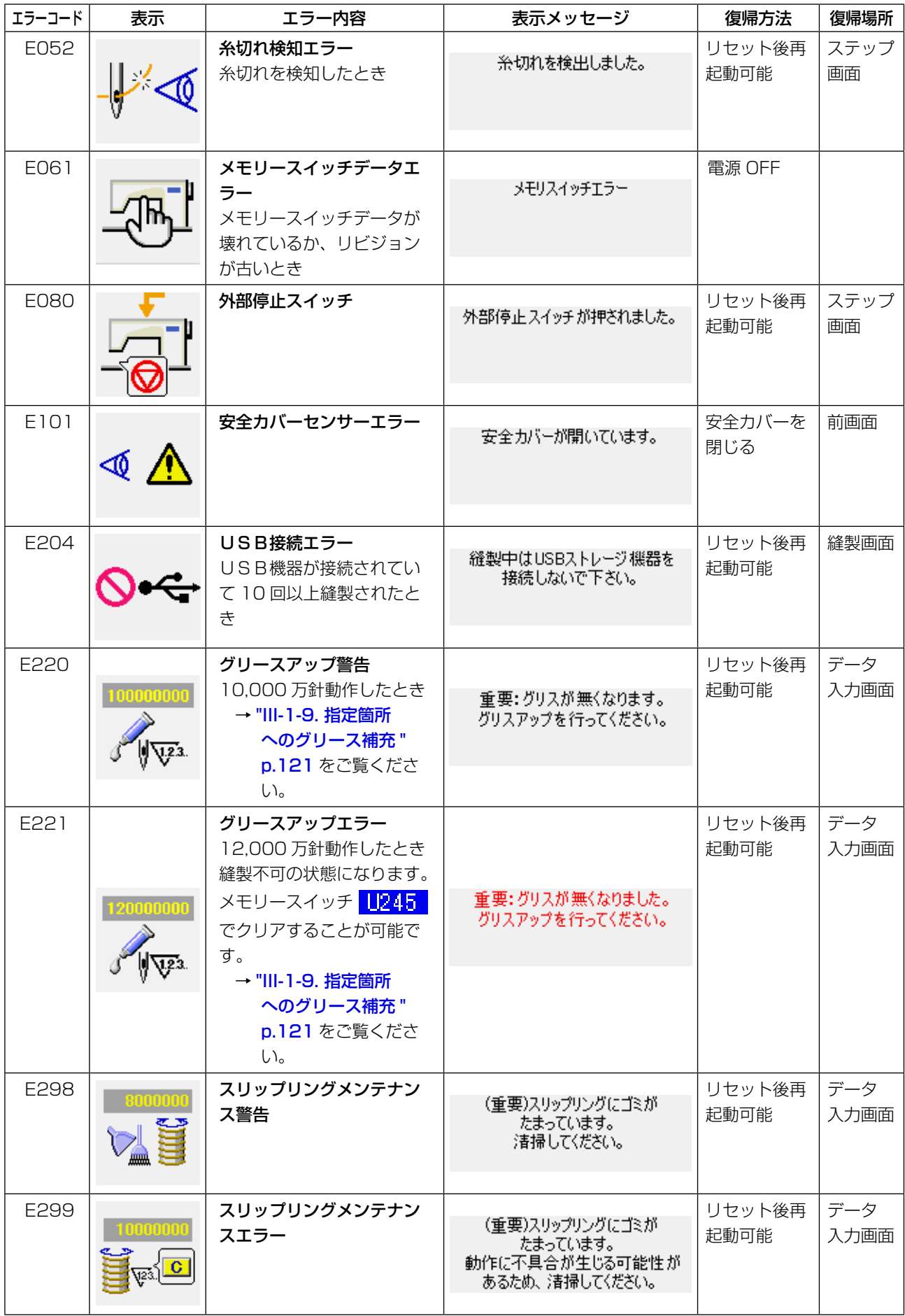

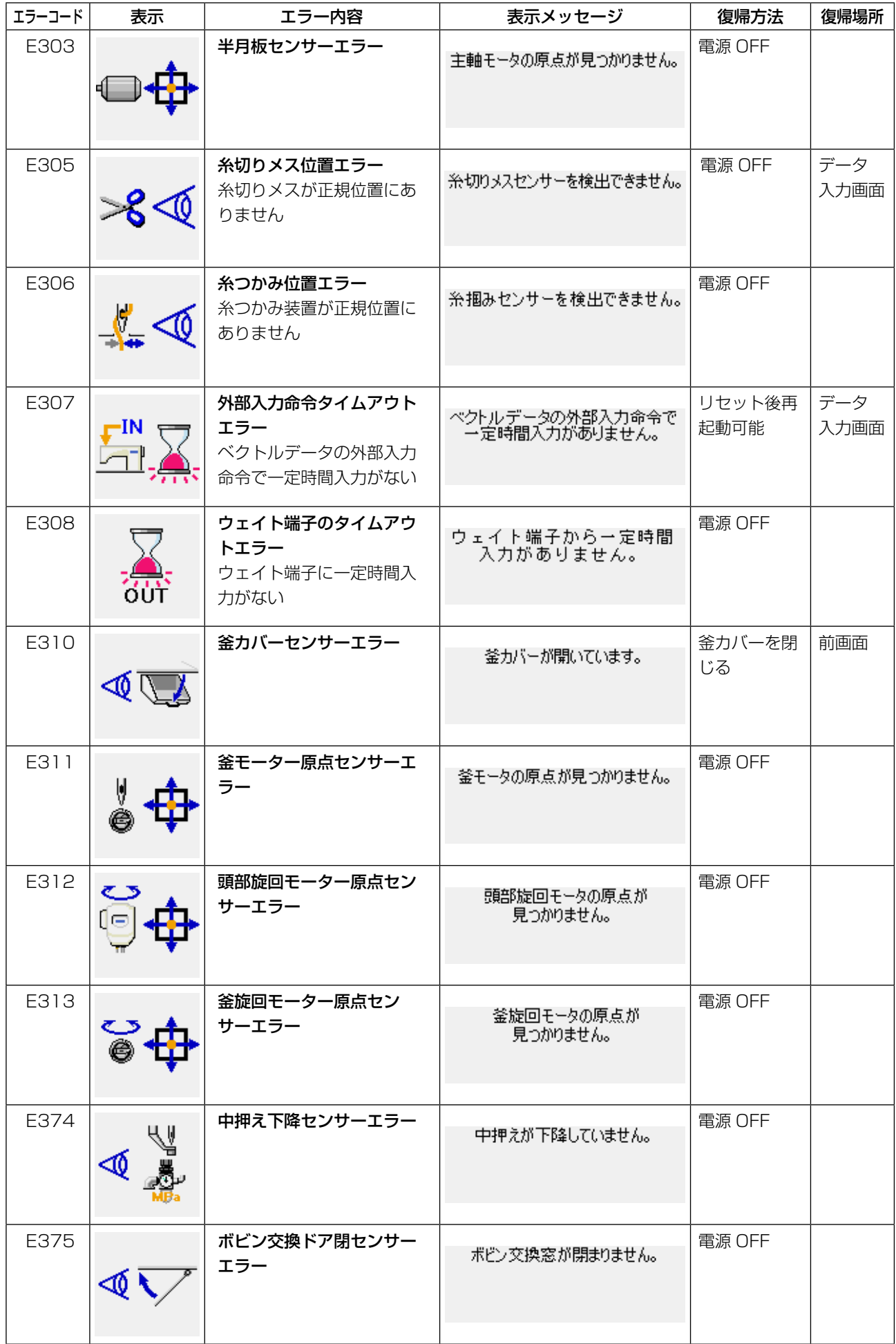
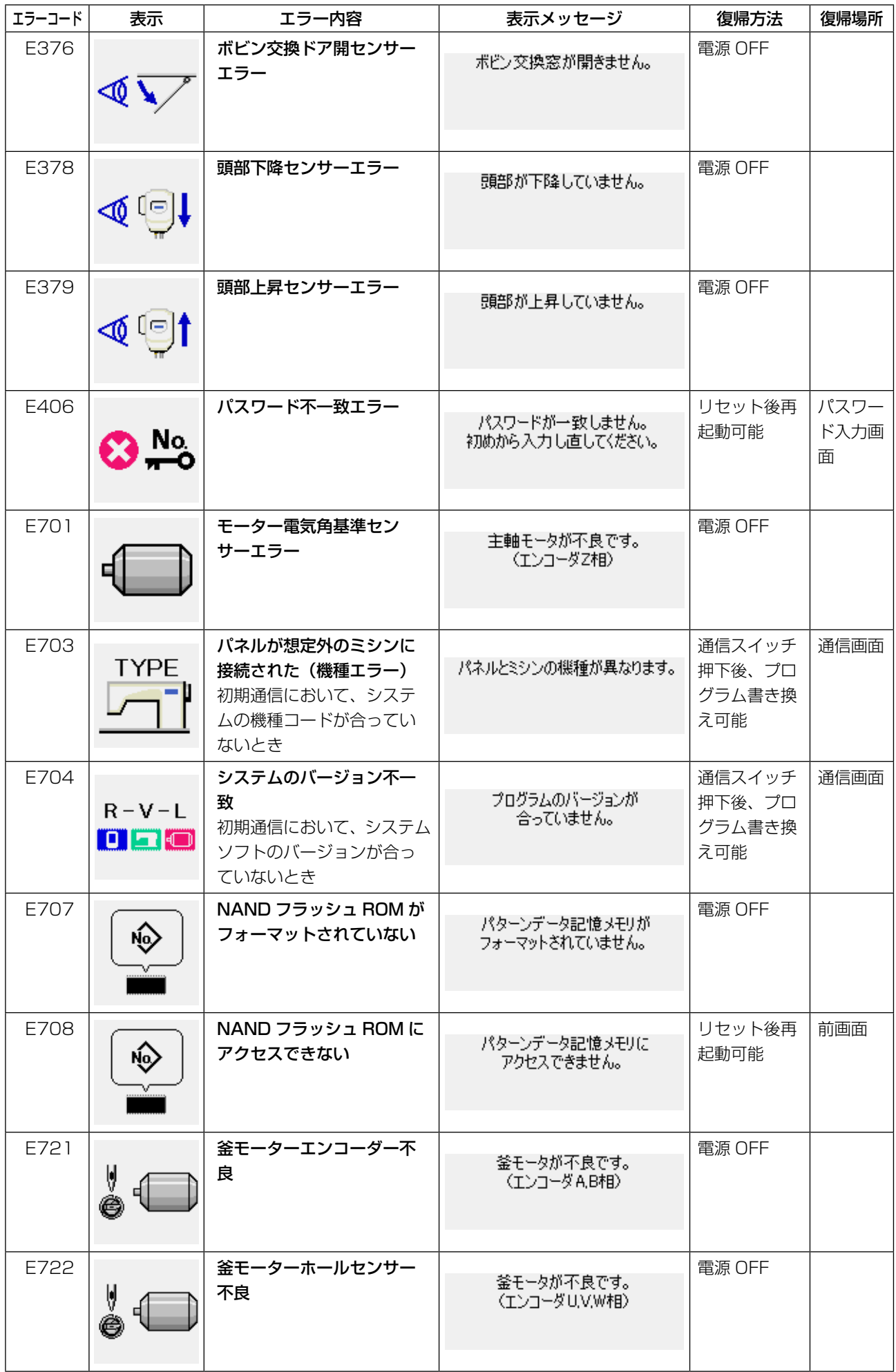

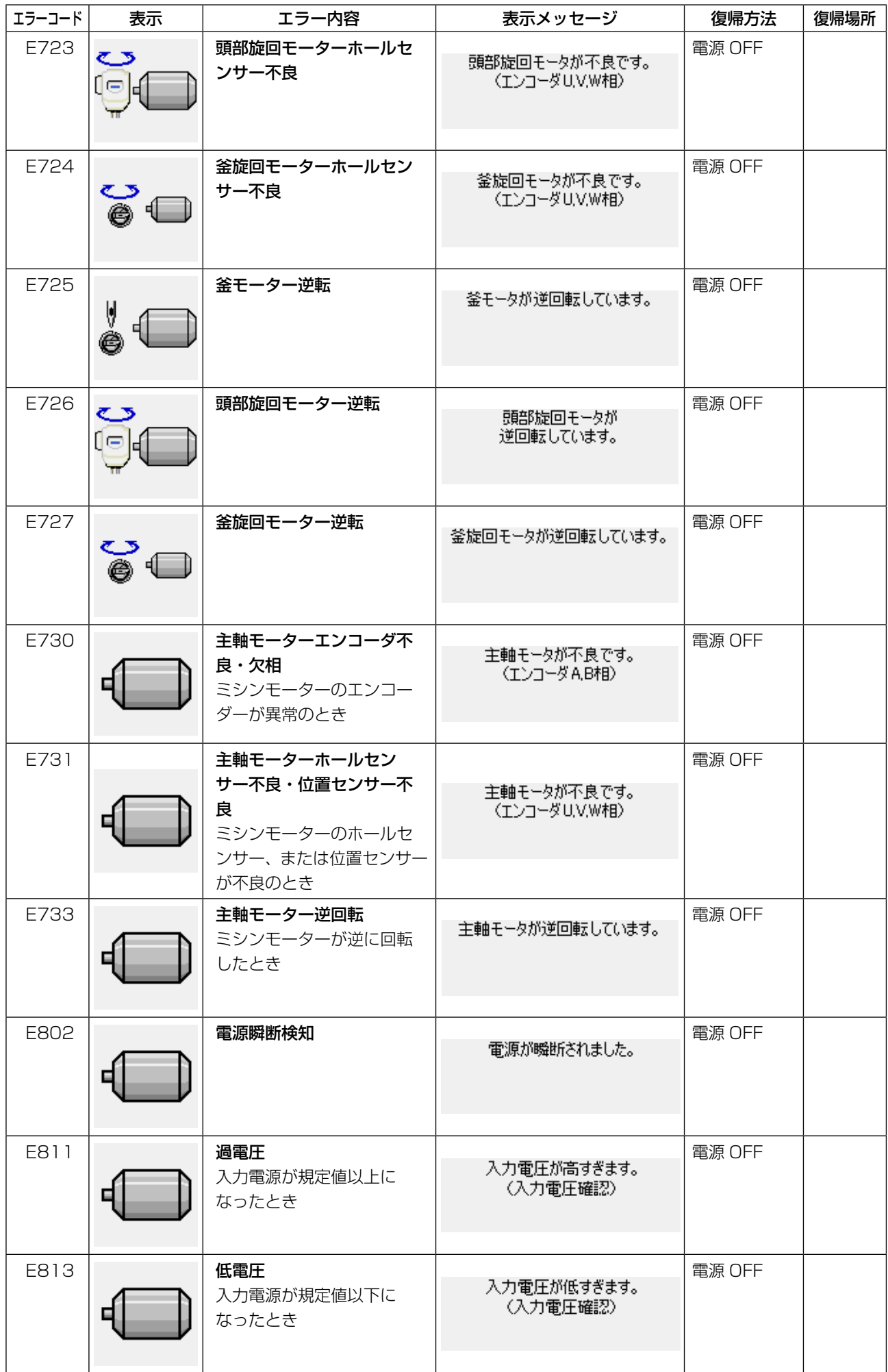

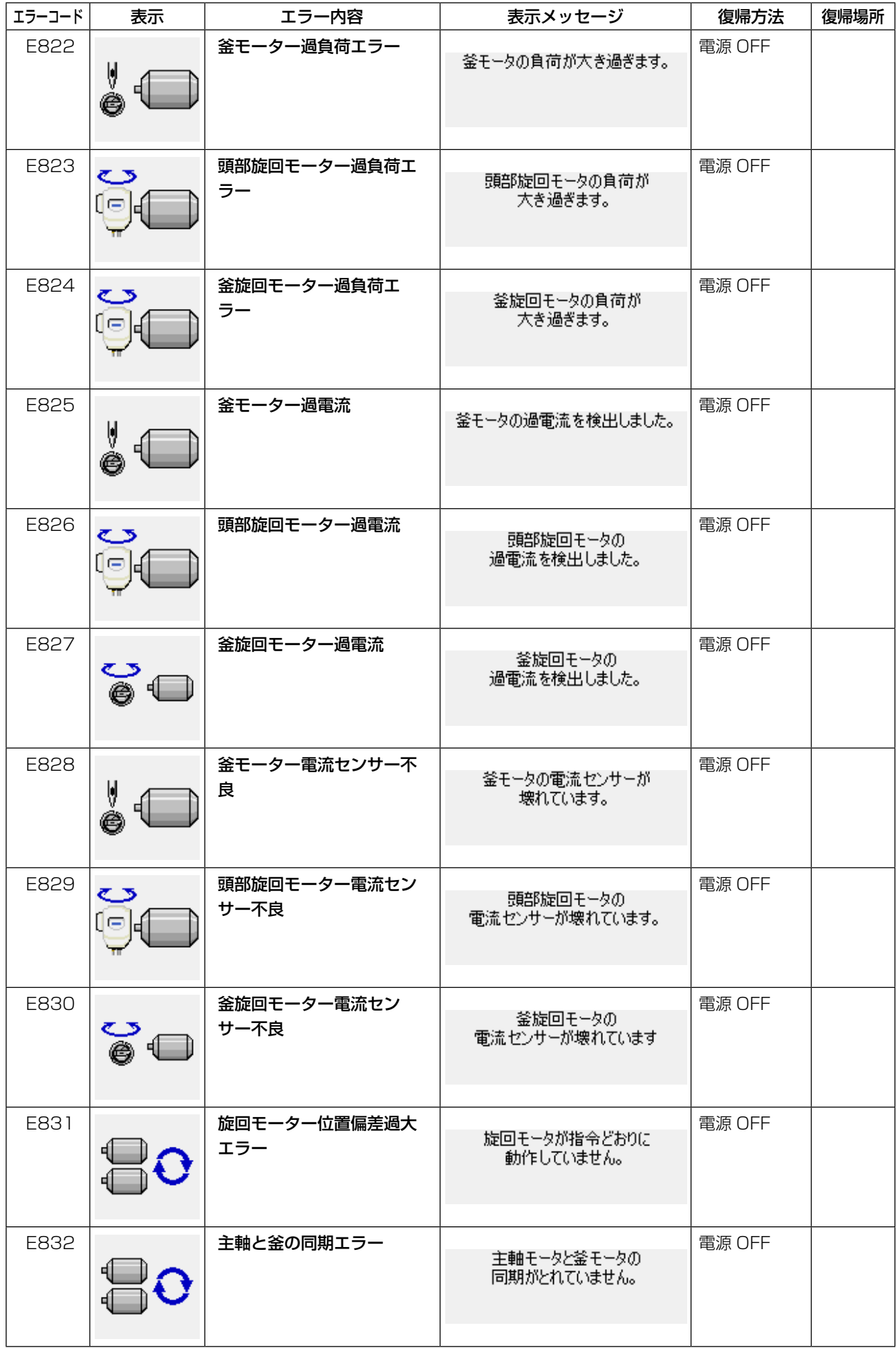

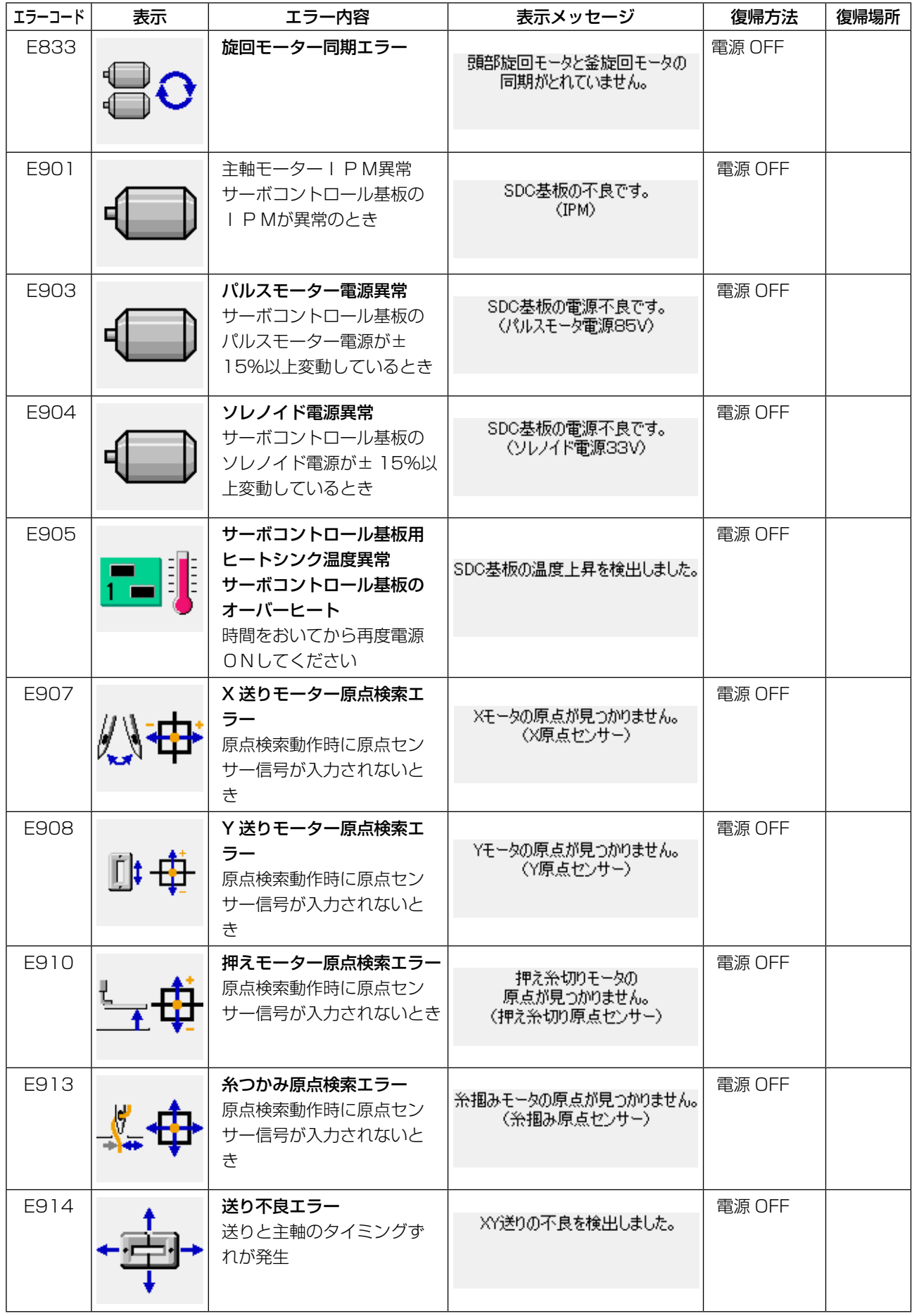

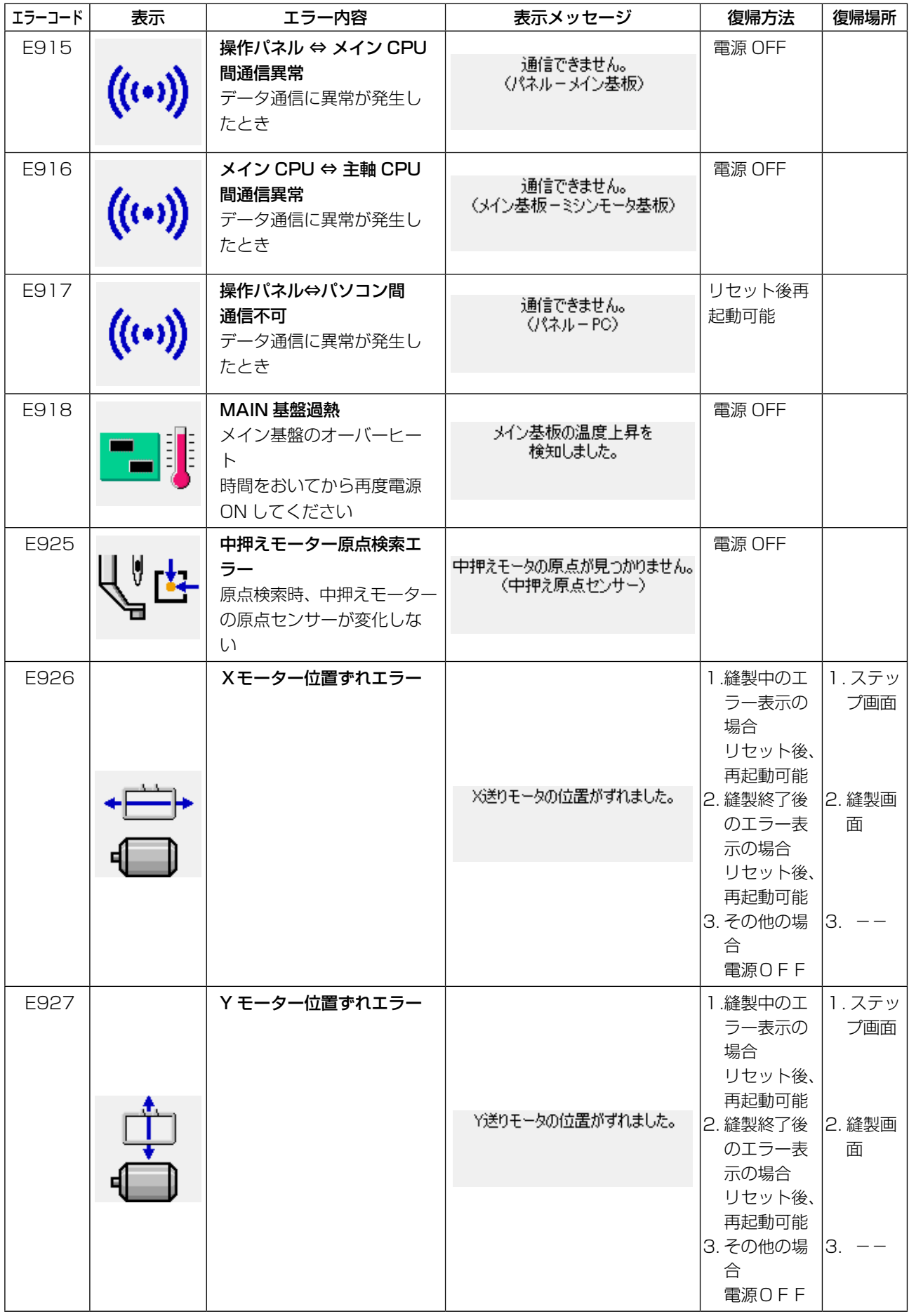

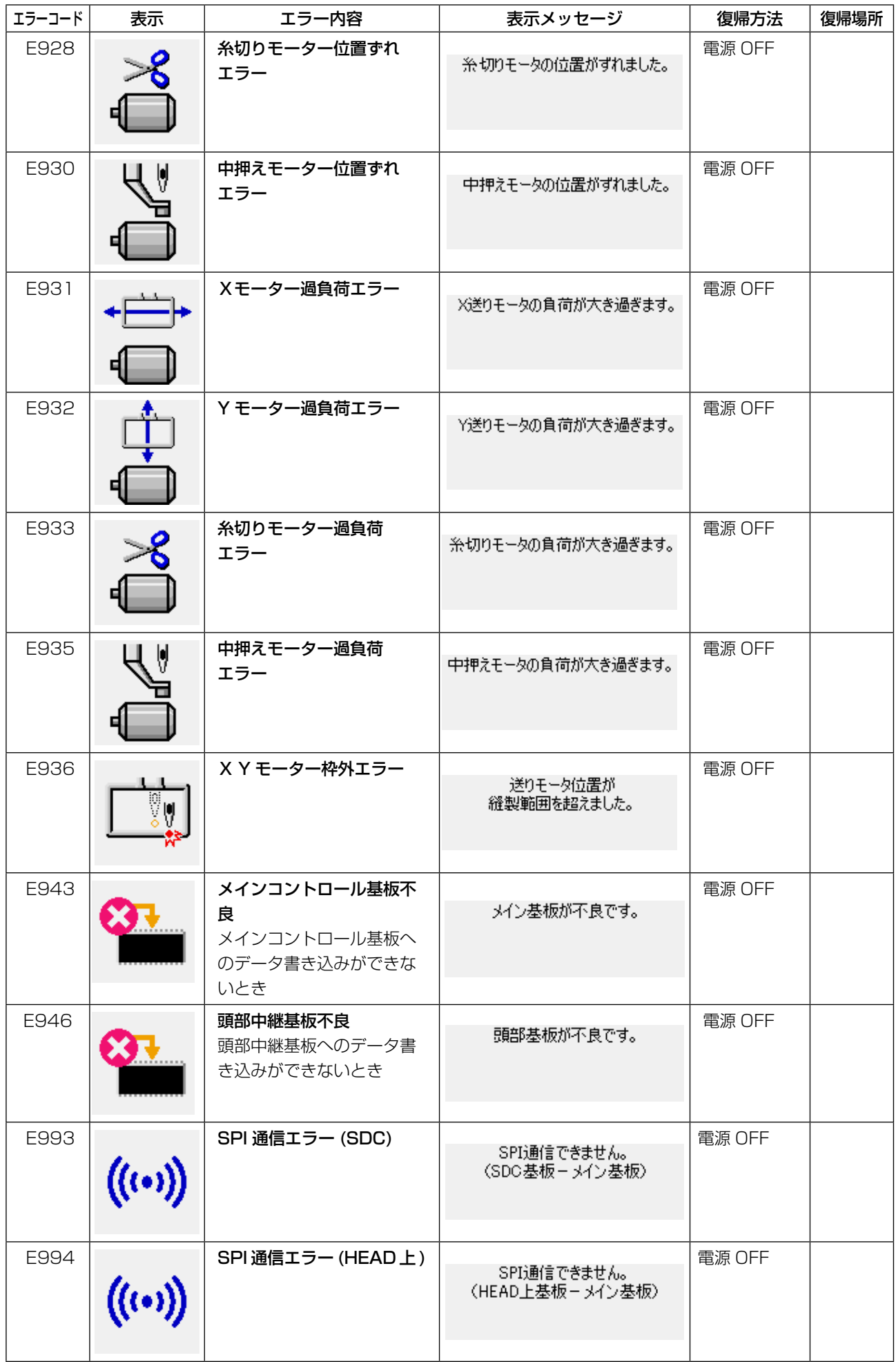

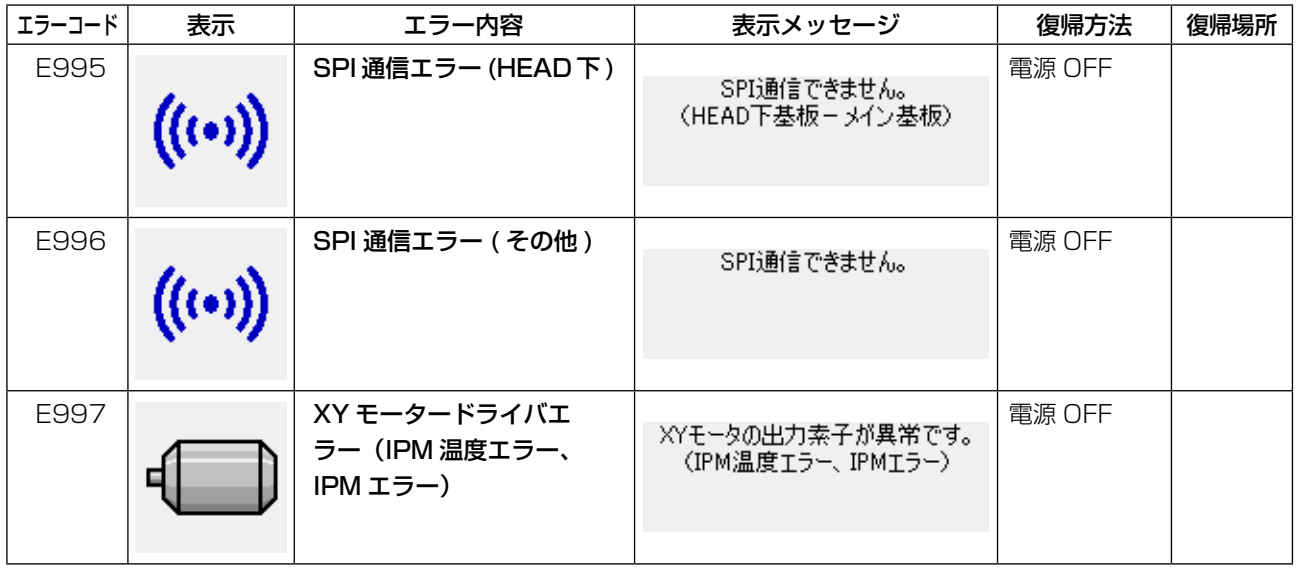

# **5. メッセージ一覧**

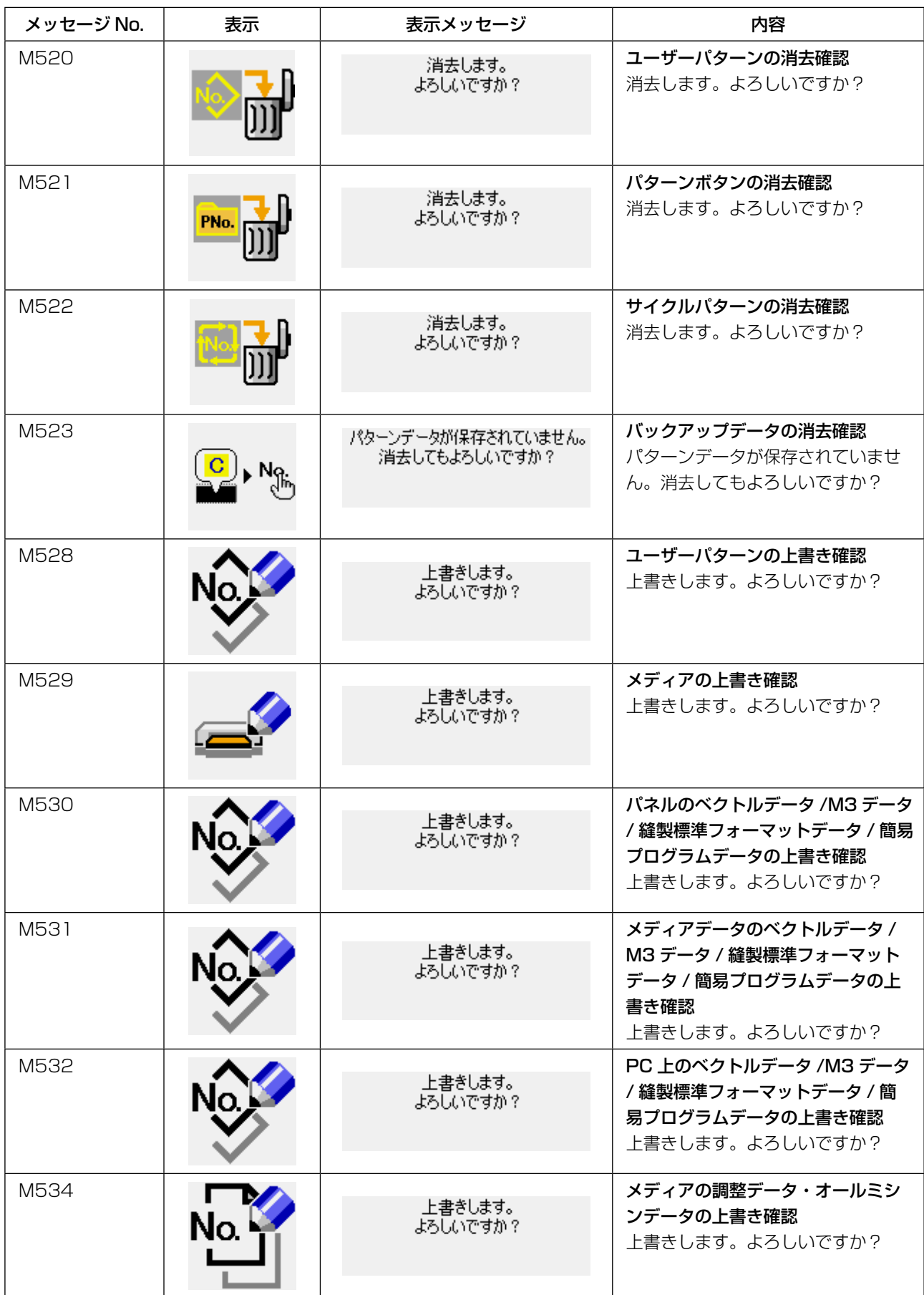

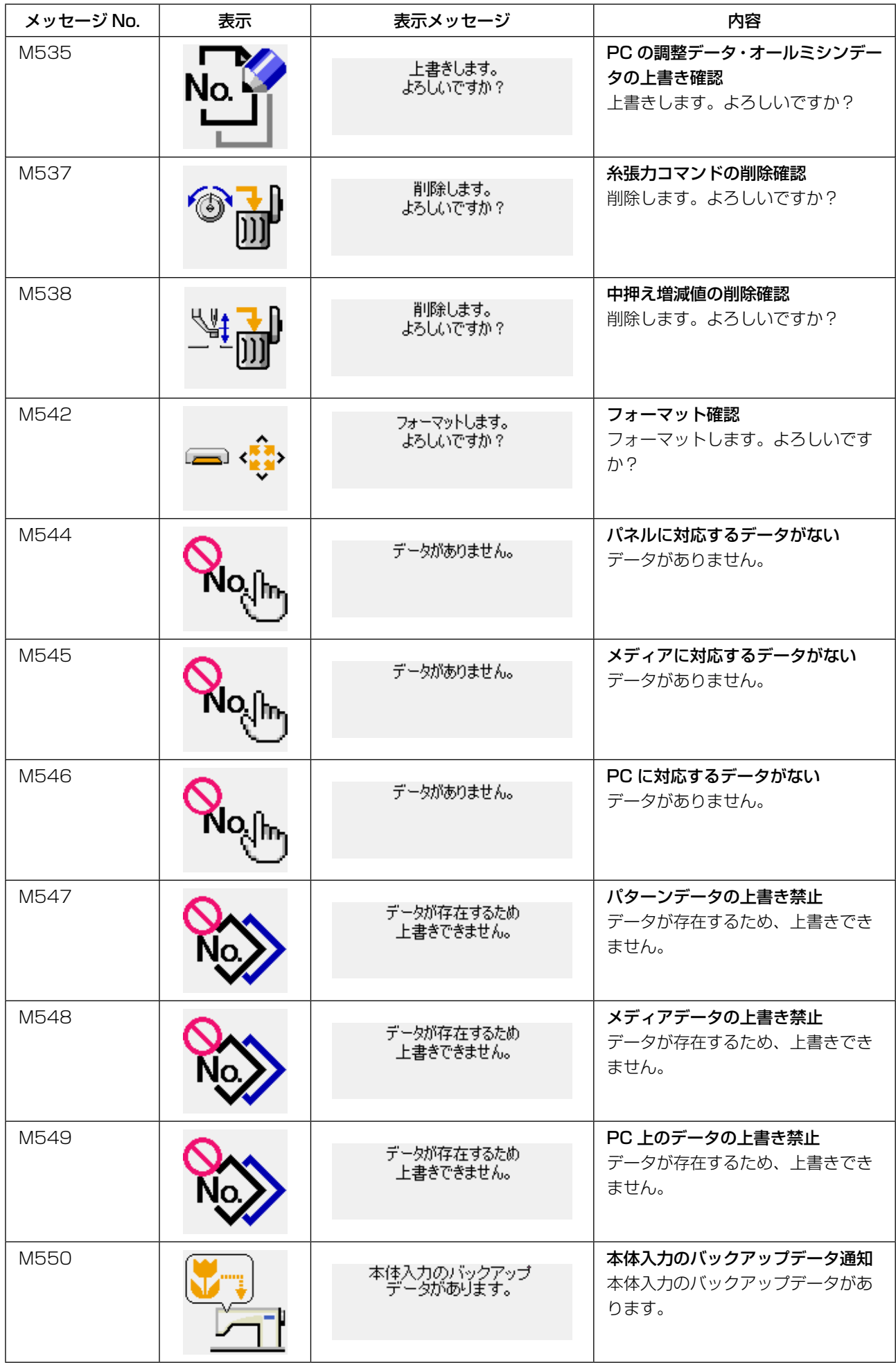

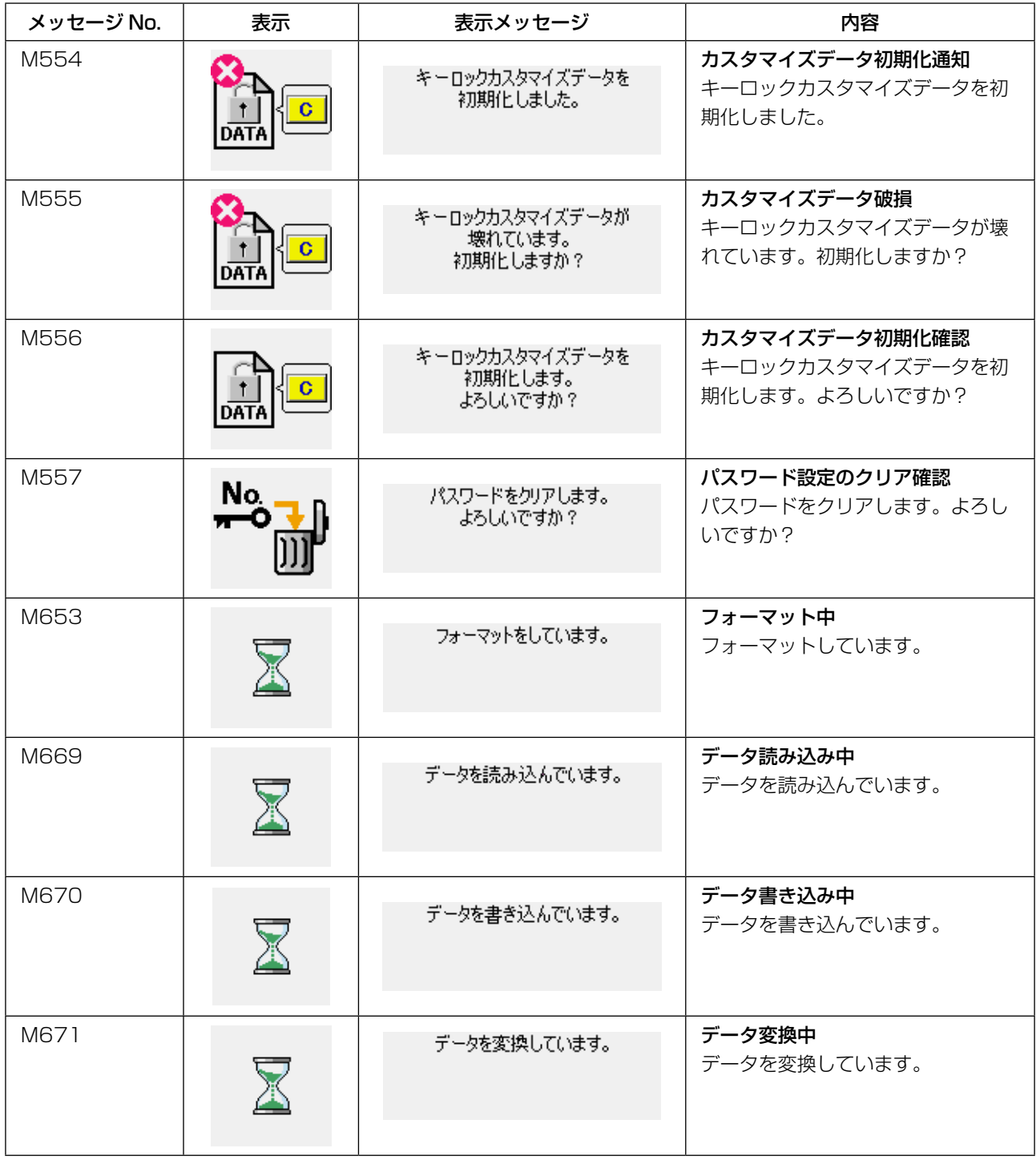

# 1-1. 針棒高さ(針の長さを変える)  $\begin{picture}(120,110) \put(0,0){\line(1,0){15}} \put(15,0){\line(1,0){15}} \put(15,0){\line(1,0){15}} \put(15,0){\line(1,0){15}} \put(15,0){\line(1,0){15}} \put(15,0){\line(1,0){15}} \put(15,0){\line(1,0){15}} \put(15,0){\line(1,0){15}} \put(15,0){\line(1,0){15}} \put(15,0){\line(1,0){15}} \put(15,0){\line(1,0){15}} \put(15,0){$ **1. 保守** ❶ <sup>❹</sup> <sup>❸</sup> ❺ ❻ **III. ミシンの保守** ❶ ❷

- **❺**: DP × 17 用刻線(#22 以上) **<sup>●</sup>** : DP × 17 用刻線 (#22 未満)
- \* 一度電源を入れ、中押えを下げた状態にしてから、再度電源を切ってください。
- 1) 針棒❶を最下点にし、針棒上刻線❸と針棒下メタル❹の下端が一致するよう、針棒抱き止めねじ ❷をゆるめて調節してください。
- 2) 上図のように針サイズにより調節位置を変えてください。

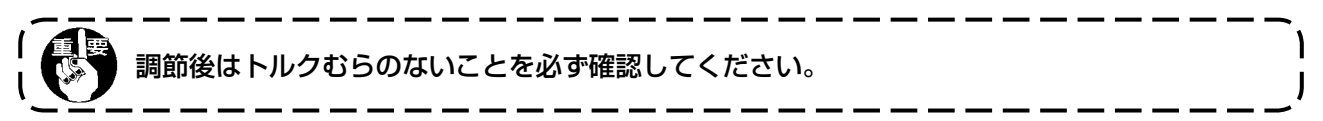

1-2. 針と釜

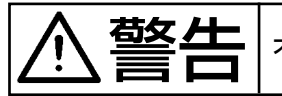

 $\begin{aligned} \mathbf{N} & \mathbf{N} = \begin{bmatrix} \mathbf{N} & \mathbf{N} \\ \mathbf{N} & \mathbf{N} \end{bmatrix} \mathbf{N} \end{aligned} \begin{bmatrix} \mathbf{N} & \mathbf{N} \\ \mathbf{N} & \mathbf{N} \end{bmatrix} \begin{bmatrix} \mathbf{N} & \mathbf{N} \\ \mathbf{N} & \mathbf{N} \end{bmatrix} \begin{bmatrix} \mathbf{N} & \mathbf{N} \\ \mathbf{N} & \mathbf{N} \end{bmatrix} \begin{bmatrix} \mathbf{N} & \mathbf{N} \\ \mathbf{N} & \mathbf{N$ 

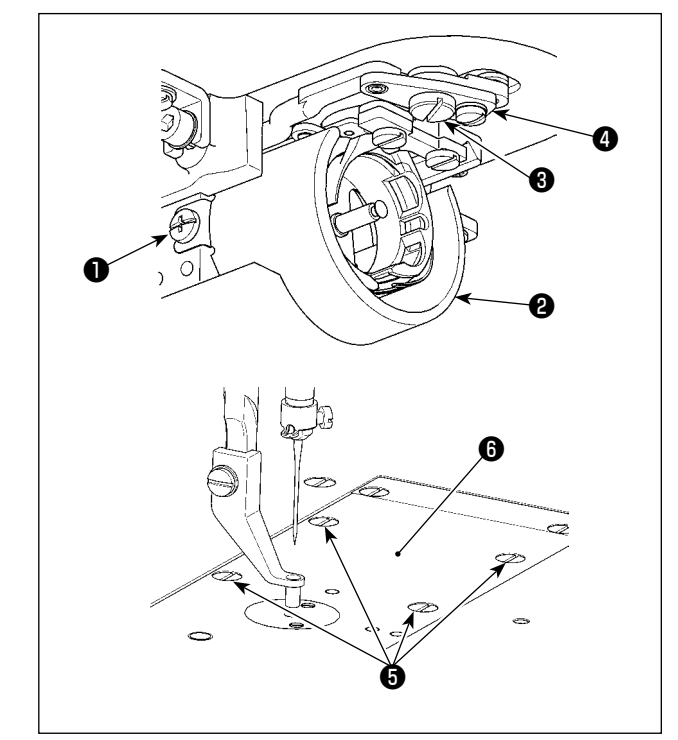

- \* 一度電源を入れ、中押えを下げた状態にして から、再度電源を切ってください。
- 1) 止めねじ● (左右) をゆるめ、油防板❷を手 前に引き抜いて取り外します。
- 2) 段ねじ3をゆるめ、糸切りレバー組3を取り 外します。
- 3) 止めねじ●4本をゆるめ、針板組●を取り外 します。

4) 下軸を固定し、釜軸固定棒差込み穴●に釜軸 固定棒❽を挿入しながら、釜軸固定棒❽が深 くささる位置になるまで、プーリー9を回し ます。 ❺ ❻

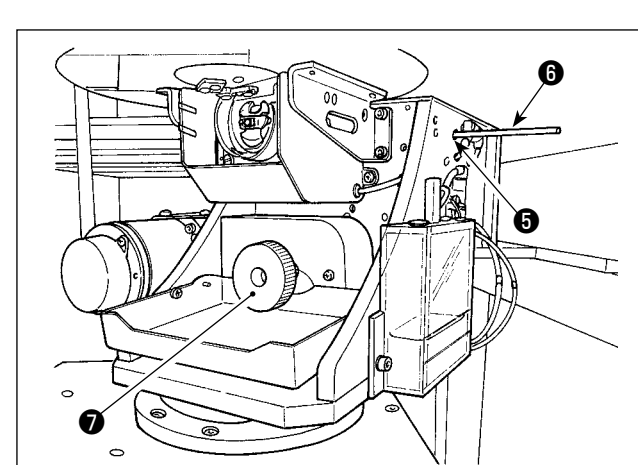

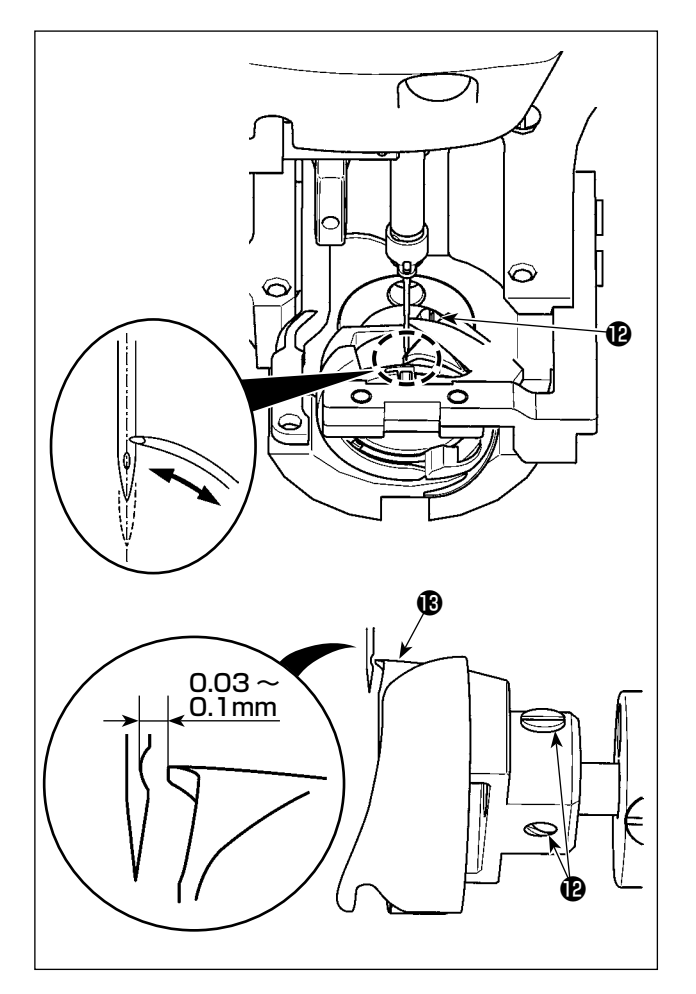

5) 釜止めねじ2をゆるめ、釜剣先が針中心に一 致するように釜を動かして調整してくださ い。

<span id="page-120-0"></span>6) 釜剣先を針中心に一致させたとき、針と釜剣 先**❸**のすき間が 0.03 ~ 0.1mm になるよう に釜の前後位置を調整して止めねじBを締め てください。

#### [ 内釜止めの調整 ]

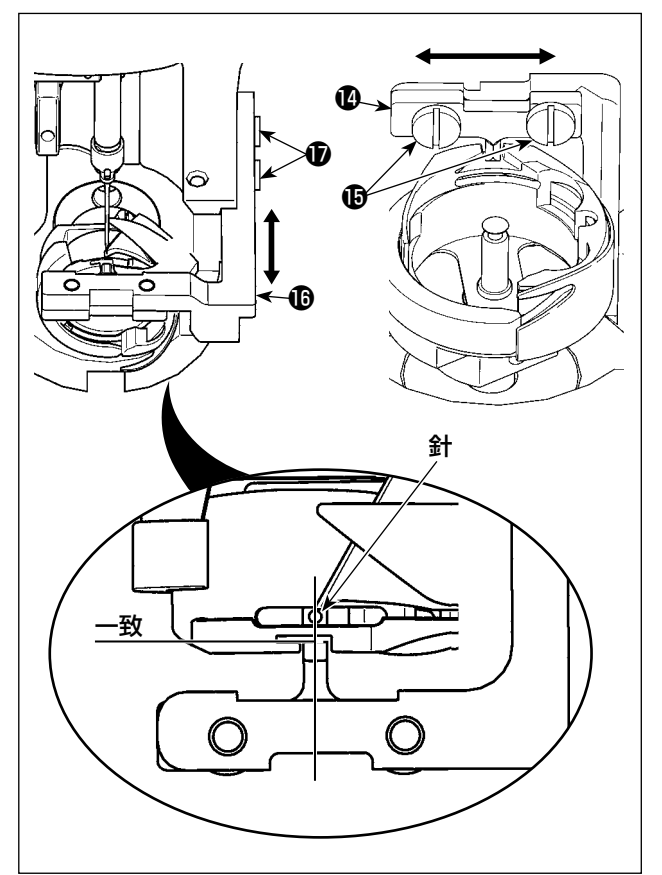

- 7) 内釜止め四の止めねじBをゆるめます。
- 8) 内釜止め2を左右方向に動かし、内釜止め2 の中心と針中心を一致させた状態で、止めね じいを締めてください。
- 9) 内釜止め土台Bの止めねじBをゆるめます。
- 10)内釜止め土台 **m**を前後方向に動かして、内釜 止めの端面位置を内釜溝部の切り欠き端面 と合わせて、止めねじ®を締めてください。

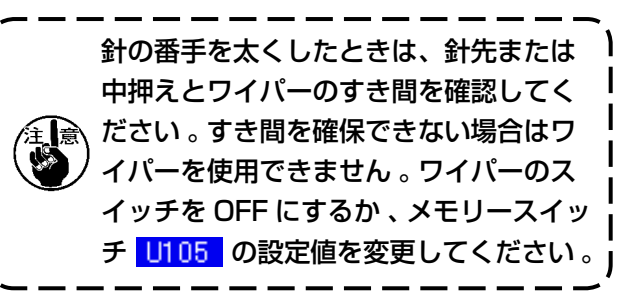

#### 1-3. 中押えの上下ストローク調節

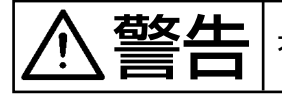

**「草冬 生一** | 不意の起動による事故を防ぐため、必ず電源を切ってから行ってください。

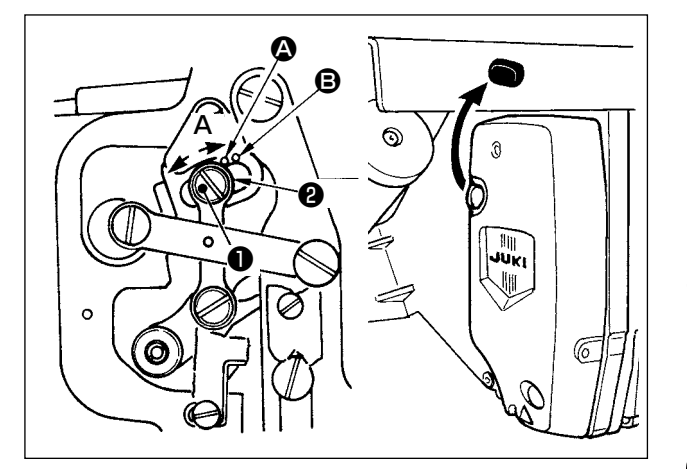

- \* 一度電源を入れ、中押えを下げた状態にして から、再度電源を切ってください。
- 1) 面部カバーを外します。
- 2) プーリーを回し、針棒を下死点にします。
- 3) 段ねじ●をゆるめ段ねじ●の位置を A 方向 に動かすと、ストロークが大きくなります。
- 4) 刻点 △ が座金20外周右側に一致したとき ストロークは 4 mm、刻点 B が一致したと きは 7 mm です。

(工場出荷時は 4 mm に調節してあります。)

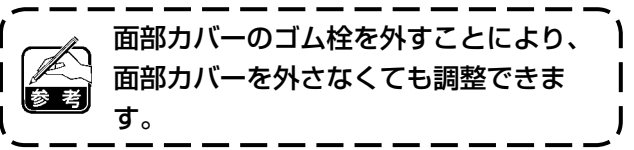

<span id="page-121-0"></span>1-4. 動メスと固定メス

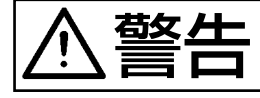

 $\left[\begin{array}{c|c}\mathbf{\underline{d}} & \mathbf{\underline{d}}\mathbf{A}\\\mathbf{\underline{d}} & \mathbf{A}\end{array}\right]_{\mathcal{F} \bar{\mathcal{F}}$ の起動による事故を防ぐため、必ず電源を切ってから行ってください。

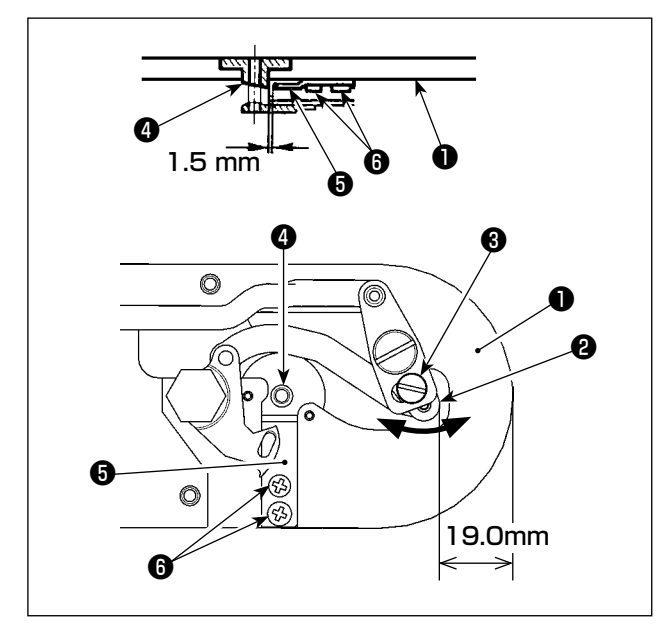

#### 動メス位置

糸切り動作前(待機時)に、針板❶前端から糸切 りレバー小❷の先端まで 19.0 mm になるように 調節ねじ❸をゆるめ、動メスを矢印方向に動かし て調節します。

#### 固定メス位置

針穴ガイド❹と固定メス❺のすき間が 1.5mm に なるように止めねじ❻をゆるめ、固定メスを動か して調節します。

### 1-5. 糸切れ検知板

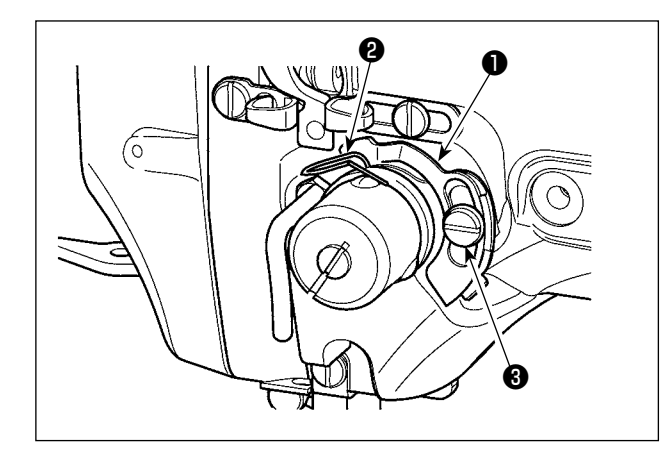

- 1) 上糸が通ってないときは、糸切れ検知板●と 糸取りばね2が必ず接触するよう調整します (たわみ量 0.5 mm)。
- 2) 糸取りばね20ストロークを変えたときはね じ<sup>8</sup>をゆるめ、糸切れ検知板●も必ず調整し てください。

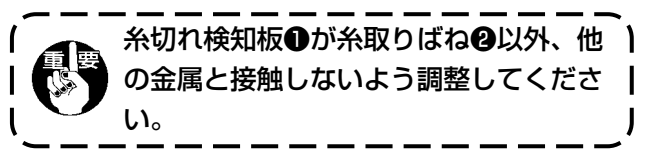

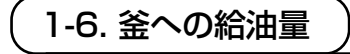

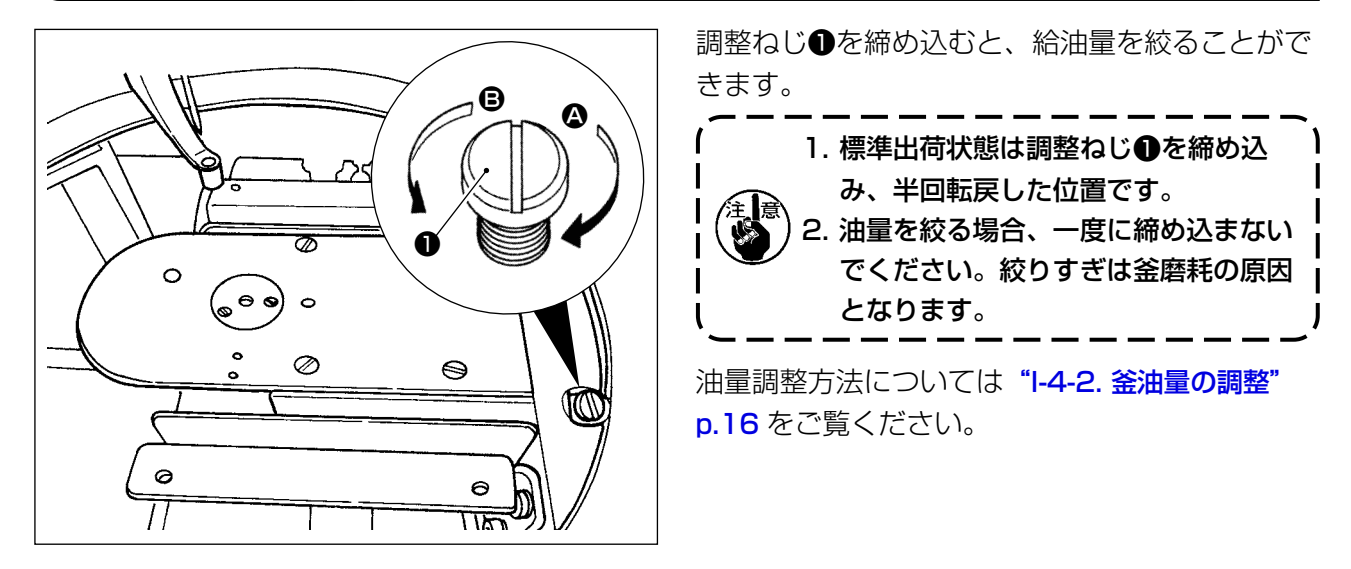

### 1-7. 油防板の定期清掃

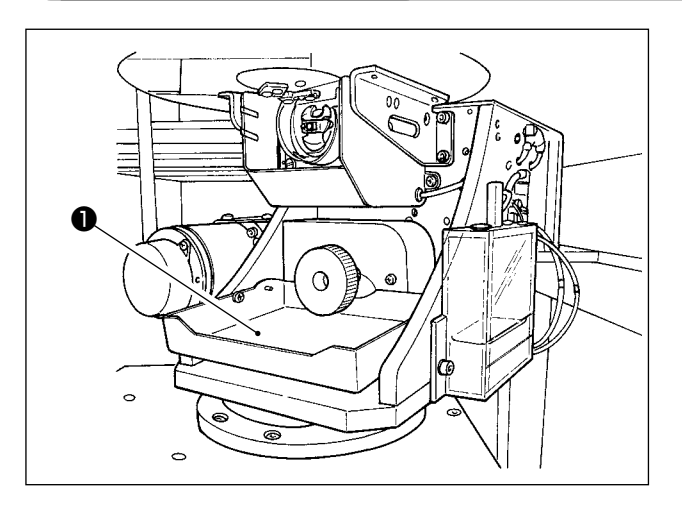

定期的に油防板❶を拭いてください。

1-8. ヒューズの交換

危険 1. 感電による事故を防ぐため、電源を切り、5 分経過してからカバーを開けてください。 2. 必ず電源スイッチを切ってから制御ボックスの蓋を開け、指定の容量のヒューズと交換し てください。

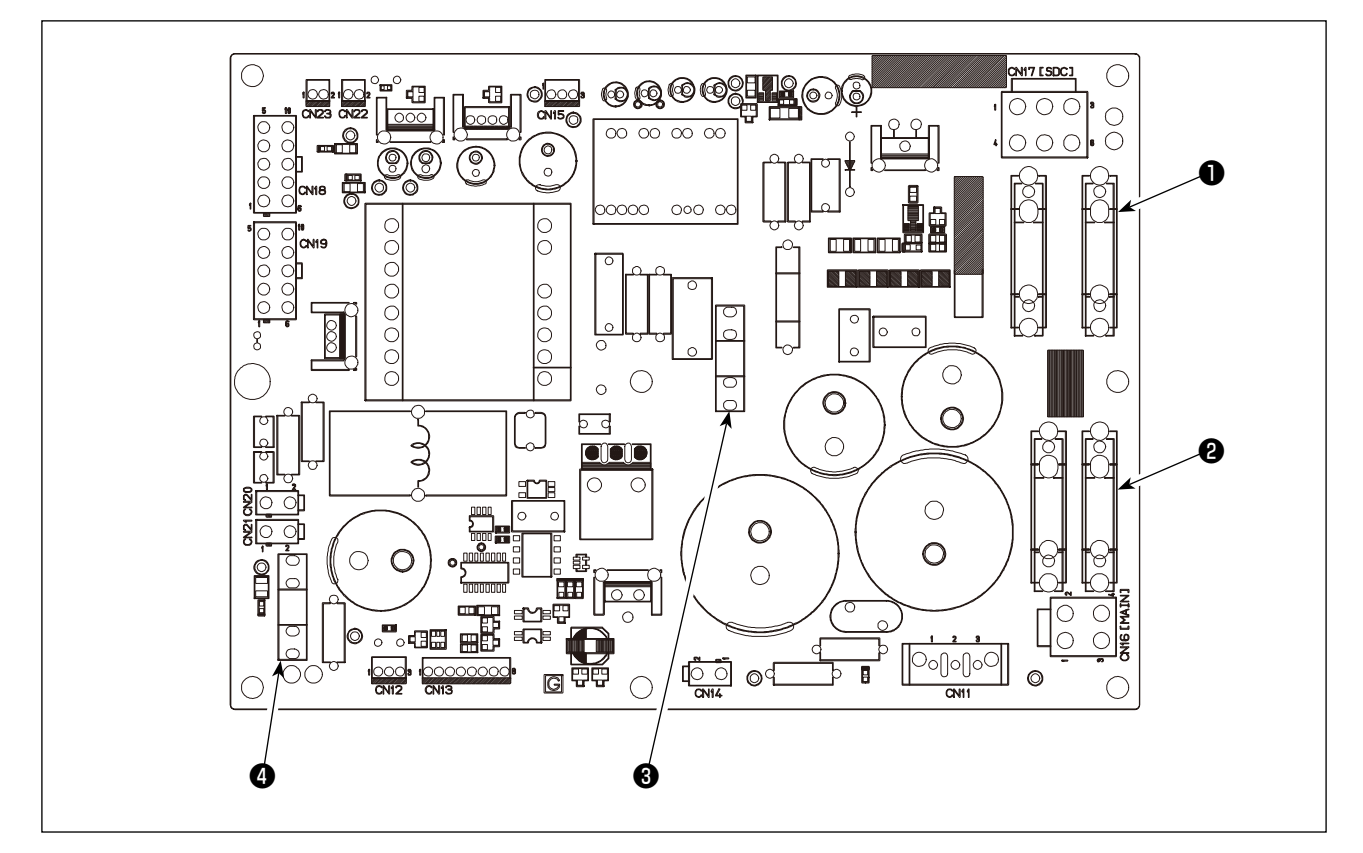

ヒューズは4本使用します。

❶ AC サーボモーター電源保護用 15A(タイムラグヒューズ) <sup>2</sup> パルスモーター電源保護用 10A(タイムラグヒューズ) ❸ 制御電源保護用 3.5A(タイムラグヒューズ) **❹** ソレノイド電源保護用 10A(タイムラグヒューズ)

 \* 下記エラー発生時または 1 年ごと(どちらか早い方)にグリースを補充してください。 ミシンの清掃、その他の理由でグリースが減少した場合は直ちに補充をお願いします。

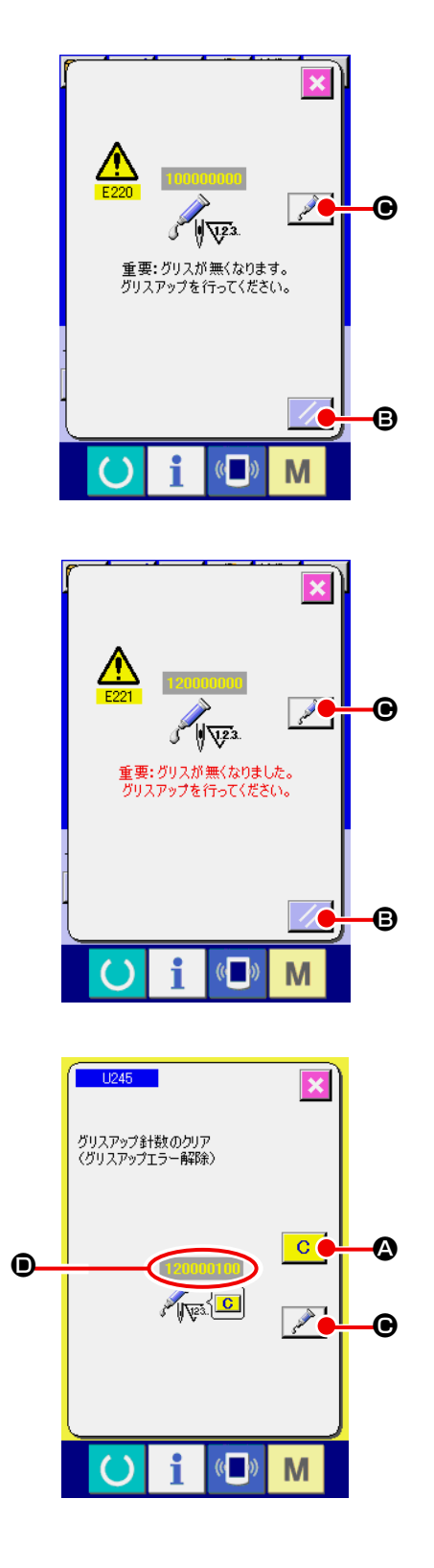

一定の針数を縫製すると、電源投入時にエラー「E220 グリースアップ警告」が表示されます。これは、指定 箇所のグリース補充時期を知らせるもので、必ず下記 のグリース補充を行ってください。その後、メモリー スイッチ L245 を呼び出してクリアボタン C Q を押し、針数 D を"0"にしてください。 エラー「E220 グリースアップ警告」が表示されても、 リセットキー / / B を押すとエラーが解除し、継 続して使用できますが、その後の電源再投入時には毎 回エラーコード「E220 グリースアップ警告」が表 示されます。 また、エラー No.E220 表示後、グリースを補充せ ずさらに一定期間使用するとエラー「E221 グリー スアップエラー」が表示され、リセットキーを押して もエラーが解除できずミシンが動作しなくなります。

エラー「E221 グリースアップエラー」が表示され た場合は、必ず下記指定箇所へグリースを補充して ください。その後、メモリースイッチ U245 を呼び 出してクリアボタン <mark>C Q</mark> を押し、針数 ❶ を"0" にしてください。

グリースを補充せずリセットキー | // | B を押した 場合、その後の電源再投入時には毎回エラーコード 「E221 グリースアップ警告」が表示され、ミシンが 動作しませんのでご注意ください。

1. グリース補充後、針数 ❶ を"0"に変更  $\mathbf{I}$ しないと、エラーコード E220 または E221 が再度表示されます。E221 が表 示された場合、ミシンが動作しませんので | ご注意ください。 2. 各画面でグリース塗布位置表示ボタン ● を押すと、グリース塗布位置が パネル表示で確認できます。但し、グリー スの塗布は必ず電源を切って行ってくださ い。

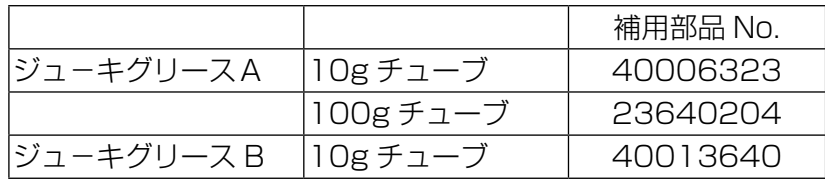

ちゃくせー│不意の起動による事故を防ぐため、必ず電源を切ってから行ってください。<br>| | | | また、運転前に外したカバー類を元通りに取り付けてください。

(2) ジューキグリース A の塗布個所

下記指定箇所の補充には、付属のグリースチューブ A(品番 40006323)をご使用ください。 指定以外のグリースを補充すると、部品破損の原因になります。

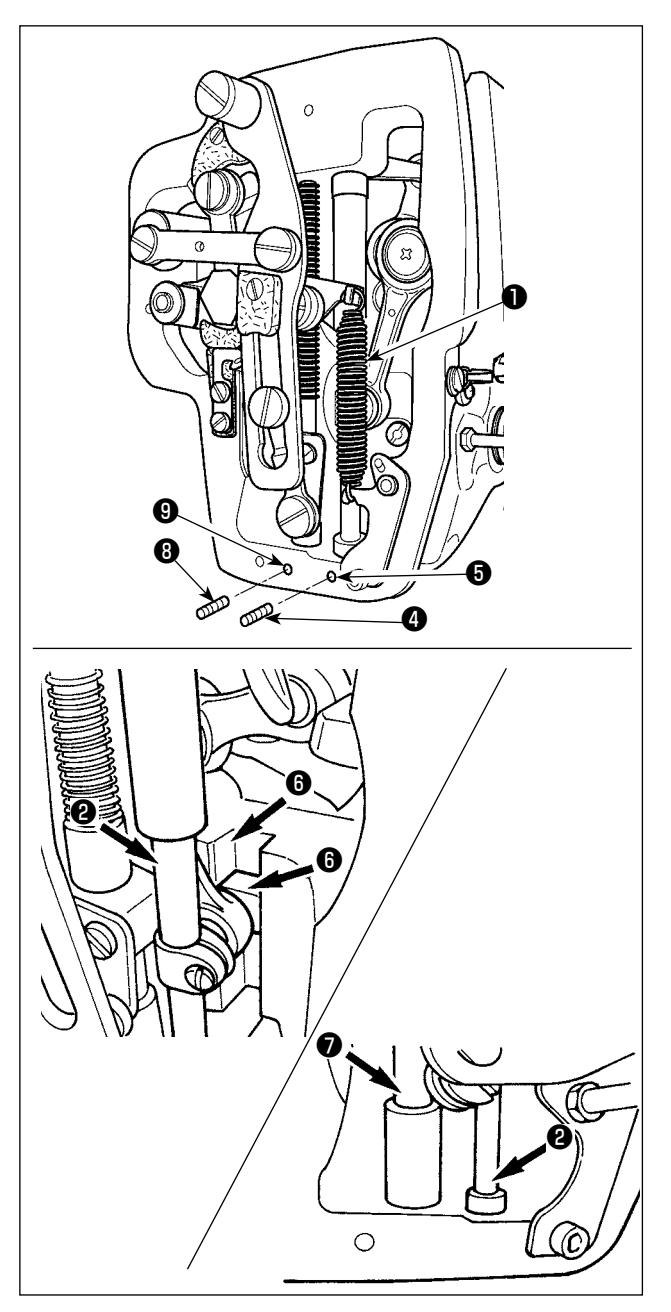

■ 針棒上下メタル部、角コマ部および中押え棒下メタル部へのグリース補充

- 1) 面部カバーを開け、中押え補助ばね B ●を外 します。
- 2) 針棒外周❷にジューキグリース A を塗布して ください。ミシンを手で回転させて針棒外周 全体に塗布してください。 針棒上メタルグリースカバー<sup>3</sup>を矢印A方向 に回転させてグリース注入口からグリースを 充填します。作業終了後針棒上メタルグリー スカバーを矢印B方向に回転させて元通りに 戻してください。 針棒下メタルグリース穴止ねじ❹を外して、 穴❺にジューキグリース A を入れて、止ねじ **4**を締めてジューキグリース A をメタル内部 に充填します。
- 3) 角ごまの溝部 **+** にもジューキグリース A を塗 布してください。
- 4) 中押え棒外周❼にジューキグリース A を塗布 のこと。 中押え棒メタルグリース穴止ねじ❽を外し て、穴❾にジューキグリース A を入れます。 止ねじ❽を締めてジューキグリース A をメタ ル内部に充填します。

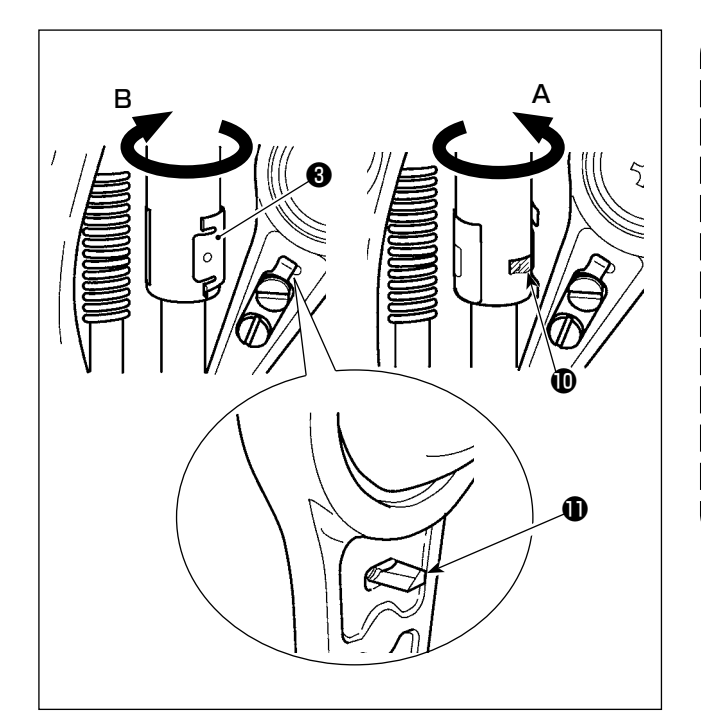

1. 面部内の針棒外周に塗布されたグリー スは拭き取らないでください。清掃、 エアーブローなどでグリースが減少し た場合は必ず再度塗布してください。 2. ミシン運転時は針棒上メタルグリース カバーを B 方向に回転してグリース補 全局<br>(9) 充口のを閉じてください。 3. 針棒クランクロッドの裏面には端面が 鋭利になった突起❶がありますのでご 注意ください。作業中は針棒クランク ロッドの裏面には決して指を入れない でください。

■ 面部へのグリース補充

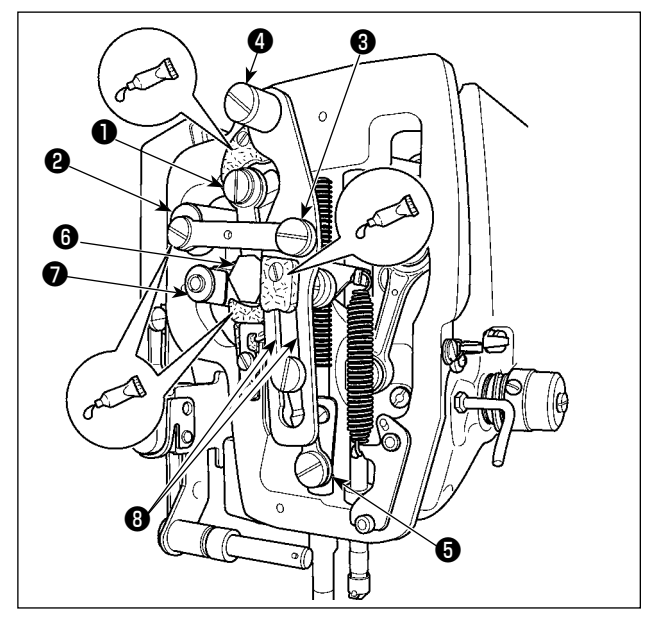

- 1) 面部カバーを開けます。
- 2) フェルト部 (3 ヶ所 ) と、その周りの段ねじ、 支点❶〜❼とガイド溝部❽にジューキグリー ス B を補充してください。

### 1-10. 縫いにおける現象 ・ 原因と対策

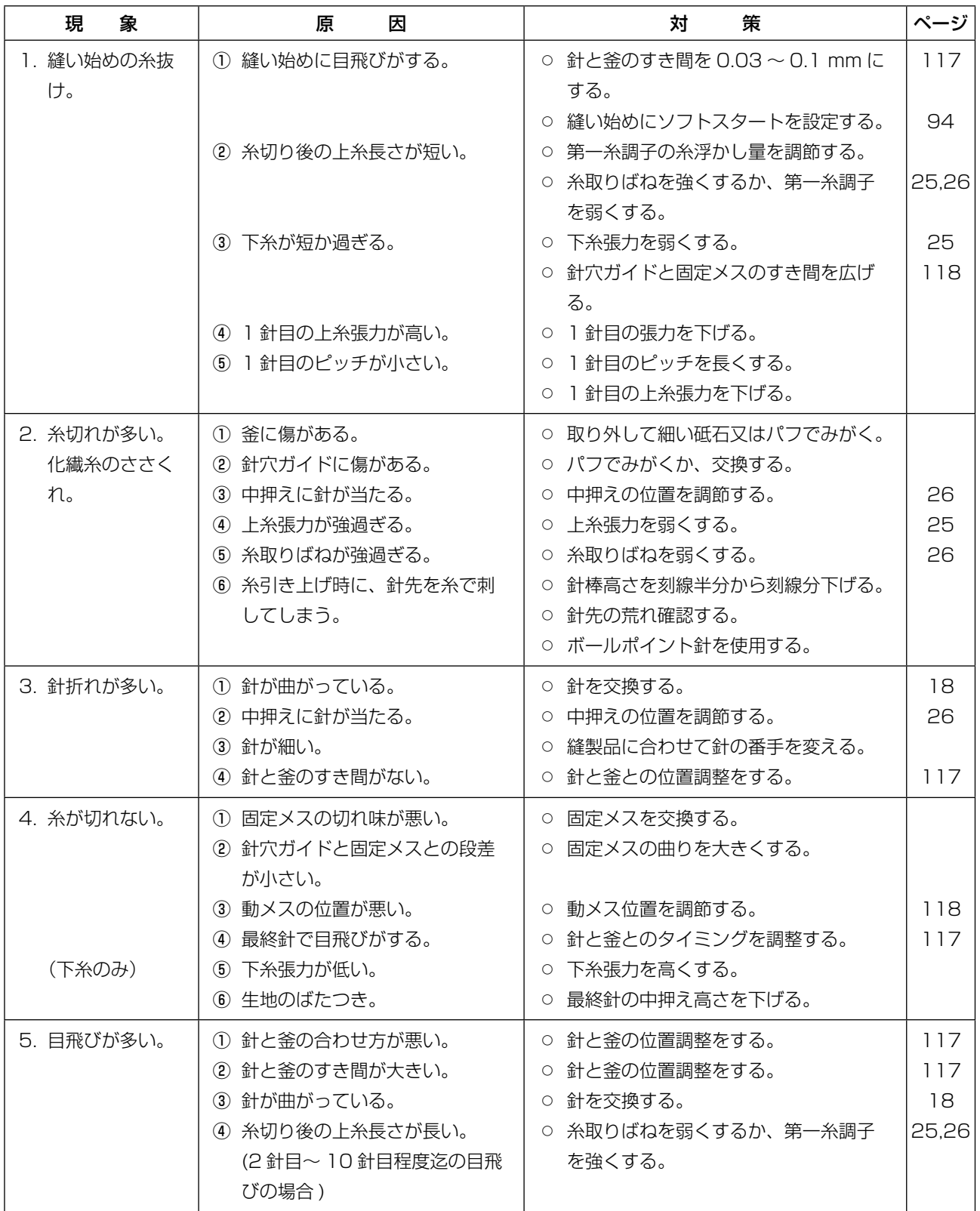

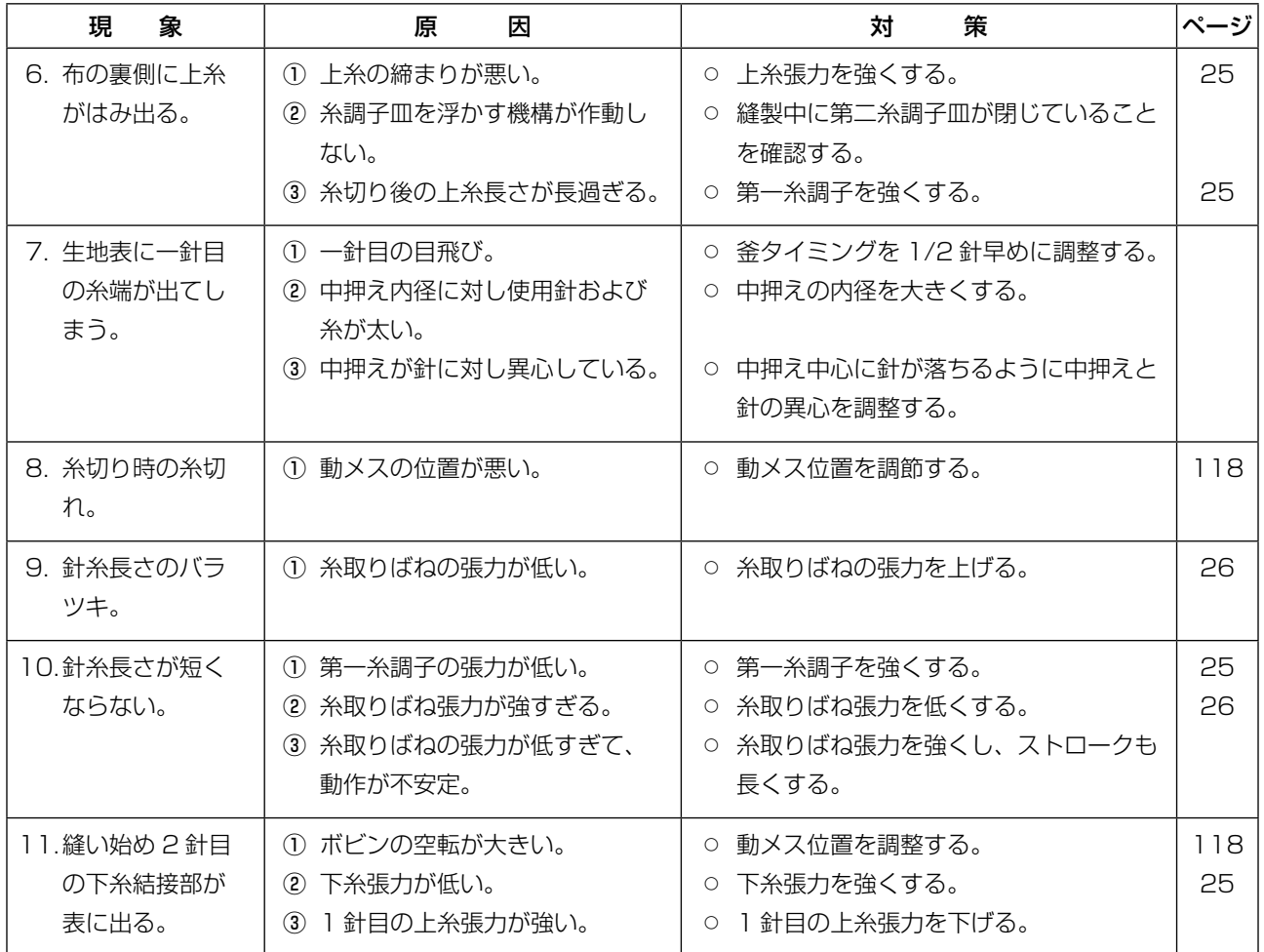

## **2. オプション**

### 2-1. 針穴ガイド・中押え一覧

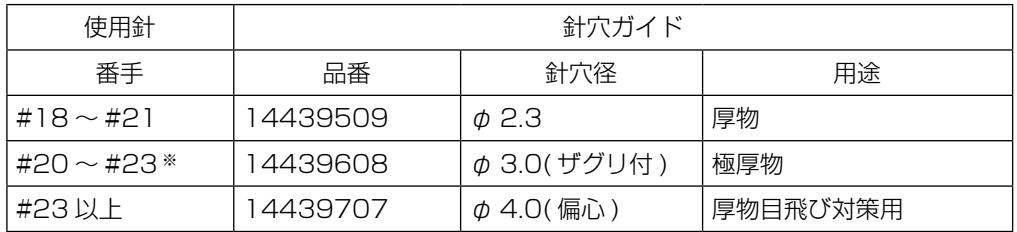

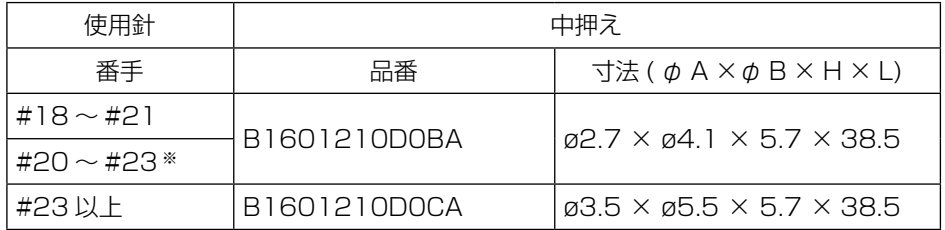

※標準装着針 (DP × 17 #23)

・H 仕様:適応糸番手 #30 〜 #05

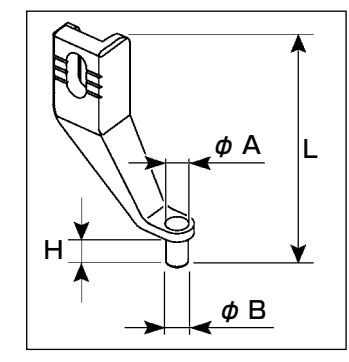

2-2. バーコードリーダー

警告

・バーコード読み取り装置のレーザ一光を直接覗かないでください。目に障害を及ぼす場合 があります。 ・人の目に向けてレーザ光を射出させないでください。目に障害を及ぼす場合があります。

・光学機器で直接レーザ光を覗き込まないでください。目に障害を及ぼす場合があります。

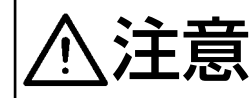

注意 ・ミシンの使用温度範囲内および使用温度湿度内で使用してください。 ・電源を供給した状態でコネクタの抜き差しをしないでください。

バーコード機能とは、カセット識別などの用途で、バーコードを読み取り、対応した縫製パターンに 切り替えて縫製できる機能です。

バーコードの読み取りにより、ミシンメモリー内に保存されたユーザーパターン 999 個、パターンボ タンに登録されている縫製データ 50 個に切り替えることが可能です。 使用するためには、AMS-EN バーコードオプション (40089238) が必要になります。

詳細は AMS-EN シリーズバーコード読み取り装置(オプション)の取扱説明書 / パーツリスト (40089259)をご覧ください。

#### **バーコードリーダー仕様**

クラス 2 レーザー製品 最大出力:1.0mW 波長:650nm

安全規格 JIS C 6802:2005 IEC60825-1+A2:2007